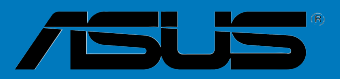

# <span id="page-0-0"></span>**Séries P5B Premium**

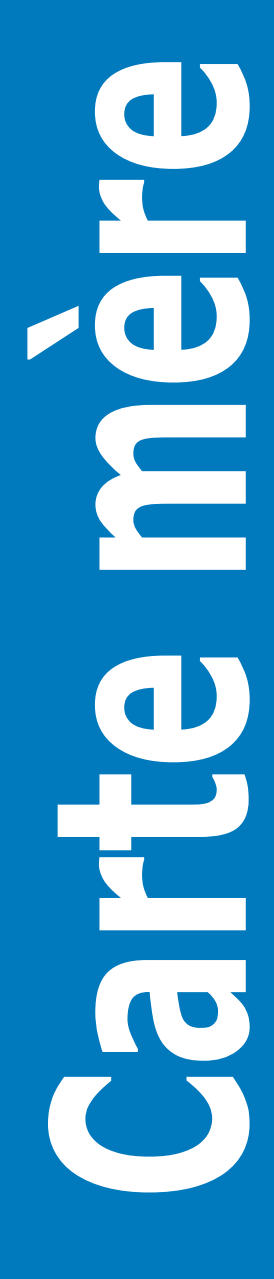

**F3006**

**Première édition V1 Février 2007**

#### **Copyright © 2007 ASUSTeK COMPUTER INC. Tous droits réservés.**

Aucun extrait de ce manuel, incluant les produits et logiciels qui y sont décrits, ne peut être reproduit, transmis, transcrit, stocké dans un système de restitution, ou traduit dans quelque langue que ce soit sous quelque forme ou quelque moyen que ce soit, à l'exception de la documentation conservée par l'acheteur dans un but de sauvegarde, sans la permission écrite expresse de ASUSTeK COMPUTER INC. ("ASUS").

La garantie sur le produit ou le service ne sera pas prolongée si (1) le produit est réparé, modifié ou altéré, à moins que cette réparation, modification ou altération ne soit autorisée par écrit par ASUS; ou (2) si le numéro de série du produit est dégradé ou manquant.

ASUS FOURNIT CE MANUEL "TEL QUE" SANS GARANTIE D'AUCUNE SORTE, QU'ELLE SOIT EXPRESSE OU IMPLICITE,COMPRENANT MAIS SANS Y ETRE LIMITE LES GARANTIES OU CONDITIONS DE COMMERCIALISATION OU D'APTITUDE POUR UN USAGE PARTICULIER. EN AUCUN CAS ASUS, SES DIRECTEURS, CADRES, EMPLOYES OU AGENTS NE POURRONT ÊTRE TENUS POUR RESPONSABLES POUR TOUT DOMMAGE INDIRECT, SPECIAL, SECONDAIRE OU CONSECUTIF (INCLUANT LES DOMMAGES POUR PERTE DE PROFIT, PERTE DE COMMERCE, PERTE D'UTILISATION DE DONNEES, INTERRUPTION DE COMMERCE ET EVENEMENTS SEMBLABLES), MEME SI ASUS A ETE INFORME DE LA POSSIBILITE DE TELS DOMMAGES PROVENANT DE TOUT DEFAUT OU ERREUR DANS CE MANUEL OU DU PRODUIT.

LES SPECIFICATIONS ET INFORMATIONS CONTENUES DANS CE MANUEL SONT FOURNIES A TITRE INFORMATIF SEULEMENT, ET SONT SUJETTES A CHANGEMENT A TOUT MOMENT SANS AVERTISSEMENT ET NE DOIVENT PAS ETRE INTERPRETEES COMME UN ENGAGEMENT DE LA PART D'ASUS. ASUS N'ASSUME AUCUNE RESPONSABILITE POUR TOUTE ERREUR OU INEXACTITUDE QUI POURRAIT APPARAITRE DANS CE MANUEL, INCLUANT LES PRODUITS ET LOGICIELS QUI Y SONT DECRITS.

Les produits et noms de sociétés qui apparaissent dans ce manuel ne sont utilisés que dans un but d'identification ou d'explication dans l'intérêt du propriétaire, sans intention de contrefaçon

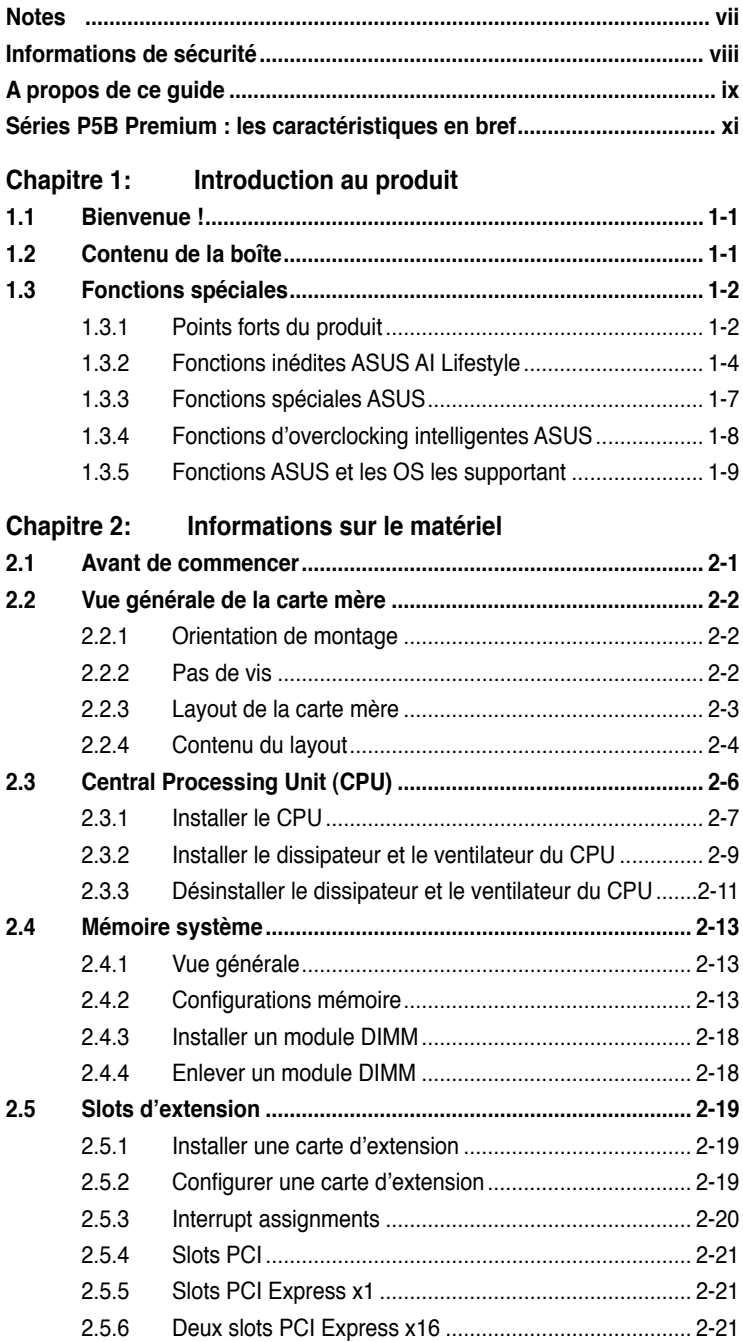

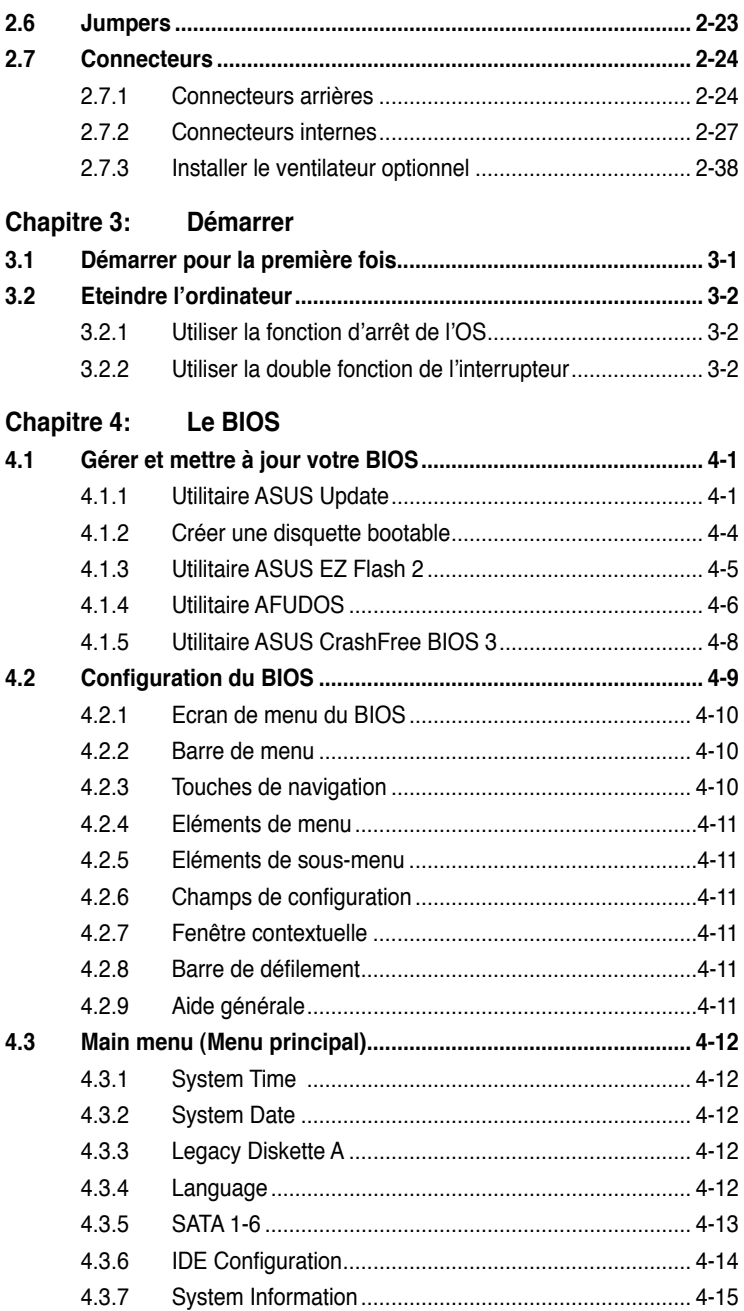

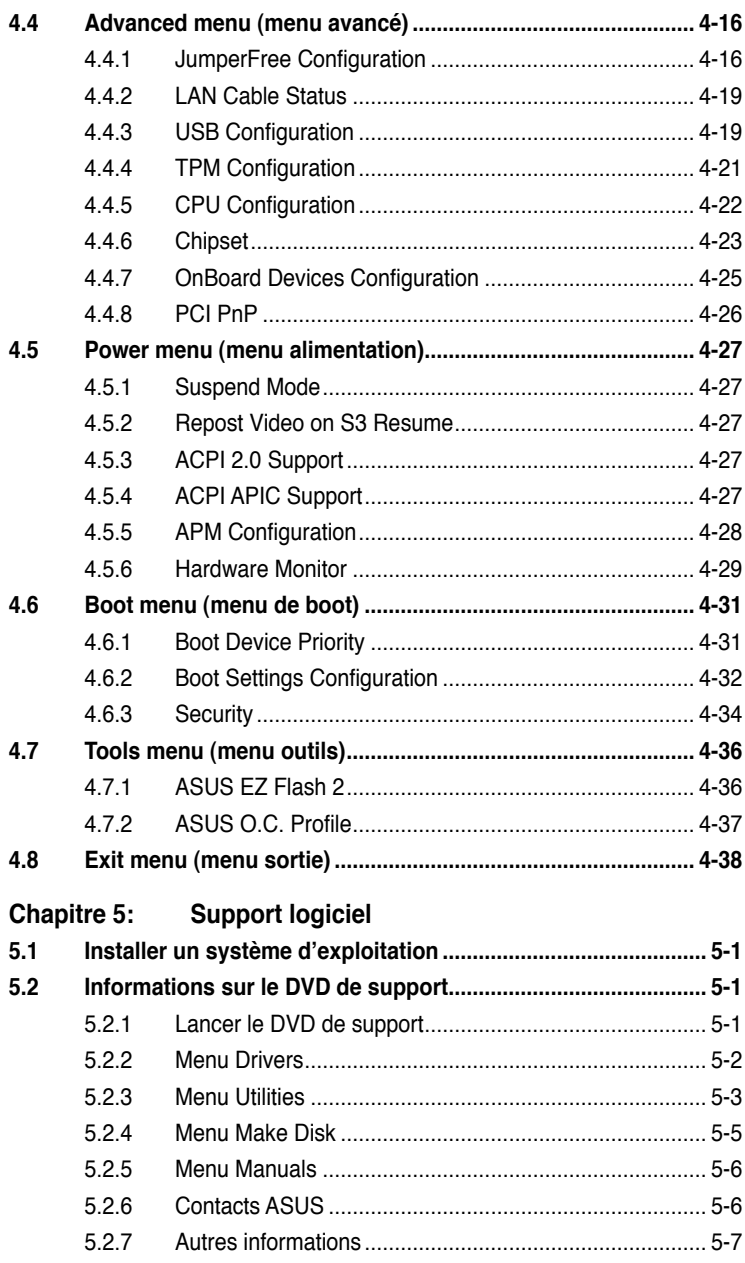

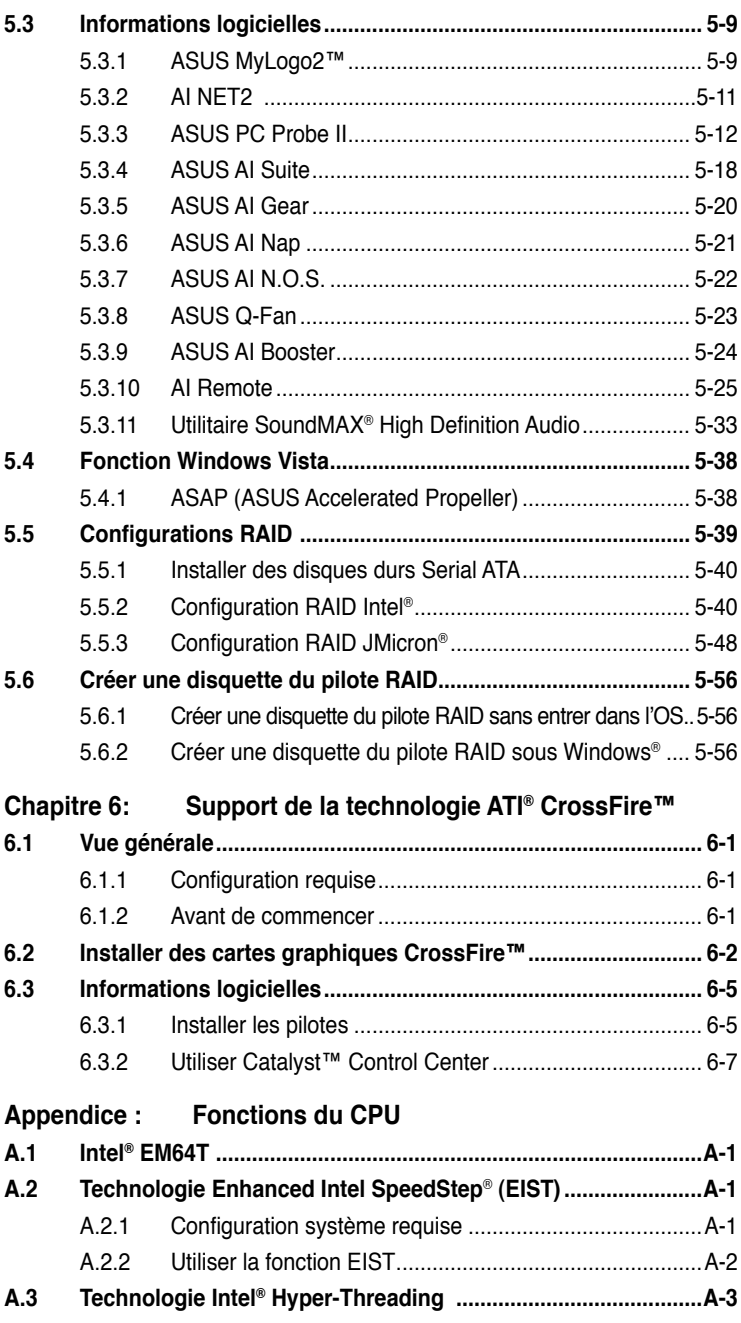

## <span id="page-6-0"></span>**Notes**

#### **Rapport de la Commission fédérale des communications**

Ce dispositif est conforme à l'alinéa 15 des règles établies par la FCC. L'opération est sujette aux 2 conditions suivantes:

- Ce dispositif ne peut causer d'interférence nuisible, et
- Ce dispositif se doit d'accepter toute interférence reçue, incluant toute interférence pouvant causer des resultats indésirés.

Cet équipement a été testé et s'est avéré être conforme aux limites établies pour un dispositif numérique de classe B, conformément à l'alinéa 15 des règles de la FCC.Ces limites sont conçues pour assurer une protection raisonnable contre l'interférence nuisible à une installation réseau. Cet équipement génère, utilise et peut irradier de l'énergie à fréquence radio et, si non installé et utilisé selon les instructions du fabricant, peut causer une interférence nocive aux communications radio. Cependant, il n'est pas exclu qu'une interférence se produise lors d'une installation particulière.Si cet équipement cause une interférence nuisible au signal radio ou télévisé, ce qui peut-être déterminé par l'arrêt puis le réamorçage de celui-ci, l'utilisateur est encouragé à essayer de corriger l'interférence en s'aidant d'une ou plusieurs des mesures suivantes:

- Réorientez ou replacez l'antenne de réception.
- Augmentez l'espace de séparation entre l'équipement et le récepteur.
- Reliez l'équipement à une sortie sur un circuit différent de celui auquel le récepteur est relié.
- Consultez le revendeur ou un technicien expérimenté radio/TV pour de l'aide.

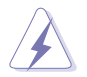

L'utilisation de câbles protégés pour le raccordement du moniteur à la carte de graphique est exigée pour assurer la conformité aux règlements de la FCC.Les changements ou les modifications apportés à cette unité n'étant pas expressément approuvés par la partie responsable de la conformité pourraient annuler l'autorité de l'utilisateur à manipuler cet équipement.

#### **Rapport du Département Canadien des communications**

Cet appareil numérique ne dépasse pas les limites de classe B en terme d'émissions de nuisances sonore, par radio, par des appareils numériques, et ce conformément aux régulations d'interférence par radio établies par le département canadien des communications.

#### **Cet appareil numérique de la classe B est conforme à la norme canadienne ICES-003**

# <span id="page-7-0"></span>**Informations de sécurité**

#### **Sécurité électrique**

- Pour éviter tout risque de choc électrique, débranchez le câble d'alimentation de la prise de courant avant de toucher au système.
- Lorsque vous ajoutez ou enlevez des composants, vérifiez que les câbles d'alimentation sont débranchés avant de relier les câbles de signal. Si possible, déconnectez tous les câbles d'alimentation du système avant d'ajouter un périphérique.
- Avant de connecter ou de déconnecter les câbles de signal de la carte mère, vérifiez que tous les câbles d'alimentation sont bien débranchés.
- Demandez l'assistance d'un professionnel avant d'utiliser un adaptateur ou une rallonge. Ces appareils risquent d'interrompre le circuit de terre.
- Vérifiez que votre alimentation délivre la tension électrique adaptée à votre pays. Si vous n'en êtes pas certain, contactez votre fournisseur électrique local.
- Si l'alimentation est cassée, n'essayez pas de la réparer vous-même. Contactez votre revendeur.

#### **Sécurité pour les manipulations**

- Avant d'installer la carte mère et d'y ajouter des périphériques, prenez le temps de bien lire tous les manuels livrés dans la boîte.
- Avant d'utiliser le produit, vérifiez que tous les câbles sont bien branchés et que les câbles d'alimentation ne sont pas endommagés. Si vous relevez le moindre dommage, contactez votre revendeur immédiatement.
- Pour éviter les court-circuits, gardez les clips, les vis et les agraffes loin des connecteurs, des slots, des sockets et de la circuiterie.
- Evitez la poussière, l'humidité et les températures extrêmes. Ne placez pas le produit dans une zone susceptible de devenir humide.
- Placez le produit sur une surface stable.
- Si vous avez des problèmes techniques avec votre produit contactez un technicien qualifié ou appelez votre revendeur.

# <span id="page-8-0"></span>**A propos de ce guide**

Ce guide de l'utilisateur contient les informations dont vous aurez besoin pour installer et configurer la carte mère.

#### **Comment ce guide est organisé**

Ce guide contient les sections suivantes:

#### **• Chapitre 1 : Introduction au produit**

Ce chapitre décrit les fonctions de la carte et les nouvelles technologies qu'elle supporte.

#### **• Chapitre 2 : Informations sur le matériel**

Ce chapitre dresse la liste des procédures de configuration du matériel que vous devrez effectuer quand vous installerez les composants de l'ordinateur. Ceci inclût une description des interrupteurs, des jumpers et des connecteurs de la carte mère.

#### **• Chapitre 3 : Démarrer**

Ce chapitre décrit la séquence de démarrage, les messages vocaux du POST, et les différentes manières d'arrêter le systèm

#### **• Chapitre 4 : Le BIOS**

Ce chapitre explique comment changer les paramètres système via les les menus du BIOS. Une description détaillée des paramètres du BIOS est également fournie.

#### **• Chapitre 5 : Support logiciel**

Ce chapitre décrit le contenu du CD de support fourni avec la carte mère.

#### **• Chapitre 6 : Support de la technologie ATI® CrossFire™**

Ce chapitre décrit la fonction ATI CrossFire™, ainsi que les procédures d'installation de la carte graphique.

#### **• Appendice : Fonctions du CPU**

L'appendice décrit les fonctions et technologies du CPU que la carte mère supporte.

#### **Où obtenir plus d'informations**

Référez-vous aux sources suivantes pour obtenir des informations additionnelles, et les mises à jours du produit et des logiciels.

#### **1. Sites Web d'ASUS**

Les sites Web d'ASUS fournissent des informations actualisées sur les produits matériels et logiciels d'ASUS. Se référer aux contacts ASUS.

#### **2. Documentation supplémentaire**

La boîte de votre produit peut contenir de la documentation supplémentaire, tels que des coupons de garantie, qui ont pu être rajoutés par votre revendeur. Ces documents ne font pas partie de la boîte standard.

#### **Conventions utilisées dans ce guide**

Pour être sûr que vous procédiez à certaines tâches correctement, retenez les symboles suivants, utilisés tout au long de ce guide.

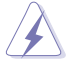

**DANGER/AVERTISSEMENT :** Information vous évitant de vous blesser lorsque vous effectuez une tâche.

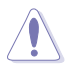

**ATTENTION :** Information vous évitant d'endommager les composants lorsque vous effectuez une tâche.

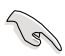

**IMPORTANT :** Instructions que vous DEVEZ suivre afin de mener à bien une tâche.

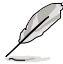

**NOTE :** Astuces et informations additionnelles pour vous aider à mener à bien une tâche.

### **Typographie**

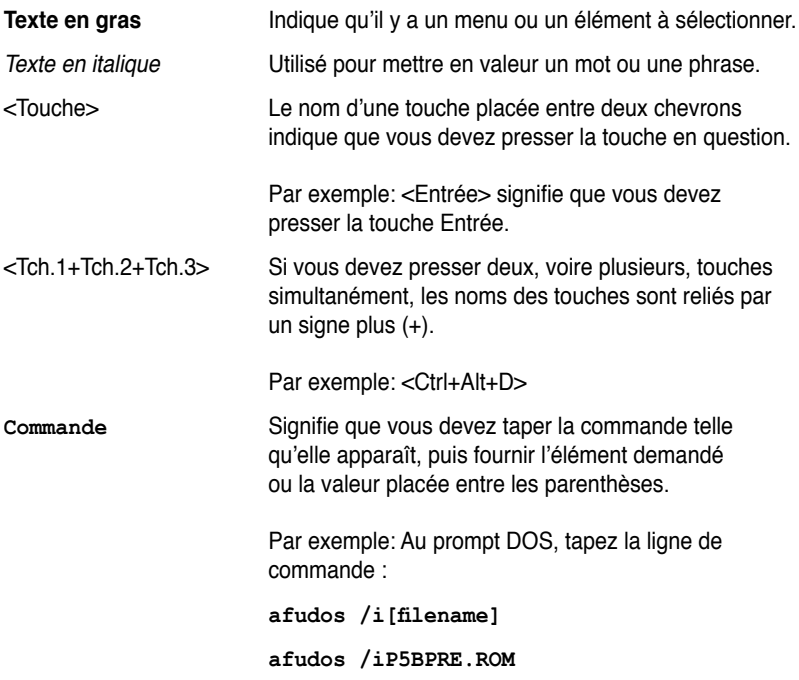

# <span id="page-10-0"></span>**Séries P5B Premium : les caractéristiques en bref**

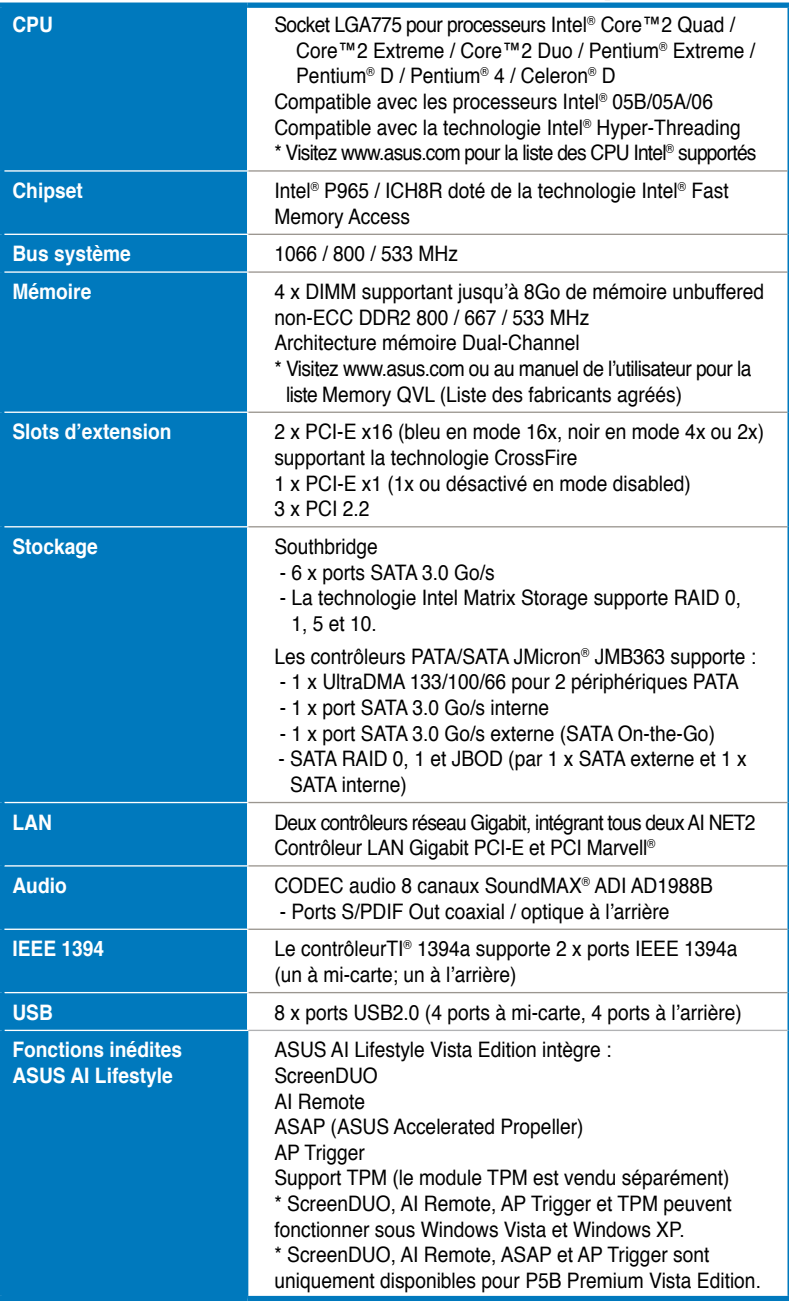

*(continue à la page suivante)*

# **Séries P5B Premium : les caractéristiques en bref**

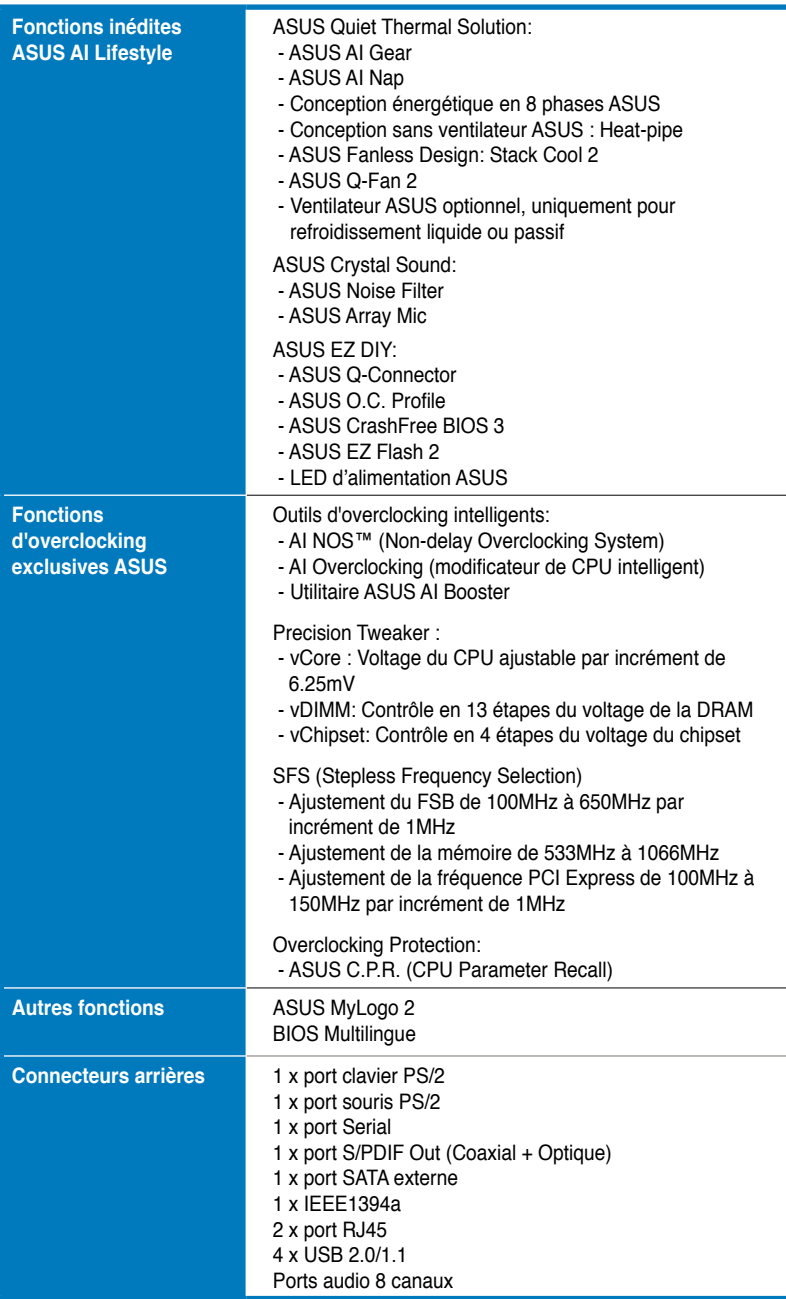

*(continue à la page suivante)*

# **Séries P5B Premium : les caractéristiques en bref**

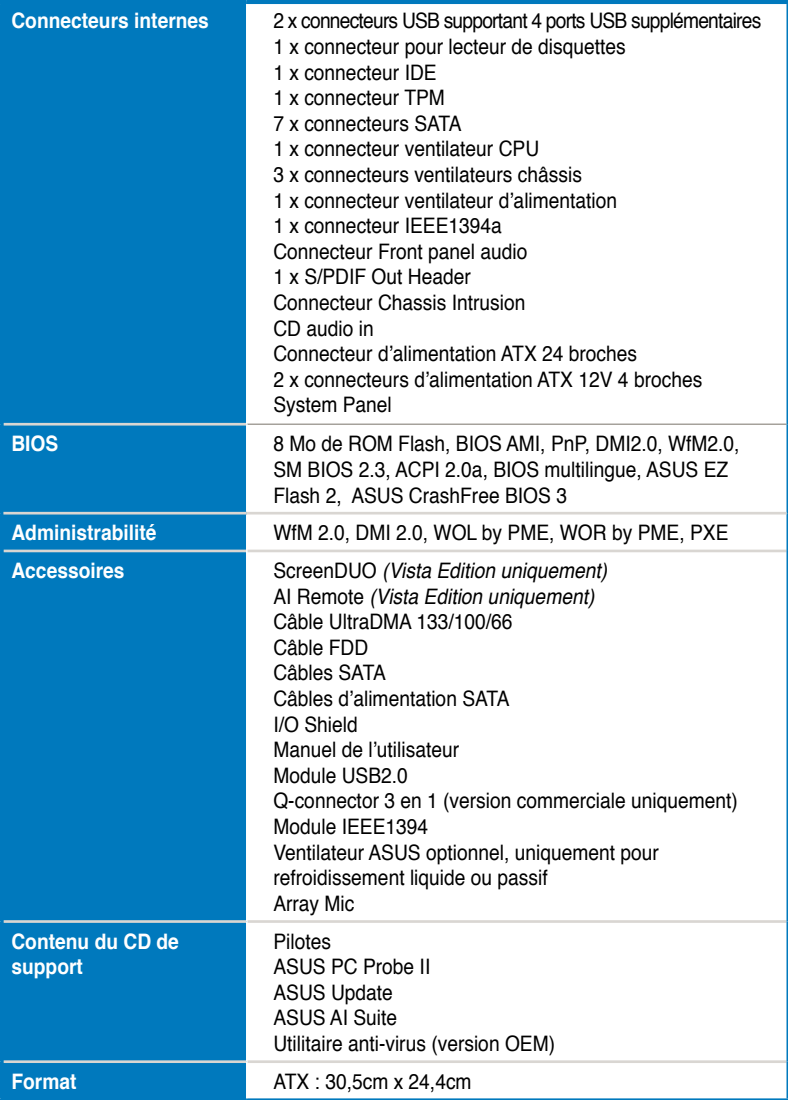

\*Les spécifications sont susceptibles d'être modifiées sans avertissement préalable.

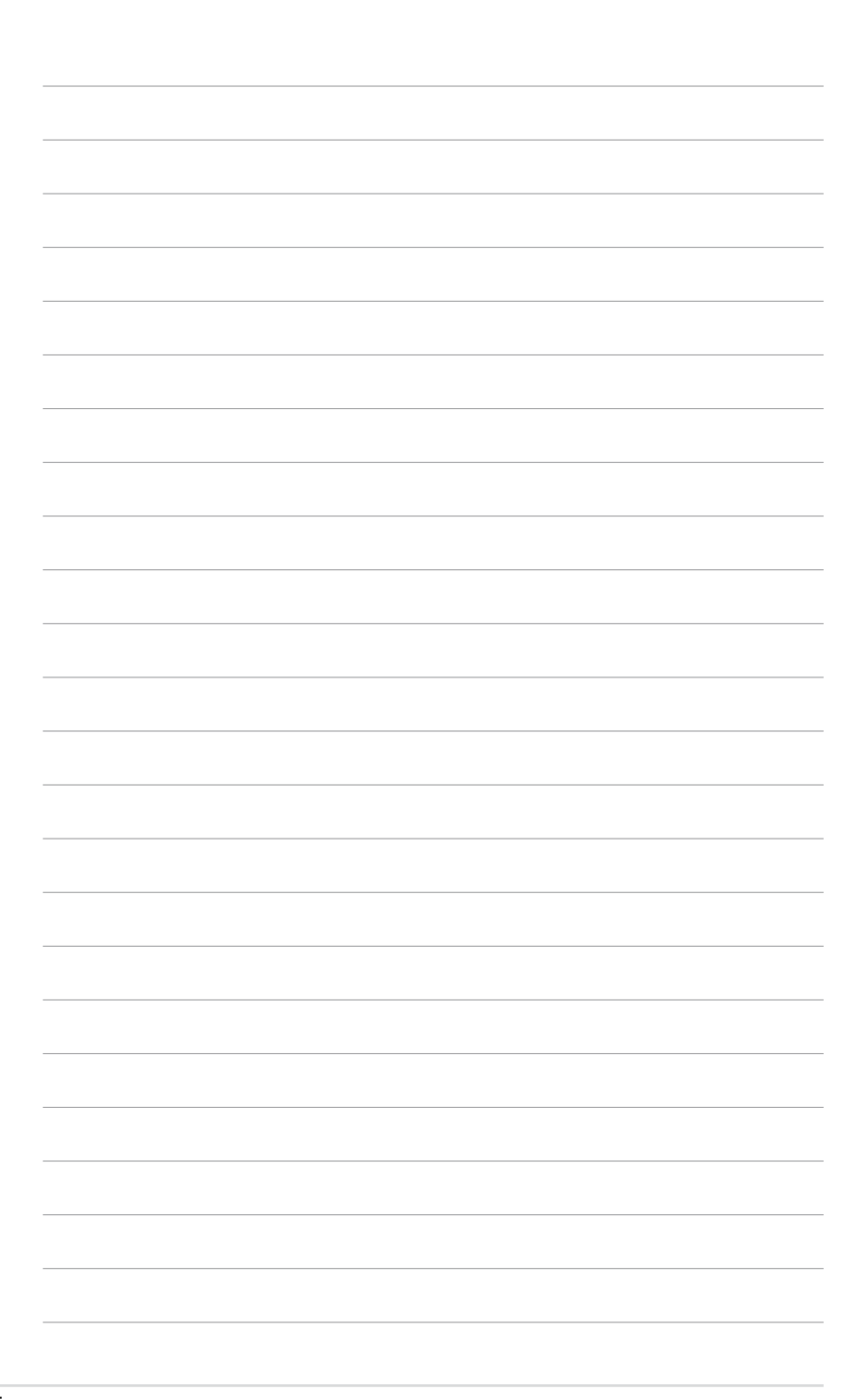

<span id="page-14-0"></span>mère et les technologies qu'elle incorpore.

# **Chapter 1: Introduction** Ce chapitre décrit les fonctions de la carte<br>
mère et les technologies qu'elle incorpore.<br> **Introduction**<br>
au produit

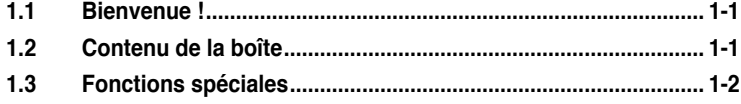

 $\mathbf{I}$ 

# <span id="page-16-0"></span>**1.1 Bienvenue !**

#### **Merci pour votre achat d'une carte mère ASUS® Séries P5B Premium !**

La carte mère offre les technologies les plus récentes associées à des fonctionnalités nouvelles qui en font un nouveau digne représentant de la qualité des cartes mères ASUS !

Avant de commencer à installer la carte mère, vérifiez le contenu de la boîte grâce à la liste ci-dessous.

# **1.2 Contenu de la boîte**

Vérifiez que la boîte de la carte mère contienne bien les éléments suivants.

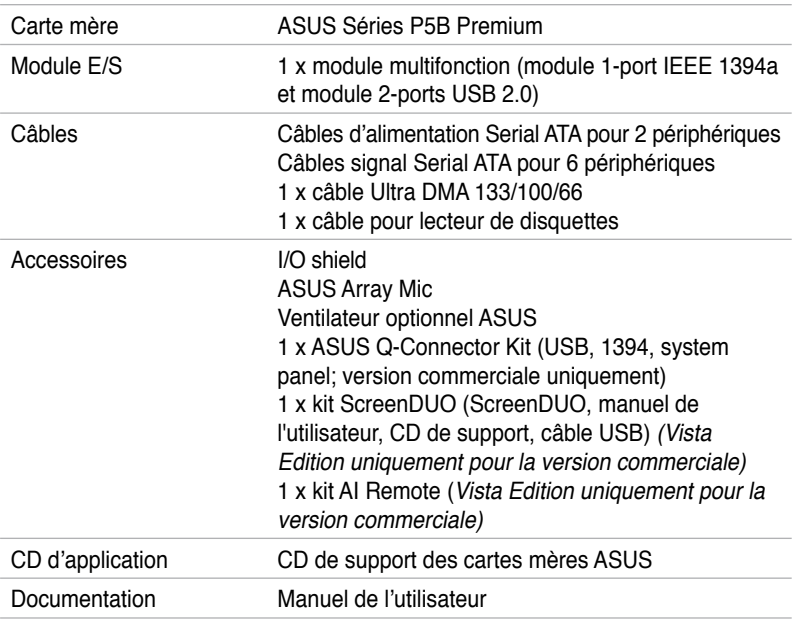

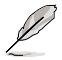

Si l'un des éléments ci-dessus était manquant ou endommagé, contactez votre revendeur.

# <span id="page-17-0"></span>**1.3 Fonctions spéciales**

#### **1.3.1 Points forts du produit**

#### **Green ASUS**

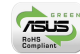

Cette carte mère et son emballage sont conformes à la norme Européenne RoHS (Restriction on the use of Hazardous Substances). Ceci est en accord avec la politique d'ASUS visant à créer des produits et des emballages recyclables et respectueux de l'environnement pour préserver la santé de ses clients tout en minimisant l'impact sur l'environnement.

#### Intell Quad-core<br>Ready **Compatible avec les processeurs Intel® quatre coeurs**

Cette carte mère supporte les récents processeurs Intel® quatre coeurs au format LGA775. Ces derniers offrent une solution excellente en matière de multitâche, de multimédia et pour tous les joueurs enthousiastes grâce à un FSB 1066 / 800 MHz. Le processeur Intel® quatre coeurs est l'un des plus puissants du marché.

#### **Support des processeurs Intel® Core™2 Duo/ Intel® Core™2 Extreme**

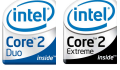

Cette carte mère supporte le dernier processeur Intel® Core™2 au format LGA775. Avec la nouvelle micro-architecture Intel® Core™ et un FSB de 1066 / 800 MHz, le processeur Intel® Core™2 fait partie des CPU les plus puissants et écoénergétiques du monde.

#### **Chipset Intel P965**

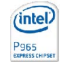

Le chipset Intel<sup>®</sup> P965 Express est le dernier chipset conçu pour supporter 8 Go de modules mémoire DDR2 800/667/533 en configuration dual-channel, un FSB (Front Side Bus) de 1066/800, un slot pour carte graphique PCI Express x16 et les CPU multi-coeur. Il inclut aussi la technologie Intel® Fast Memory Access qui optimise de manière significative l'utilisation de la bande passante mémoire tout en réduisant la latence des accès mémoire.

#### **Support de la mémoire DDR2**

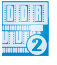

La carte mère supporte la mémoire DDR2 qui affiche des fréquences de 800/667/533 MHz afin de satisfaire les importants besoins en bande passante des applications 3D, graphiques et multimédia les plus récentes. L'architecture DDR2 en double canal accroît la bande passante de votre mémoire système, éliminant ainsi les goulets d'étranglement grâce à une bande passante maximale de 12.8 GB/s. Sans restrictions de taille sur les deux canaux, la carte mère vous permet d'installer des DIMM de tailles différentes pour ainsi profiter de l'architecture double canal. Voir pages 2‑13 à 2-15 pour plus de détails.

# **Technologie Serial ATA 3.0 Gb/s et SATA on the go**

La carte mère supporte la nouvelle génération de disques durs basés sur la spécification de stockage Serial ATA (SATA) 3Gb/s, offrant un extensibilité accrue et une bande passante double pour un accès rapide aux données et des sauvagardes instantanées. Le port SATA externe localisé sur le panneau d'E/S permet une configuration intelligente ainsi qu'une fonction de branchment à chaud. Sauvegardez aisément photos, vidéos et autre contenu multimédia vers des périphériques externes. Voir pages 2-25 et 2-28 pour plus de détails.

#### **Solution Dual RAID**

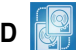

Le chipset Intel® P965 intègre six connecteurs Serial ATA dotés de fonctionnalités RAID 0, 1, 5 et 10 performantes. Le contrôleur JMicron offre deux autres connecteurs Serial ATA supportant des fonctions RAID 0, 1, et JBOD. Ces caractéristiques font de cette carte mère une solution idéale afin d'améliorer les performance des disques dur, ainsi que la protection des sauvegardes de données sans avoir à acquérir des cartes d'extension supplémentaires. Voir page 2-28 à 2-30 pour plus de détails.

#### **Support IEEE 1394a**

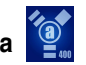

L'interface IEEE 1394a apporte une connectivité rapide et souple entre l'ordinateur et une large palette de périphériques et d'appareils conformes au standard IEEE 1394a. Voir pages 2-24 et 2-31 pour plus de détails.

#### **Prêt pour le son numérique S/PDIF**

La carte mère supporte la fonction S/PDIF Out via l'interface S/PDIF située à mi-carte mère. La technologie S/PDIF transforme votre ordinateur en un système multimédia haut de gamme, pourvu d'une connectivité numérique qui accroît les performances du système audio et des hauts-parleurs. Voir pages 2-26 et 2-35 pour plus de détails.

#### **Double solution réseau Gigabit**

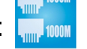

Les deux contrôleurs réseau Gigabit intégrés permettent au PC d'agir comme une passerelle réseau afin de gérer le trafic entre deux réseaux indépendants. Cette double solution garantit un transfert rapide des données du WAN au LAN sans intermédiaire supplémentaire, ni aucun ralentissement. Voir page 2-24 pour plus de détails.

#### **Audio haute définition**

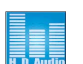

Profitez d'une qualité audio incomparable sur votre PC! Le CODEC High Definition Audio 8 canaux (High Definition Audio, anciennement appellé Azalia) offre une sortie audio de haut qualité (192KHz/24-bits), ainsi qu'une fonction de détection et de ré-afféctation des jacks, et la technologie de multi-streaming capable d'envoyer simultanément différents flux audio sur différentes destinations. Vous pouvez maintenant parler avec vos amis tout en jouant à des jeux en ligne. Voir page 2-24 et 2-25 pour plus de détails.

### <span id="page-19-0"></span>**1.3.2 Fonctions inédites ASUS AI Lifestyle**

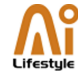

#### **ScreenDUO (Vista Edition uniquement)**

ScreenDUO est un second écran d'affichage vous permettant de visualiser immédiatement les informations les plus importantes sans avoir à démarrer le PC. ScreenDUO synchronise ses informations avec le PC ou des sites Web, affiche des messages RSS, l'agenda de vos réunions, et autres informations importantes. Il vous épargnera du temps ainsi que la nécessité d'allumer votre PC à chaque fois que vous avez besoin d'accéder à une information cruciale.

## **AI Remote (Vista Edition uniquement)**

La télécommande révolutionnaire AI Remote vous offre un contrôle inédit depuis le confort de votre canapé. Par la simple pression d'un bouton, vous pouvez rapidement procéder à toutes les opérations habituelles tel que mettre sous/hors tension votre PC, lancer vos applications favorites en activant la fonction AP Trigger, ou contrôler AI Gear et AI Nap. AI Remote vous offre également le confort d'une télécommande traditionnelle avec vos périphériques média. Avec AI Remote en main, profitez à distance de toutes les fonctionnalités de votre PC et même plus ! Référez-vous à la page 5-25 pour plus de détails.

#### **ASAP (ASUS Accelerated Propeller) (Vista Edition uniquement)**

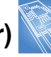

ASAP vous transporte vers votre destination ASAP ("As Soon As Possible"; dès que possible). ASAP supporte la technologie Windows Vista ReadyBoost™ qui accroît les performances système sous Windows Vista. Profitez d'une plus grande efficacité, et exploitez au mieux votre système. Se référer à la page 5-38 pour plus de détails.

#### **AP Trigger (Vista Edition uniquement)**

AP Trigger vous permet de démarrer rapidement ou de lancer directement une de vos applications favorites (ex : multimédia) au sortir de la veille. Par la simple pression d'un bouton de la télécommande AI Remote, vous pouvez simultanément démarrer votre PC et lancer des applications pré-définies !

#### **Support TPM**

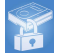

La carte mère supporte le module TPM (Trusted Platform Module), qui fournit une protection renforcée de vos données via un chiffrement/déchiffrement de haut niveau, et garantit l'intégrité de la plateforme. Le module TPM satisfait aux exigences matérielles de Windows Vista BitLocker™ Drive Encryption pour un environnement de travail encore plus sécurisé.

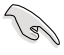

Le module TPM est vendu séparément. Utilisez UNIQUEMENT le module TPM de ASUS !

#### **ASUS Quiet Thermal Solution**

ASUS Quiet Thermal Solution rend le système plus stable tout en accroissant les capacités d'overclocking.

# **AI Gear**

AI Gear permet aux utilisateurs de choisir entre quatre modes pour l'ajustement du voltage CPU et Vcore, réduisant les nuisances sonores et la consommation électrique. Les utilisateurs peuvent sélectionner le mode le plus approprié selon leurs besoins. Voir page 5-19 pour plus de détails.

**AI Nap**

Avec AI Nap, le système continue de fonctionner avec une faible consommation électrique et une nuisance sonore réduite lorsque l'utilisateur est temporairement absent. Pour réveiller le système et retouner sous l'OS, cliquez simplement sur la souris ou sur une touche du clavier. Voir page 5-20 pour plus de détails.

#### **Conception énergétique en 8 phases**

La conception énergétique ASUS en 8 phases permet de diminuer la chaleur générée par le système (de 15°C au moins) plus efficacement que les solutions concurrentes. Il réduit le courant ondulé d'entrée et la tension ondulée de sortie, ce qui évite au processeur et au module d'alimentation une surcharge électrique. Elle offre une solution transitoire, rapide, stable, et particulièrement bénéfique lorsque le processeur nécessite un surplus de courant en cas de charge importante ou en overclocking.

#### **Fanless Design - Stack Cool 2**

ASUS Stack Cool 2 est une solution silencieuse de refroidssement sans ventilateurs qui abaisse la température des composants vitaux. La carte mère emploie une carte de circuit imprimé d'une conception particulière afin de dissiper la chaleur générée par des composants vitaux.

### **Conception sans ventilateur - Heat-pipe (Caloduc)**

L'architecture avec Heat Pipe permet de rediriger efficacement la chaleur générée par les chipsets vers le dissipateur situé près des ports E/S arrières, afin qu'elle soit évacuée par l'action du ventilateur du CPU ou du ventilateur optionnel (inclus). L'intérêt de cette solution innovante, intégrée à la carte mère, est que le problème de durée de vie ne se pose plus, à la différence des ventilateurs de chipset, puisqu'il s'agit d'une conception sans ventilateur. De plus, elle offre aux utilisateurs des options telle que l'installation d'un ventilateur latéral ou d'un refroidisseur passif. L'architecture avec Heat Pipe est jusqu'à maintenant la solution thermique la plus fiable.

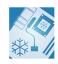

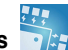

#### **Ventilateur optionnel (uniquement destiné au refroidissement liquide ou**

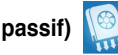

Le ventilateur optionnel a été spécialement conçu pour produire, en cas de refroidissement liquide ou passif, une circulation d'air satisfaisante aux alentours des modules d'alimentation du processeur, et des chipsetspermettant ainsi une dissipation efficace de la chaleur pour tout le système. Voir page 2-38 pour plus de détails.

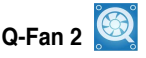

La technologie ASUS Q-Fan2 ajuste judicieusement la vitesse des ventilateurs en fonction de la charge système pour assurer un fonctionnement silencieux, frais et efficace. Voir pages 4‑29, 4-30 et 5-23 pour plus de détails.

#### **ASUS Crystal Sound**

Cette fonction permet d'améliorer les application voix comme Skype, les jeux en ligne, les visioconférences et les enregistrements.

#### **ASUS Array Mic**

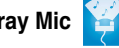

Le microphone Superbeam Array Mic inclus ne reçoit que les sons issus du cône de réception et ignore tous les sons provenant d'autres directions. Ce mécanisme élimine un grand nombre d'interférences, comme les hautparleurs environnants et les échos. Il utilise aussi des techniques avancées de dé-réverbération afin de réduire l'écho et minimiser ses effets lors des conversations. Cette fonction permet d'accroître la qualité des applications voix telles que Skype, les jeux en ligne, les visioconférences, et les enregistrements. Voir page 5-37 pour plus de détails.

#### **Noise Filter**

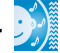

Cette fonction détecte les interférences sonores répétitives et fixes (signaux non vocaux) tels que les ventilateurs d'un ordinateur, les climatiseurs, et autres nuisances sonores de fond, puis les élimine du flux audio lors d'un enregistrement. Voir page 5-37 pour plus de détails.

#### **ASUS EZ DIY**

ASUS EZ DIY vous permet d'installer en toute simplicité des composants de l'ordinateur, mettre à jour le BIOS ou sauvegarder vos paramètres favoris.

#### **ASUS Q-Connector**

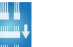

Vous pouvez utiliser ASUS Q-Connector pour connecter ou déconnecter les câbles de la façade avant du châssis en quelques étapes simples. Ce module unique élimine la nécessité de connecter les câbles du System panel un par un, et évite les erreurs de connexion. Voir page 2-37 pour plus de détails.

#### <span id="page-22-0"></span>**ASUS O.C. Profile**

La carte mère intègre la fonction ASUS O.C. Profile permettant aux utilisateurs de stocker et charger en toute simplicité de multiples paramètres de configuration du BIOS. Ceux-ci peuvent être stockés sur le CMOS ou sur un fichier séparé, donnant ainsi aux utilisateurs la liberté de partager et distribuer leurs configurations favorites. Voir page 4-37 pour les détails.

#### **ASUS CrashFree BIOS 3**

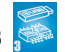

Cette fonction vous permet de restaurer le BIOS original depuis le CD de support au cas où le code du BIOS ou ses données seraient corrompus. Cette protection vous évitera d'avoir à racheter une ROM en cas de problème. Voir page 4-8 pour plus de détails.

#### **ASUS EZ Flash 2**

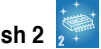

EZ Flash 2 est utilitaire de mise à jour du BIOS convivial. Pressez simplement les raccourcis claviers pré définis pour lancer l'utilitaire et mettre à jour le BIOS sans avoir à charger le système d'exploitation. Grâce à ASUS EZ Flash 2, il n'est plus nécessaire d'utiliser un utilitaire sous DOS ou booter depuis une disquette pour mettre à jour le BIOS. Voir pages 4-5 et 4-36 pour plus de détails. .

#### **LED d'alimentation ASUS**

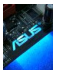

La carte mère intègre la nouvelle LED d'alimentation ASUS qui s'allume de deux couleurs différentes afin d'indiquer l'état d'alimentation du système. La couleur bleue indique que le système est en mode veille/soft-off, tandis que le rouge indique que le système est en marche. La LED d'alimentation ASUS sert ainsi à vous rappeler d'éteindre le système ou de débrancher le câble d'alimentation avant de retirer ou de connecter un composant de la carte mère. Voir page 2-1 pour plus de détails.

#### **1.3.3 Fonctions spéciales ASUS**

#### **ASUS MyLogo2™**

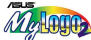

Cette fonction vous permet de convertir vos photos favorites en un logo de boot 256 couleurs pour un écran de démarrage plus animé et original. Voir page 4-32 et 5-9 pour plus de détails.

#### **BIOS multilingue ASUS <b>Example**

Le BIOS multilingue vous permet de sélectionner la langue de votre choix dans les options disponibles. Le menu du BIOS dans votre langue permet une configuration plus rapide et facilitée. Voir page 4-12 pour plus de détails.

#### <span id="page-23-0"></span>**1.3.4 Fonctions d'overclocking intelligentes ASUS**

#### **AI NOS™ (Non-Delay Overclocking System)**

L'ASUS Non-delay Overclocking System™ (NOS) est une technologie brevetée qui détecte automatiquement la charge du CPU et qui overcloke dynamiquement le CPU en cas de besoin. A la différence d'autres techniques d'overclocking, AI NOS™ réagit plus rapidement pour satisfaire à vos besoins de vitesse. Voir pages 4-16 et 5-22 pour plus de détails.

#### **Precision Tweaker**

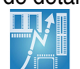

Cette fonction vous permet de régler précisément le voltage CPU/mémoire et d'augmenter progressivement le FSB (Front Side Bus) et la fréquence PCI Express avec un incrément de 1 MHz pour atteindre les performances maximums du système.

#### **C.P.R. (CPU Parameter Recall)**

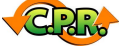

La fonction C.P.R. du BIOS de la carte mère permet une reconfiguration automatique du BIOS à ses valeurs par défaut lorsque le système plante à cause d'un overclocking trop agressif. Cette fonction permet de ne pas avoir à ouvrir le boîtier pour procéder à un Clear CMOS. Eteignez le système, rebootez et les anciens paramètres du système seront restaurés.

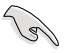

En raison d'une limitation du chipset, une mise hors tension est nécessaire avant d'utiliser la fonction C.P.R.

#### <span id="page-24-0"></span>**1.3.5 Fonctions ASUS et les OS les supportant**

Se référer au tableau suivant pour connaître les OS supportant les fonctions ASUS

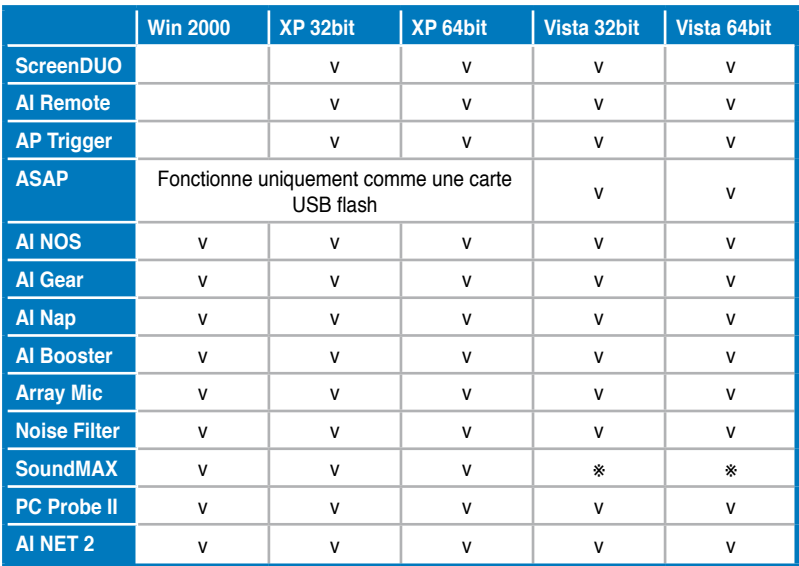

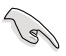

Les fonctions portant la marque ※ seront disponibles à l'avenir. Vous devrez probablement télécharger l'utilitaire et le pilote sur le site Web ASUS (support. asus.com).

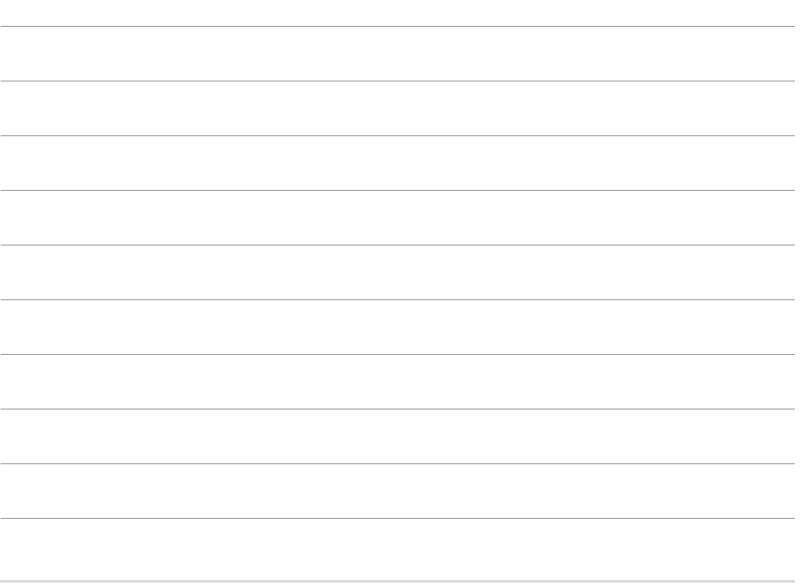

<span id="page-26-0"></span>Ce chapitre liste les procédures de paramétrage matériel que vous devrez accomplir en installant les composants du système. Vous y trouverez aussi une description des jumpers et des connecteurs de la carte mère.

# **sur le matériel Informations** *2*

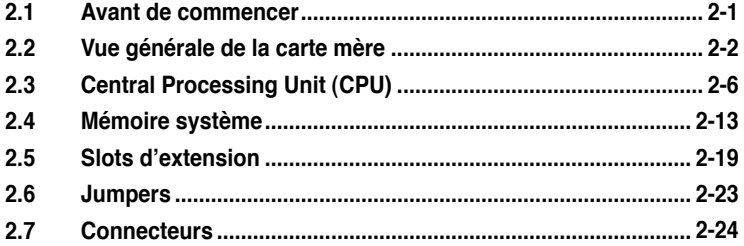

2

## <span id="page-28-0"></span>**2.1 Avant de commencer**

Respectez les précautions suivantes avant d'installer la carte mère ou d'en modifier les paramètres.

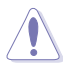

- Débranchez le câble d'alimentation de la prise murale avant de toucher aux composants.
- Utilisez un bracelet anti-statique ou touchez un objet métallique relié au sol (comme l'alimentation) pour vous décharger de toute électricité statique avant de toucher aux composants.
- Tenez les composants par les coins pour éviter de toucher les circuits imprimés.
- Quand vous désinstallez le moindre composant, placez-le sur une surface antistatique ou remettez-le dans son emballage d'origine.
- **Avant d'installer ou de désinstaller un composant, assurez-vous que l'alimentation ATX est éteinte et que le câble d'alimentation est bien débranché**. Ne pas suivre cette précaution peut endommager la carte mère, les périphériques et/ou les composants.

#### **LED embarquée**

La carte mère intègre la nouvelle LED d'alimentation ASUS qui s'allume de deux couleurs différentes afin d'indiquer l'état d'alimentation du système. La couleur bleue indique que le système est en mode veille/soft-off, tandis que le rouge indique que le système est en marche. La LED d'alimentation ASUS sert ainsi à vous rappeler d'éteindre le système ou de débrancher le câble d'alimentation avant de retirer ou de connecter un composant de la carte mère.

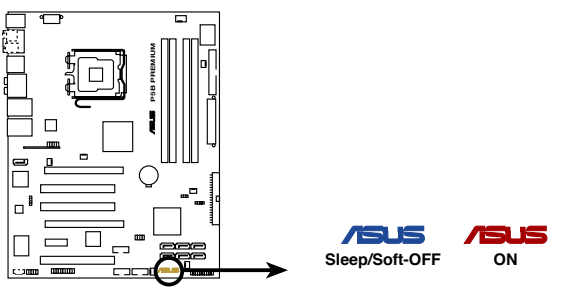

LED embarquée de la Séries P5B Premium

# <span id="page-29-0"></span>**2.2 Vue générale de la carte mère**

Avant d'installer la carte mère, étudiez la configuration de votre boîtier pour déterminer s'il peut contenir la carte mère.

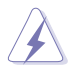

Assurez-vous d'avoir débranché le cordon d'alimentation avant d'insérer ou de retirer la carte mère. Ne pas suivre cette précaution peut vous blesser et endommager les composants de la carte mère.

### **2.2.1 Orientation de montage**

Lorsque vous installez la carte mère, vérifiez que vous la montez dans le bon sens à l'intérieur du boîtier. Le côté qui porte les connecteurs externes doit être à l' arrière du boîtier, comme indiqué sur l'image ci-dessous.

#### **2.2.2 Pas de vis**

Placez neuf (9) vis dans les ouvertures indiquées par des cercles pour fixer la carte mère au châssis.

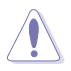

Ne serrez pas trop fortement les vis ! Vous risqueriez d'endommager la carte mère.

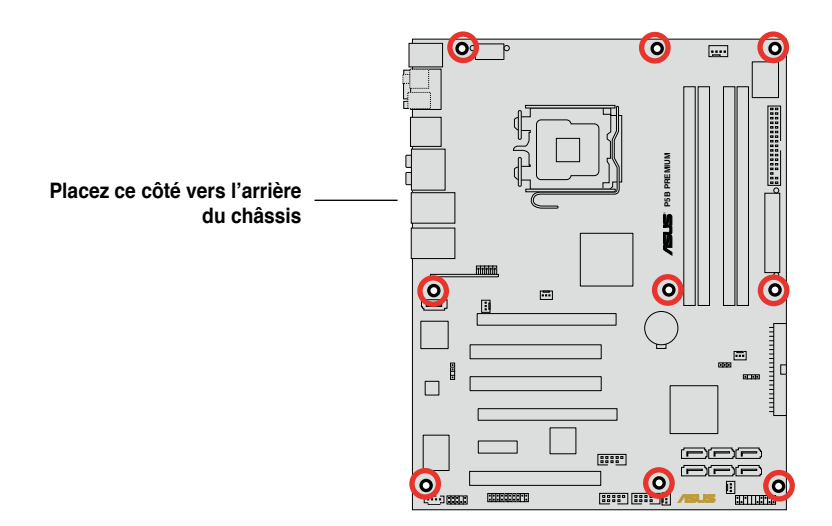

#### <span id="page-30-0"></span>**2.2.3 Layout de la carte mère**

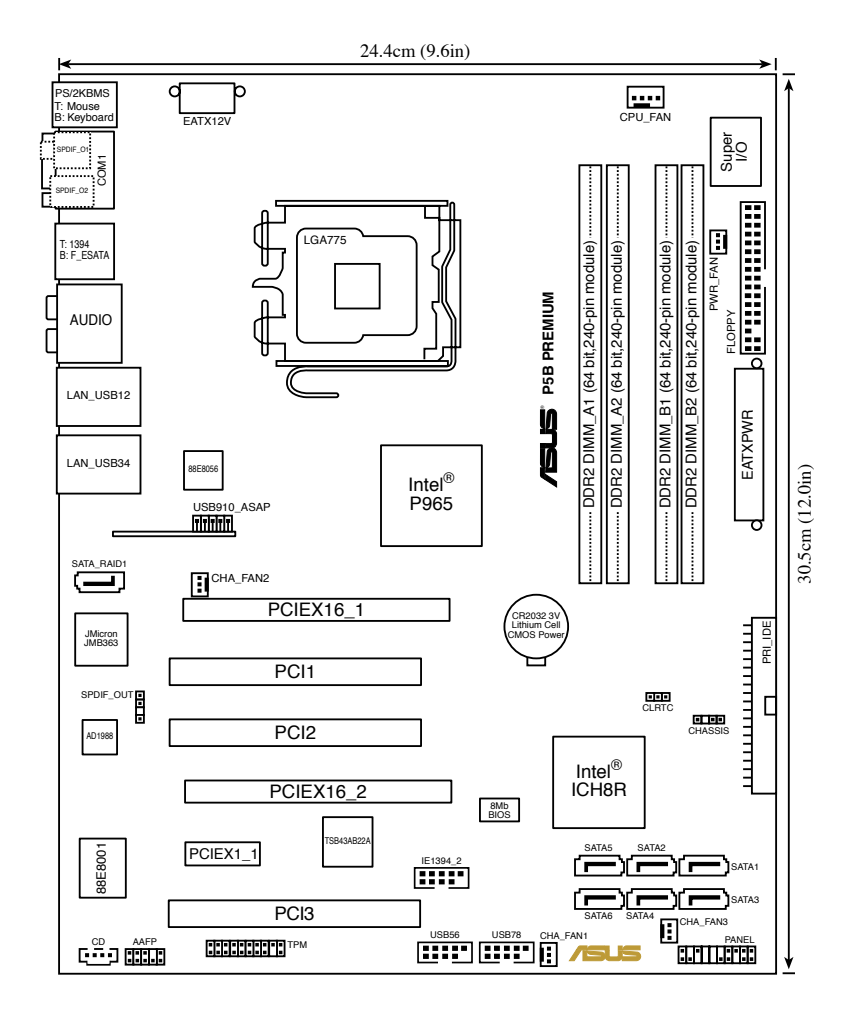

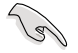

Reportez-vous à la section **2.7 Connecteurs** pour plus d'informations sur les connecteurs arrières et internes.

### <span id="page-31-0"></span>**2.2.4 Contenu du layout**

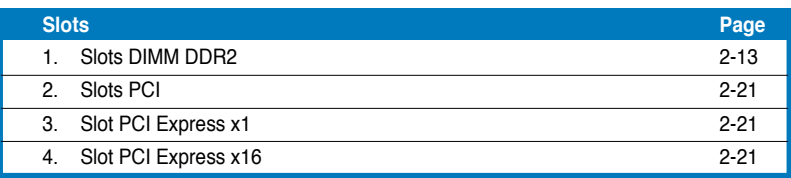

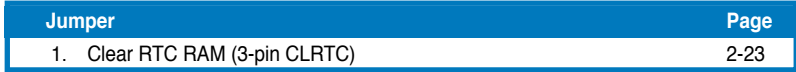

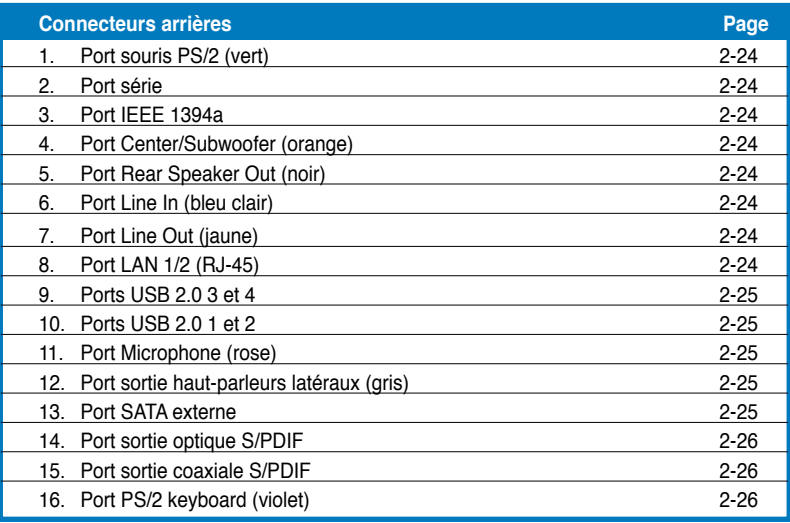

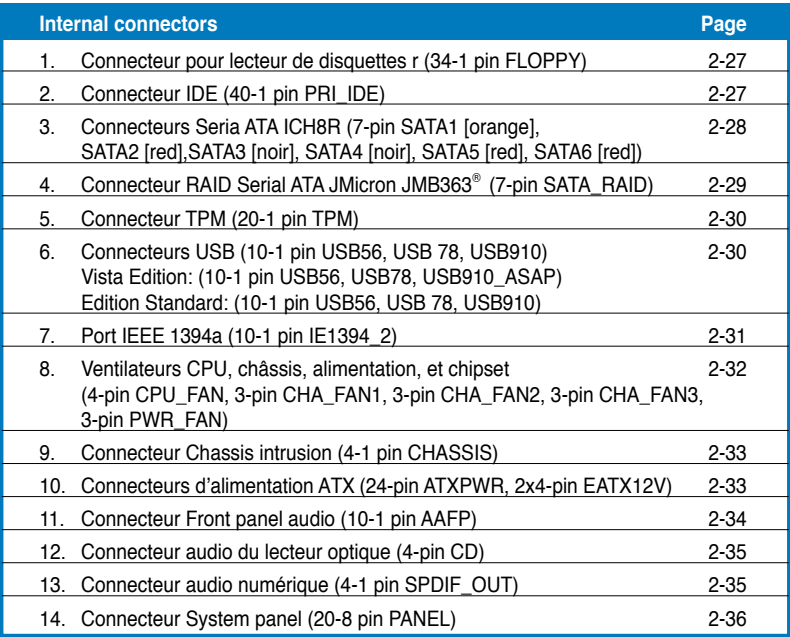

# <span id="page-33-0"></span>**2.3 Central Processing Unit (CPU)**

La carte mère intègre un socket LGA775 broches conçu pour les processeurs Intel® Core™2 Quad/ Core™2/Pentium® D/Pentium® 4/Pentium® Extreme et Celeron® D.

- Assurez-vous que le système est hors tension lors de l'installation du CPU.
	- Lors de l'installation d'un CPU dual-core, connectez le câble du ventilateur châssis au connecteur CHA\_FAN pour assurer la stabilité du système.

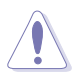

- Lors de l'achat de la carte mère, vérifiez que le couvercle PnP est sur le socket et que les broches de ce dernier ne sont pas pliées. Contactez votre revendeur immédiatement si le couvercle PnP est manquant ou si vous constatez des dommages sur le couvercle PnP, sur le socket, sur les broches ou sur les composants de la carte mère.
- Conservez-bien le couvercle après avoir installé un la carte mère. ASUS ne traitera les requêtes de RMA (Return Merchandise Authorization) que si la carte mère est renvoyée avec le couvercle sur le socket LGA775.
- La garantie du produit ne couvre pas les dommages infligés aux broches du socket s'ils résultent d'une mauvaise installation/retrait du CPU, ou s'ils ont été infligés par un mauvais positionnement, par une perte ou par une mauvaise manipulation au retrait du couvercle PnP de protection du socket.

#### <span id="page-34-0"></span>**2.3.1 Installer le CPU**

Pour installer un CPU:

1. Localisez le socket du CPU sur la carte mère.

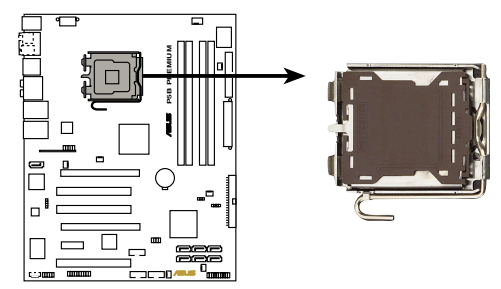

**P5B PREMIUM CPU Socket 775** Socket 775 du CPU de la Séries P5B Premium

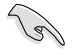

Avant d'installer le CPU, vérifiez que le socket soit face à vous et que le levier est à votre gauche.

2. Pressez le levier avec votre pouce (A) et déplacez-le vers la gauche (B) jusqu'à ce qu'il soit libéré de son onglet de rétention.

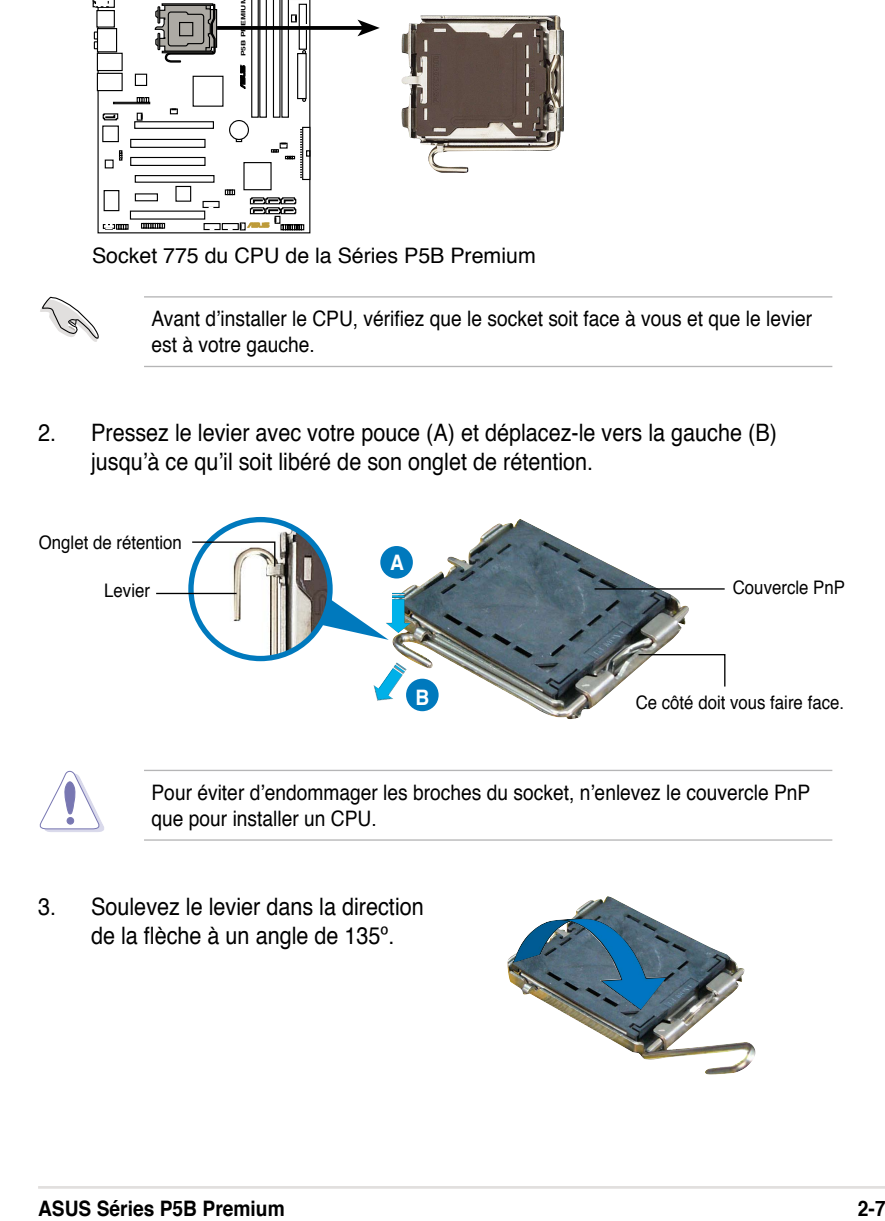

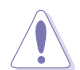

Pour éviter d'endommager les broches du socket, n'enlevez le couvercle PnP que pour installer un CPU.

3. Soulevez le levier dans la direction de la flèche à un angle de 135º.

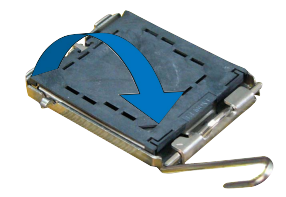

4. Soulevez la plaque avec votre pouce et votre index à un angle de 100º (A), puis enlevez le couvercle PnP de la plaque (B).

5. Placez le CPU sur le

socket, en vous assurant que la marque en forme de triangle doré est placée en bas à gauche du socket. Les ergots d' alignement sur le socket doivent correspondre aux encoches du CPU.

Ergot d'alignement Couvercle **A B** Marque en forme de

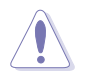

Le CPU ne peut être placé que dans un seul sens. NE FORCEZ PAS sur le CPU pour le faire entrer dans le socket pour éviter de plier les broches du socket et/ou d'endommager le CPU !

triangle doré

- 6. Refermez la plaque (A), puis pressez le levier (B) jusqu'à ce qu'il se loge dans le loquet de rétention.
- 7. Lors de l'installation d'un CPU double coeur, connectez le câble de ventilation du châssis au connecteur CHA\_FAN1 pour assurer la stabilité du système.

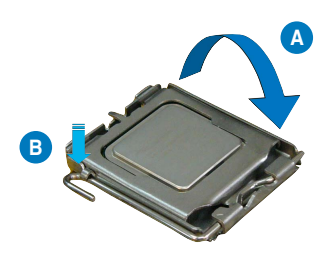

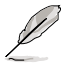

La carte mère supporte les processeurs Intel® LGA775 avec les technologies Intel<sup>®</sup> Enhanced Memory 64 Technology (EM64T), Enhanced Intel SpeedStep<sup>®</sup> Technology (EIST), et Hyper-Threading. Reportez-vous à l'Appendice pour plus d'informations sur ces caractéristiques du CPU.
## **2.3.2 Installer le dissipateur et le ventilateur du CPU**

Les processeurs Intel<sup>®</sup> au format LGA775 nécessitent un dissipateur thermique et un ventilateur d'une conception spécifique pour assurer des performances et des conditions thermiques optimales.

- Lorsque vous achetez un processeur Intel® en boîte, il est livré avec un ensemble dissipateur-ventilateur. Si vous achetez un CPU à part, assurezvous de bien utiliser un ensemble dissipateur-ventilateur multi-directionnel certifié par Intel®.
	- Votre ensemble dissipateur-ventilateur pour processeurs Intel® au format LGA775 est équipé de pins à pousser et ne nécessite aucun outil particulier pour être installé.
	- Si vous achetez un ensemble dissipateur-ventilateur à part, assurez-vous de bien appliquer le matériau d'interface thermique sur le CPU ou sur le dissipateur avant de l'installer.

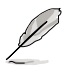

Installez d'abord la carte mère sur le châsss avant d'installer l'ensemble dissipateur-ventilateur.

Pour installer l'ensemble dissipateur-ventilateur du CPU:

1. Positionnez le dissipateur sur le CPU installé, en vous assurant que les quatre pins correspondent aux trous sur la carte mère.

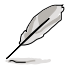

Orientez l'ensemble dissipateur-ventilateur de manière à ce que le câble du ventilateur CPU soit le plus proche possible du connecteur de ventilation du CPU.

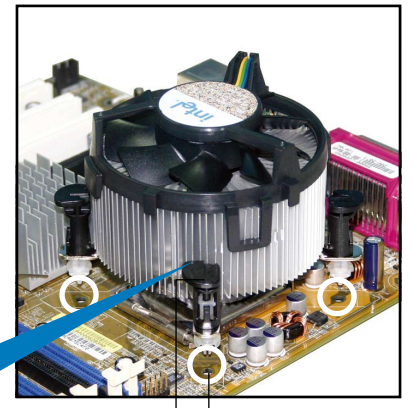

Système de serrage Trous dans la carte mère

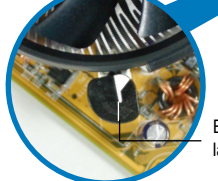

Extrémité étroite de la cannelure

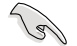

Assurez-vous de bien orienter chaque système de serrage avec l'extrémité étroite de la cannelure pointant vers l'extérieur.

2. Poussez deux systèmes de serrage en même temps. Choisissez deux poussoirs diagonalement opposés et fixez l' ensemble de refroidissement.

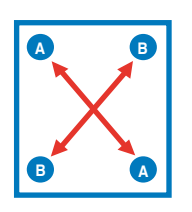

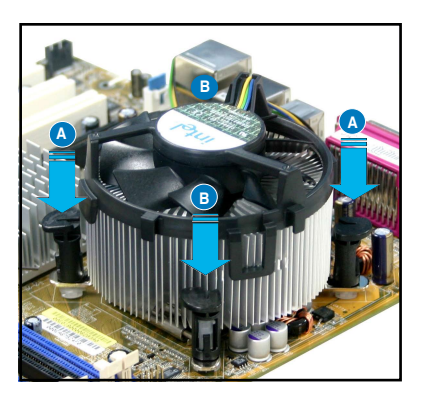

3. Reliez le câble du ventilateur CPU au connecteur de la carte mère marqué CPU\_FAN.

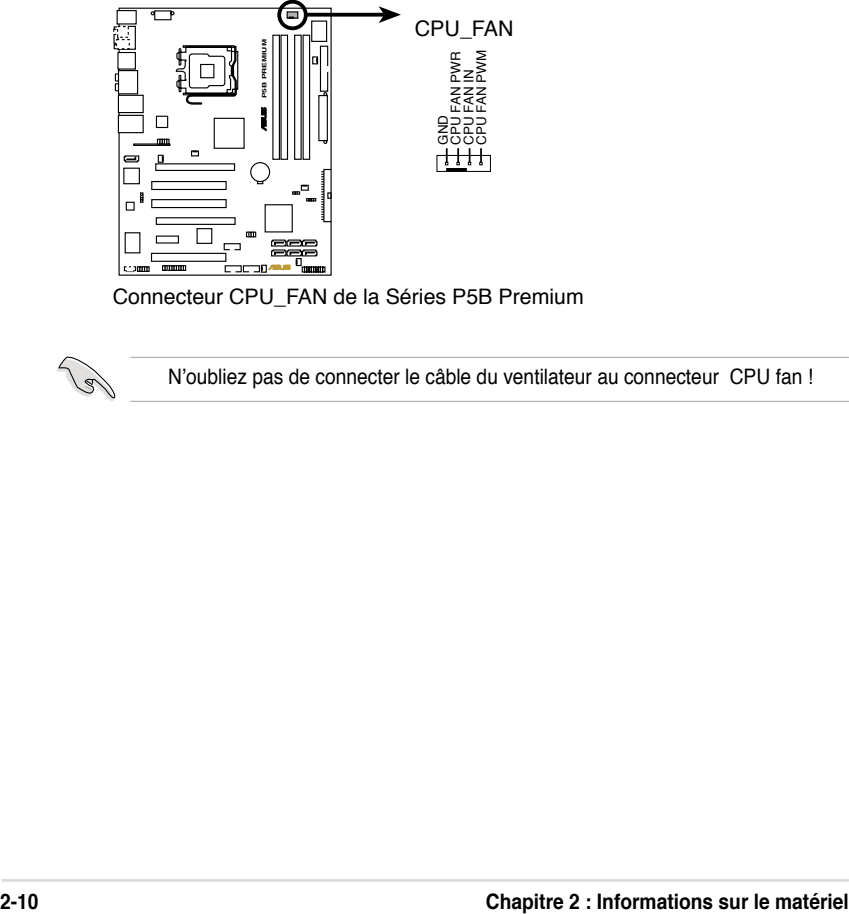

Connecteur CPU\_FAN de la Séries P5B Premium

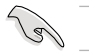

N'oubliez pas de connecter le câble du ventilateur au connecteur CPU fan !

## **2.3.3 Désinstaller le dissipateur et le ventilateur du CPU**

Pour désinstaller l'ensemble dissipateur-ventilateur:

- 1. Déconnectez le câble du ventilateur du CPU de la carte mère.
- 2. Tournez les systèmes de serrage dans le sens inverse des aiguilles d' une montre.

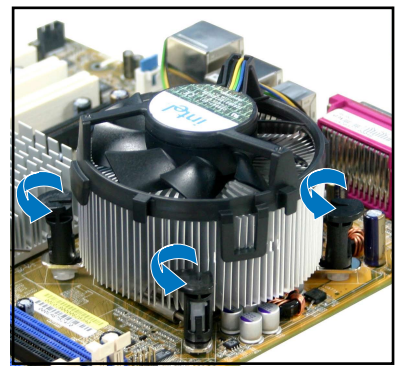

3. Tirez vers le haut deux systèmes de serrage en même temps en séquence diagonale pour dégager l' ensemble dissipateur-ventilateur de la carte mère.

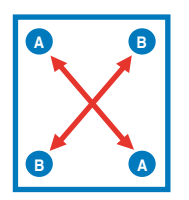

4. Otez avec précaution l'ensemble dissipateur-ventilateur de la carte mère.

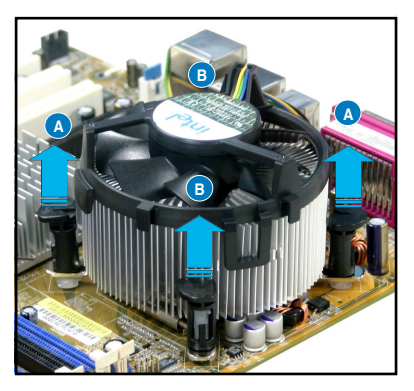

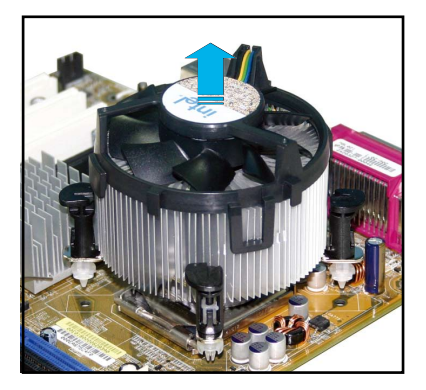

5. Tournez chaque mécanisme de serrage dans le sens des aiguilles d'une montre pour avoir une bonne orientation lors d'une réinstallation.

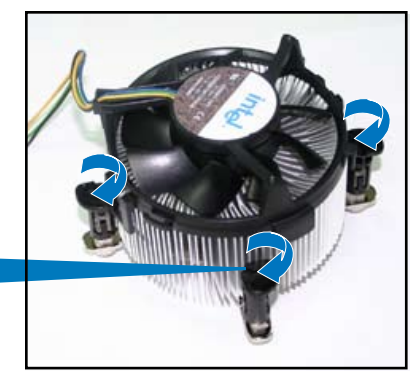

Extrémité étroite de la cannelure

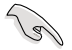

L'extrémité étroite de la cannelure doit pointer vers l'extérieur. (La photo montre la cannelure ombragée à titre d' exemple.)

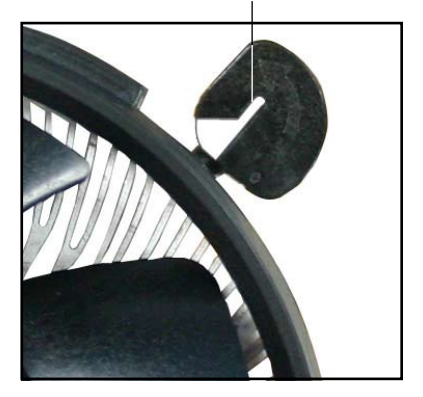

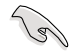

Reportez-vous à la documentation de votre CPU pour plus d'informations sur l' installation du ventilateur du CPU.

# **2.4 Mémoire système**

## **2.4.1 Vue générale**

La carte mère est équipée de deux sockets DIMM (Dual Inline Memory Modules) DDR2 (Dual Inline Memory Modules 2).

Un module DDR2 possède les même dimensions physiques qu'un module DDR mais possède 240 broches contre 184 broches pour la DDR. De plus, les modules DDR2 s'encochent différemment pour éviter leur installation sur des sockets DDR.

Le schéma suivant illustre l'emplacement des sockets:

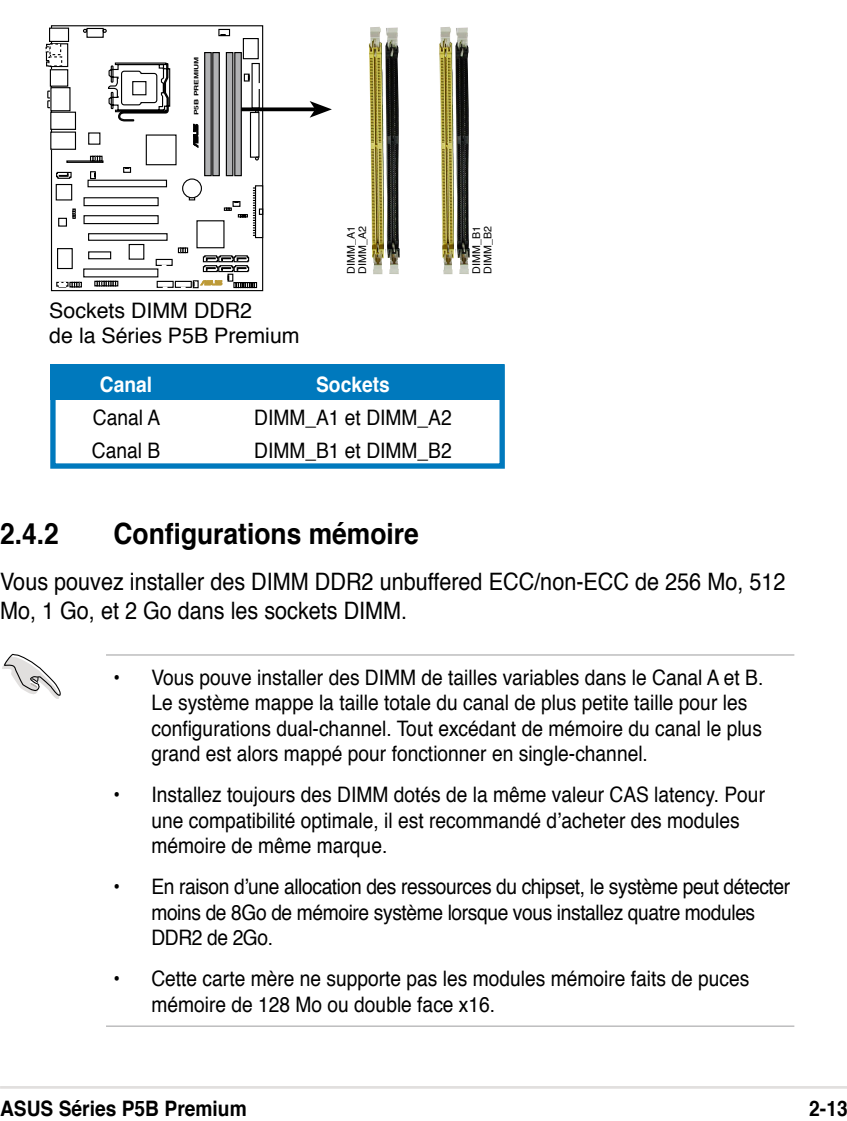

## **2.4.2 Configurations mémoire**

Vous pouvez installer des DIMM DDR2 unbuffered ECC/non-ECC de 256 Mo, 512 Mo, 1 Go, et 2 Go dans les sockets DIMM.

- Vous pouve installer des DIMM de tailles variables dans le Canal A et B. Le système mappe la taille totale du canal de plus petite taille pour les configurations dual-channel. Tout excédant de mémoire du canal le plus grand est alors mappé pour fonctionner en single-channel.
- Installez toujours des DIMM dotés de la même valeur CAS latency. Pour une compatibilité optimale, il est recommandé d'acheter des modules mémoire de même marque.
- En raison d'une allocation des ressources du chipset, le système peut détecter moins de 8Go de mémoire système lorsque vous installez quatre modules DDR2 de 2Go.
- Cette carte mère ne supporte pas les modules mémoire faits de puces mémoire de 128 Mo ou double face x16.

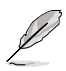

- Si vous installez quatre modules mémoire d'1 ou 2 Go, le système reconnaîtra moins de 3 Go car un certain montant de mémoire est réservé pour d'autres fonctions critiques. Cette limitation est valable pour Windows® XP 32-bits, cette OS ne suportant pas la fonction Physical Address Extension (PAE).
- Si vous installez la version 32-bits de Windows® XP, il est recommandé d'installer moins de 3 Go de mémoire système.

Notes sur les limitations mémoire

• En raison des limitations du chipset, cette carte mère ne peut supporter que jusqu'à 8 Go pour les systèmes d'exploitation listés ci-dessous. Vous pouvez installer un maximum de 2 Go de DIMM sur chaque slot., mais seuls les modules DDR2-533 et DDR2-667 de 2 Go sont disponibles pour cette configuration.

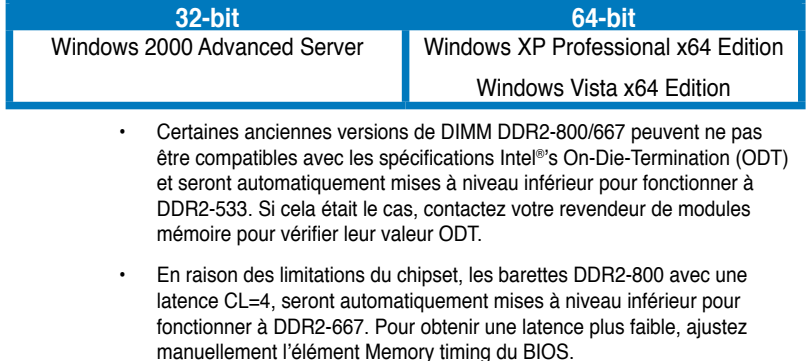

• En raison des limitations du chipset, les barettes DDR2-667 avec une latence CL=3 seront automatiquement mises à niveau inférieur pour fonctionner àDDR2-533. Pour obtenir une latence plus faible, ajustez manuellement l'élément Memory timing du BIOS.

#### **Liste des fabricants de mémoire agréés DDR2-800MHz**

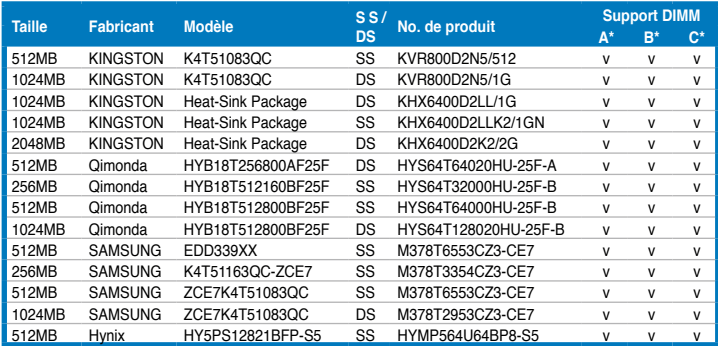

## **Liste des fabricants de mémoire agréés DDR2-800MHz**

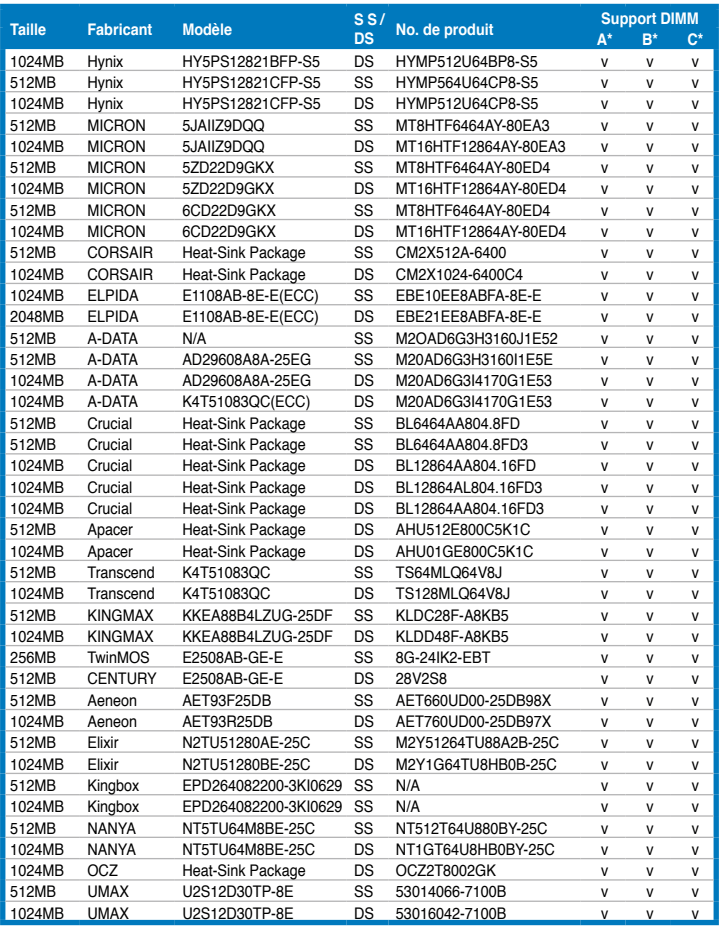

## **Liste des fabricants de mémoire agréés DDR2-667MHz**

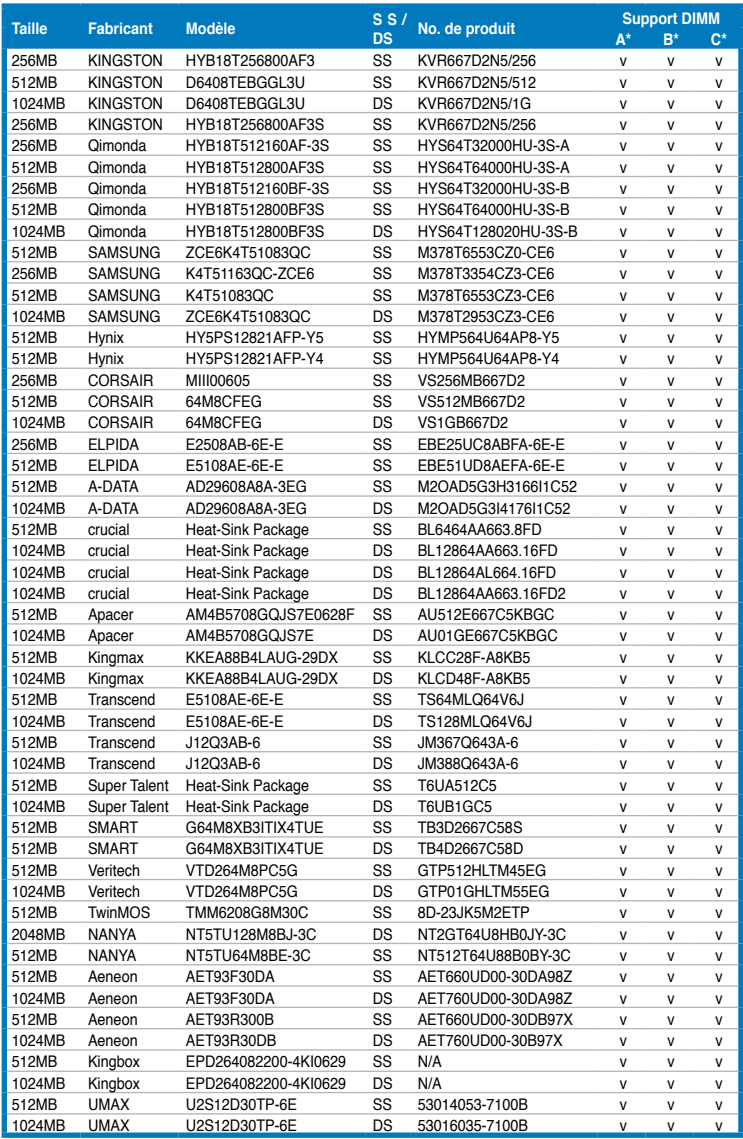

## **Liste des fabricants de mémoire agréés DDR2-533MHz**

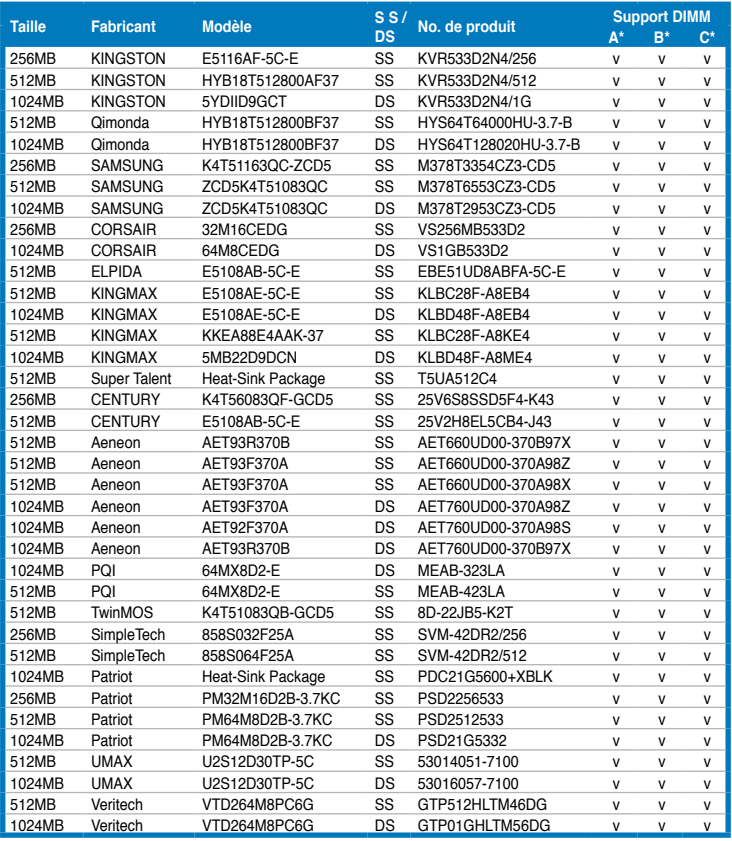

#### Face(s): SS - Simple face DS - Double-face Support DIMM:

- A Supporte un module inséré dans un slot quelconque en configuration Single-channel.
- B Supporte une paire de modules insérée dans les slots bleus ou noirs comme une paire en configuration Dual-channel..
- C Supporte quatre modules insérés dans les slots noirs et bleus comme deux paires en configuration Dual-channel.

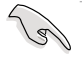

Visitez le site web ASUS (www.asus.com) pour la dernière liste des fabricants agréés de DDR2-800/667/533 MHz.

## **2.4.3 Installer un module DIMM**

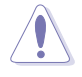

Débranchez l'alimentation avant d'ajouter ou de retirer des modules DIMM ou tout autre composant système. Ne pas le faire risquerait d'endommager la carte mère et les composants.

Pour installer un DIMM:

- 1. Déverrouillez un socket DIMM en pressant les clips de rétention vers l'extérieur.
- 2. Alignez un module DIMM sur le socket de sorte que l'encoche sur le module corresponde à l' ergot sur le socket.
- 3. Insérez fermement le module DIMM dans le socket jusqu'à ce que les clips se remettent en place d'eux-mêmes et que le module soit bien en place.

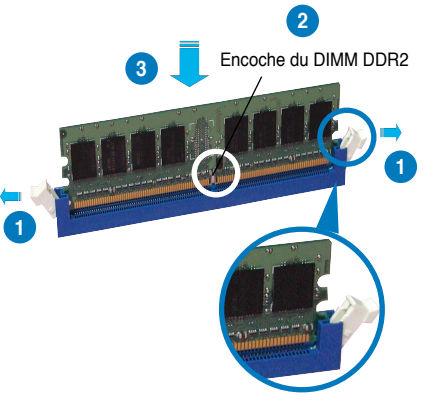

Clip de rétention déverrouillé

- Un DIMM DDR2 est doté d'une encoche, ce qui lui permet de ne pouvoir être inséré dans le socket que dans un seul sens. Ne forcez pas sur le module pour éviter de l'endommager.
- Les sockets des DIMM DDR2 ne supportent pas les DIMM DDR. N'installez pas des DIMM DDR dans les sockets pour DIMM DDR2.

## **2.4.4 Enlever un module DIMM**

Pour enlever un module DIMM:

1. Pressez en même temps les clips de rétention vers l'extérieur pour déverrouiller le module DIMM.

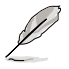

Soutenez le module avec vos doigts lorsque vous pressez sur les clips de rétention. Le module pourrait être endommagé s'il est éjecté avec trop de force.

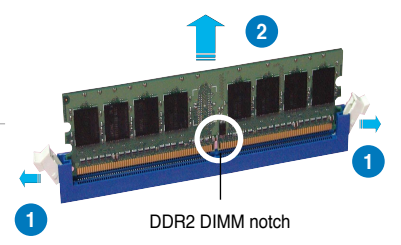

2. Enlevez le module DIMM du socket.

## **2.5 Slots d'extension**

Par la suite, vous pourriez avoir besoin d'installer des cartes d'extension. La section suivante décrit les slots et les cartes d'extension supportées.

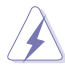

Assurez-vous d'avoir bien débranché le câble d'alimentation avant d'ajouter ou de retirer des cartes d'extension. Manquer à cette précaution peut vous blesser et endommager les composants de la carte mère.

## **2.5.1 Installer une carte d'extension**

Pour installer une carte d'extension:

- 1. Avant d'installer la carte d'extension, lisez bien la documentation livrée avec cette dernière et procédez aux réglages matériels nécessaires pour ajouter cette carte.
- 2. Ouvrez le boîtier (si votre carte mère est montée dans un châssis).
- 3. Retirez l'équerre correspondant au slot dans lequel vous désirez installer la carte. Conservez la vis pour une utilisation ultérieure.
- 4. Alignez le connecteur de la carte avec le slot et pressez fermement jusqu'à ce que la carte soit bien installée dans le slot.
- 5. Fixez la carte au châssis avec la vis que vous avez ôté auparavant.
- 6. Refermez le boîtier.

## **2.5.2 Configurer une carte d'extension**

Après avoir installé la carte d'extension, configurez-la en ajustant les paramètres logiciels.

- 1. Allumez le système et procédez, si besoin est, aux modifications du BIOS. Voir Chapitre 4 pour des informations sur la configuration du BIOS.
- 2. Assignez un IRQ à la carte. Reportez-vous aux tableaux de la page suivante.
- 3. Installez les pilotes de la carte d'extension.

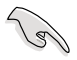

Quand vous utilisez des cartes PCI sur des slots partagés, assurez-vous que les pilotes supportent la fonction "Share IRQ" ou que les cartes ne nécessitent pas d'asssignation d'IRQs. Auquel cas, des conflits risquent de survenir entre deux groupes PCI, rendant le système instable et la carte PCI inutilisable.

## **2.5.3 Interrupt assignments**

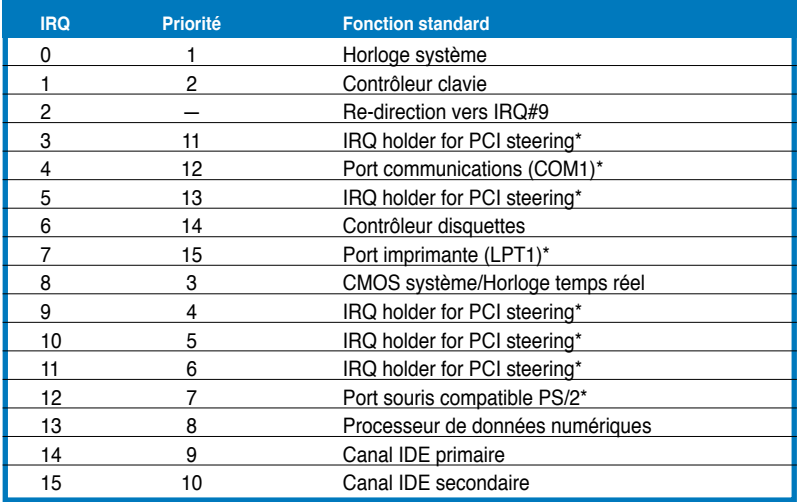

#### **Standard interrupt assignments**

\* Ces IRQ sont habituellement disponibles pour les périphériques ISA ou PCI.

## **Assignation des IRQ pour cette carte mère**

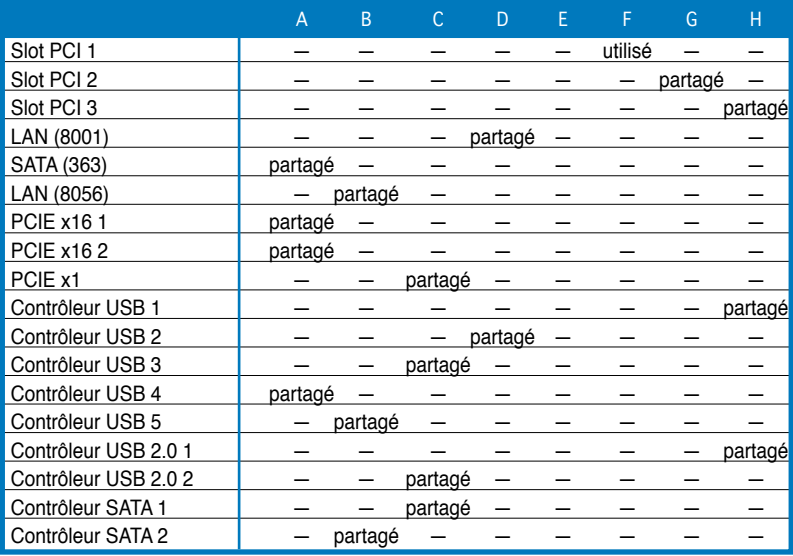

## **2.5.4 Slots PCI**

Les slots PCI supportent des cartes telles que les cartes réseau, SCSI, USB et toute autre carte conforme au standard PCI. L'illustration montre une carte réseau installée sur un slot PCI.

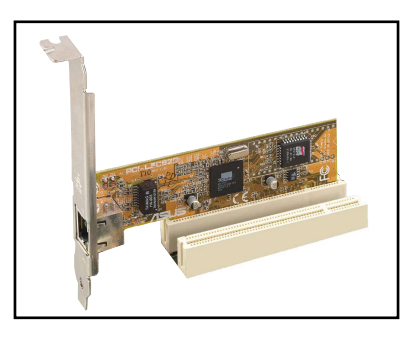

## **2.5.5 Slots PCI Express x1**

Cette carte mère supporte des cartes réseau PCI Express x1, des cartes SCSI et toute autre carte conforme aux spécifications PCI Express. L'illustration montre une carte réseau installée sur un slot PCI Express x1.

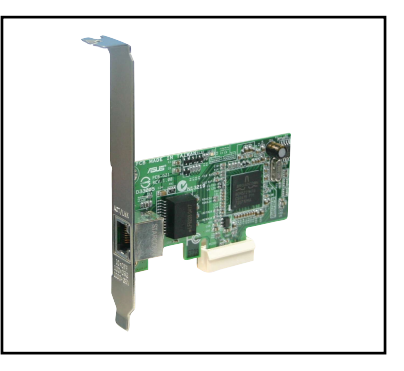

## **2.5.6 Deux slots PCI Express x16**

La carte mère peut supporter deux cartes graphiques ATI CrossFire™ PCI Express x16, compatibles avec le standard PCI Express. L'illustration montre deux cartes graphiques installées sur les slots PCI Express x16.

Voir Chapitre 6 pour plus de détails concernant la technologie CrossFire™.

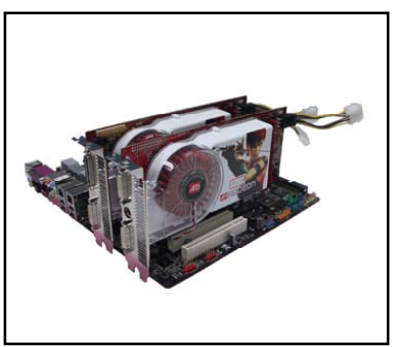

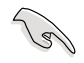

- Nous vous conseillons d'abord d'installer une carte graphique sur le slot PCI Express primaire (bleu), et ensuite d'autres cartes PCI Express sur le slot PCI Express x16 noir.
- En mode CrossFire™, installez une carte graphique ATI Edition CrossFire™ (Maître) sur le slot PCI Express primaire (bleu).
- Installez deux cartes graphiques ATI doté d'un GPU de la même famille et supportant le mode CrossFire™.

# **2.6 Jumpers**

#### **1. Clear RTC RAM (CLRTC)**

Ce jumper vous permet d'effacer la Real Time Clock (RTC) RAM du CMOS. Vous pouvez effacer de la mémoire CMOS la date, l'heure et paramètres setup du système en effaçant les données de la CMOS RTC RAM . La pile bouton intégrée alimente les données de la RAM dans le CMOS, incluant les paramètres système tels que les mots de passe.

Pour effacer la RTC RAM :

- 1. Eteignez l'ordinateur et débranchez le cordon d'alimentation.
- 2. Retirez la pile de la carte mère.
- 3. Passez le jumper des pins 1-2 (par défaut) aux pins 2-3. Maintenez le capuchon sur les pins 2-3 pendant 5~10 secondes, puis replacez-le sur les pins 1-2.
- 4. Remettez la pile.
- 5. Branchez le cordon d'alimentation et démarrez l'ordinateur
- 6. Maintenez la touche <Suppr> enfoncée lors du boot et entrez dans le BIOS pour saisir à nouveau les données.

Sauf en cas d'effacement de la RTC RAM, ne bougez jamais le jumper des pins CLRTC de sa position par défaut. Enlever le jumper provoquerait une défaillance de boot.

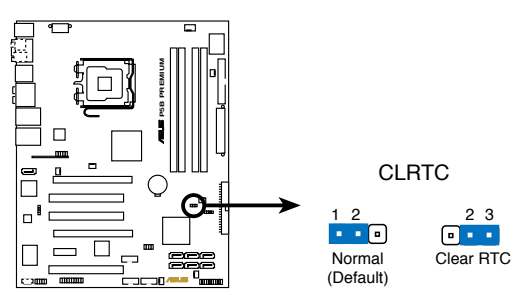

Clear RTC RAM de la Séries P5B Premium

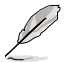

- Assurez-vous d'entrer vos précédents paramètres de BIOS après avoir effacé la CMOS.
- Vous n'avez pas besoin d'effacer la RTC lorsque le système plante à cause d'un mauvais overclocking. Dans ce dernier cas, utilisez la fonction C.P.R. (CPU Parameter Recall). Eteignez et redémarrez le système afin que le BIOS puisse automatiquement récupérer ses valeurs par défaut.

## **2.7 Connecteurs**

## **2.7.1 Connecteurs arrières**

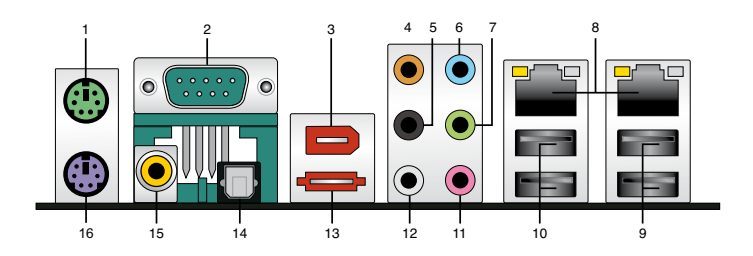

- **1. Port souris PS/2 (vert).** Ce port est dédié à une souris PS/2.
- **2. Port Serial.** Ce port COM1 9 broches connecte des périphériques Serial.
- **3. Port IEEE 1394a.** Ce port 6 broches offre une connectivité à haute vitesse avec les périphériques de stockage, audio/vidéo, portables, et les PC.
- **4. Port Center/Subwoofer (orange)**. Ce port est dédié à la connexion de hautparleurs center/subwoofer.
- **5. Port sortie haut-parleurs arrières (noir)**. Ce port est dédié à la connexion des haut-parleurs arrières en configuration audio 4, 6 ou 8 canaux.
- **6. Port Line In (bleu clair)**. Ce port est dédié à un lecteur de cassette, de CD, de DVD ou d'autres sources audio.
- **7. Port Line Out (jaune)**. Ce port est dédié à un casque ou un haut parleur. En mode 4, 6 ou 8 canaux, la fonction de ce port devient Front Speaker Out.
- **8. Port LAN 1/2 (RJ-45) 1/2**. Ce port, supporté par le contrôleur LAN Gigabit Marvell permet une connexion Gigabit à un LAN (Local Area Network) via un hub réseau. Se référer au tableau ci-dessous pour des indications sur la LED du port LAN.

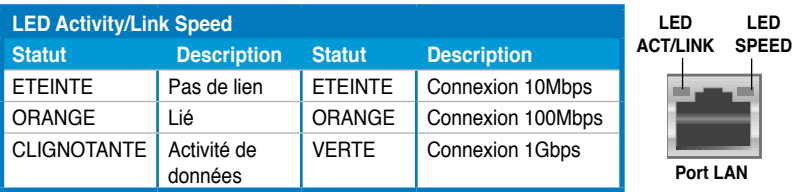

#### **Indicateurs LED du port LAN**

**9. Ports USB 2.0 3 et 4**. Ces deux ports Universal Serial Bus (USB) 4- broches sont dédiés à la connexion de périphériques USB 2.0

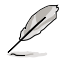

Connectez ScreenDUO et le récepteur à infrarouge UNIQUEMENT aux ports USB 3 et 4, lesquels supportent la fonction de contrôle à distance. Connecter d'autres périphériques USB à ces deux ports aura pour résultat de mettre sous tension l'ordinateur.

- **10. Ports USB 2.0 1 et 2**. Ces deux ports Universal Serial Bus (USB) 4- broches sont dédiés à la connexion de périphériques USB 2.0
- **11. Port Microphone (rose).** Ce port est dédié à un microphone
- **12. Port sortie haut-parleurs latéraux (gris)**. Ce port est dédié à la connexion de haut-parleurs latéraux en configuration audio 8 canaux.

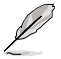

Reportez-vous au tableau de configuration audio ci-dessous pour une description de la fonction des ports audio en configuration 2,4, 6 ou 8 canaux.

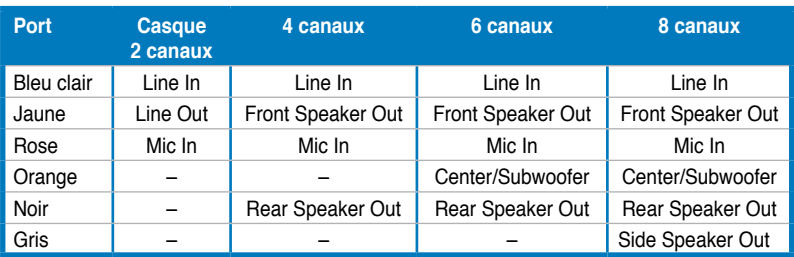

#### **Configuration audio 2-4-6-8 canaux**

**13. Port SATA externe**. Ce port est dédié à un disque dur externe Serial ATA. Pour configurer un ensemble RAID0, RAID1, ou JBOD, installez un disque dur externe Serial ATA, et un disque dur interne Serial ATA que vous aurez relié au connecteur SATA\_RAID ou SATA\_RAID1.

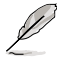

Le port SATA externe supporte les périphériques Serial ATA 3Go/s. Les câbles plus longs supportent des exigences d'alimentation plus élevées pour délivrer le signal jusqu'à 2 mètres et autorisent la fonction hot-swap étendue.

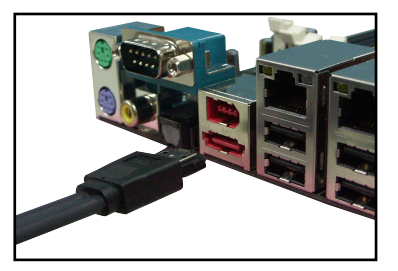

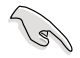

- Avant de créer un ensemble RAID avec des disques durs Serial ATA, assurez-vous que vous avez connecté le câble Serial ATA et installé les disques durs Serial ATA; sinon, vous ne pourrez pas accéder à l'utilitaire RAID JMicron ainsi que configurer la fonction SATA du BIOS.
- Si vous souhaitez créer une configuration RAID à l'aide de ce connecteur, réglez l'élément **JMicron SATA Controller Mode** u BIOS sur [RAID]. Voir la section "4.4.7 Onboard Device Configuration" pour plus de détails.

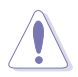

- NE PAS insérer de connecteur différent sur ce port.
- NE PAS débrancher le boîtier Serial ATA externe lorsqu'un ensemble RAID RAID 0 ou JBOD est configuré.
- **14. Port sortie optique S/PDIF**. Ce port est destiné au câble de signal Serial ATA pour un disque dur Serial ATA.
- **15. Port sortie coaxiale S/PDIF Out.** Ce port sert à être relié à un périphérique audio externe via un câble optique S/PDIF.
- **16. Port clavier PS/2 (mauve)**. Ce port accueille un clavier PS/2.

## **2.7.2 Connecteurs internes**

#### **1. Connecteur pour lecteur de disquettes (34-1 pin FLOPPY)**

Ce connecteur accueille le câble pour lecteur de disquette (FDD). Insérez un bout du câble dans le connecteur sur la carte mère, puis l'autre extrémité à l'arrière du lecteur de disquette.

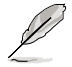

La Pin 5 du connecteur a été enlevée pour empêcher une mauvaise connexion lors de l'utilisation d'un câble FDD dont la pin 5 est couverte.

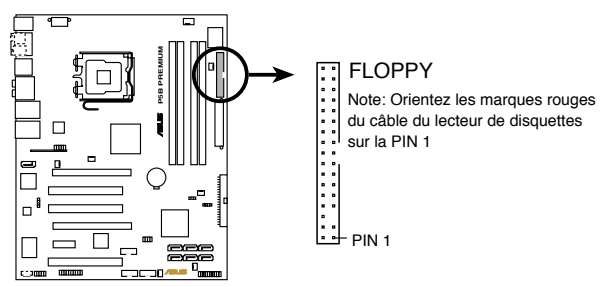

Connecteur pour lecteur de disquettes de la Séries P5B Premium

#### **2. Connecteur IDE (40-1 pin PRI\_IDE)**

Ce connecteur est destiné à un câble Ultra DMA 133/100/66. Le câble Ultra DMA 133/100/66 possède trois connecteurs: un bleu, un noir, et un gris. Connectez l'interface bleue au connecteur IDE primaire de la carte mère, puis sélectionner un des modes ci-dessous pour configurer vos disques durs.

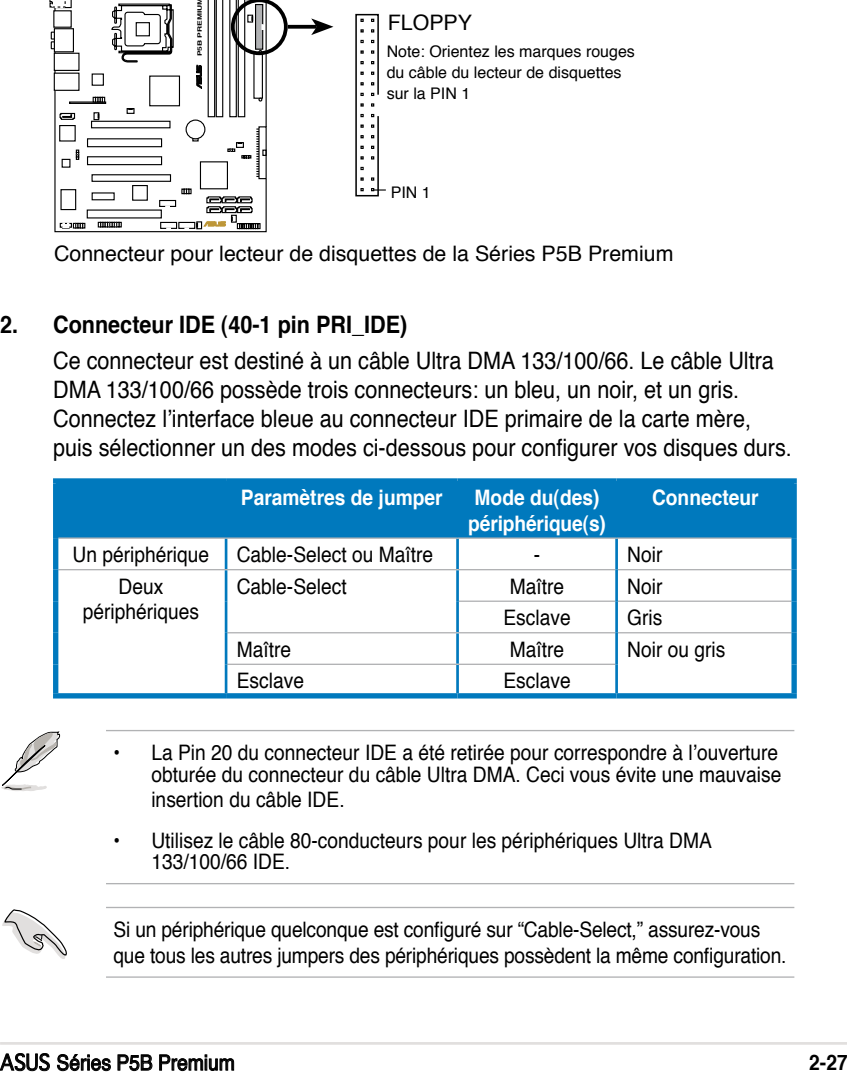

La Pin 20 du connecteur IDE a été retirée pour correspondre à l'ouverture obturée du connecteur du câble Ultra DMA. Ceci vous évite une mauvaise insertion du câble IDE.

• Utilisez le câble 80-conducteurs pour les périphériques Ultra DMA 133/100/66 IDE.

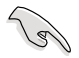

Si un périphérique quelconque est configuré sur "Cable-Select," assurez-vous que tous les autres jumpers des périphériques possèdent la même configuration.

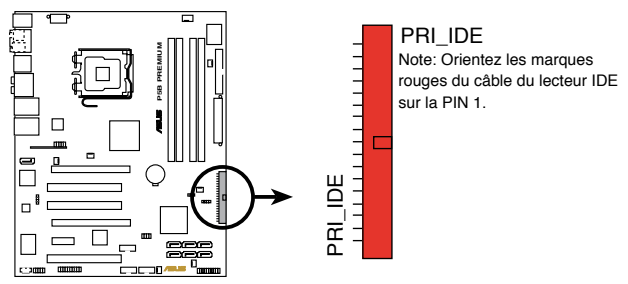

**P5B PREMIUM IDE connector** Connecteur IDE de la Séries P5B Premium

#### **3. Connecteurs Serial ATA ICH8R (7-pin SATA1 [red], SATA2 [red], SATA3 [black], SATA4 [black], SATA5 [red], SATA6 [red])**

Ces connecteurs sont dédiés aux câbles des disques dur Serial ATA.

Si vous avez installé des disques dur Serial ATA, vous pouvez créer un ensemble RAID 0, RAID 1, RAID 5, ou RAID 10 grâce à la technologie Intel® Matrix Storage et au contrôleur RAID embarqué Intel® ICH8R.

- Ces connecteurs sont par défaut définis en mode Standard IDE. En mode Standard IDE, vous pouvez connecter des disques dur Serial ATA de boot/données à ces connecteurs. Si vous souhaitez créer un ensemble RAID Serial ATA via ces connecteurs, définissez l'élément [Configure SATA as] du BIOS sur [RAID]. Voir section "4.3.6 IDE Configuration" pour plus de détails.
	- En configuration RAID 5, utilisez au moins trois disques dur. En configuration RAID 10, utilisez au moins quatre disques dur. Utilisez deux à quatre disques dur Serial ATA pour un ensemble RAID 0 ou RAID 1.

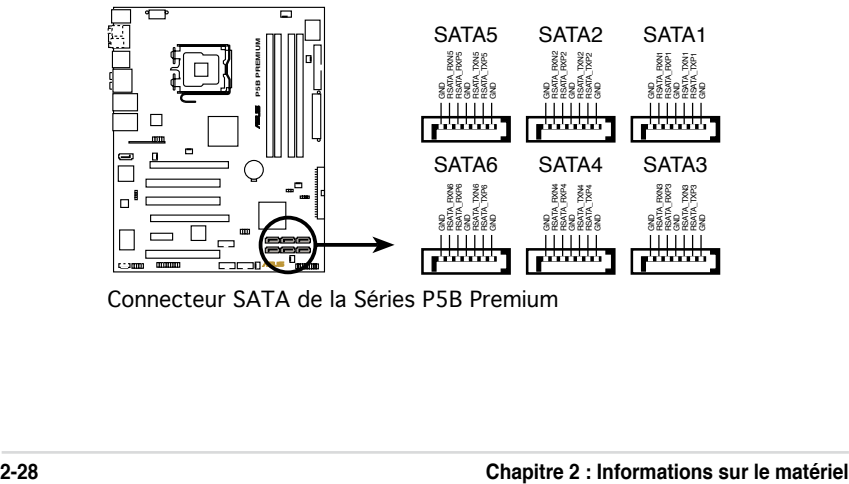

Connecteur SATA de la Séries P5B Premium

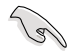

- Vous devez installer Windows® 2000 Service Pack 4 ou Windows® XP Service Pack 1 avant d'utiliser des disques dur Serial ATA. La fonction RAID Serial ATA (RAID 0/RAID 1/RAID 5/RAID 10) est uniquement disponible si vous utilisez Windows® 2000/XP ou ultérieur.
- Lors de l'utilisation des connecteurs en mode Standard IDE, connectez le disque dur de boot primaire au connecteur SATA1/2. Reportez-vous au tableau ci-dessous pour les connexion des disques durs SATA recommandées.

#### **Connexion des disques durs Serial ATA**

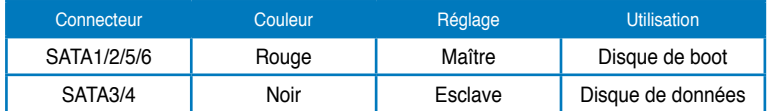

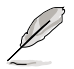

Connectez l'extrémité à angle droit du câble SATA au périphérique SATA. Vous pouvez aussi connecter cette extrémité du câble SATA au port SATA embarqué pour éviter les conflits mécaniques avec les cartes graphiques de grande taille.

Extrémité à angle droit

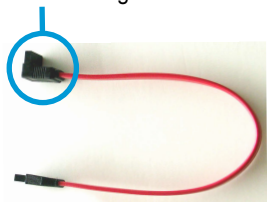

#### **4. Connecteur RAID Serial ATA JMicron JMB363® (7-pin SATA\_RAID)**

Ce connecteur est dédié à un câble de signal Serial ATA. Il supporte un disque dur Serial ATA, que vous pourrez associer à un disque dur externe Serial ATA afin de configurer un ensemble RAID via le contrôleur RAID Serial ATA.

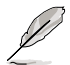

L'élément **JMicron JMB363 controller** du BIOS est réglé sur [AHCI] par défaut, vous permettant d'utiliser les connecteurs pour créer un ensemble RAID. Voir section "4.4.7 Onboard Device Configuration" pour plus de détails.

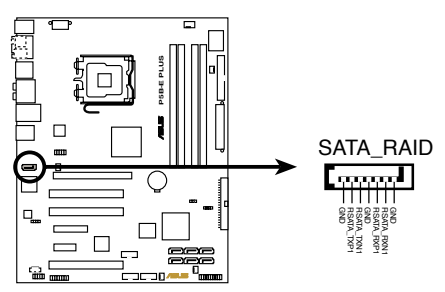

Connecteur RAID SATA de la Séries P5B Premium

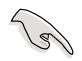

Avant de créer une configuration RAID, assurez-vous que vous avez connecté les câbles Serial ATA à ces connecteurs, et que vous avez installé les disques durs Serial ATA; dans le cas échéant, vous ne pourrez entrer dans l'utilitaire JMicron® JMB363 ni dans la configuration Seria ATA du BIOS pendant le POST.

#### **5. Connecteur TPM (20-1 pin TPM)**

Ce connecteur est dédié à un dispositif TPM (Trusted Platform Module), qui permet de stocker en toute sécurité des clés, des certificats numériques, des mots de passe, et des données. Le dispositif TPM permet d'accroître la sécurité réseau, de protéger votre identité numérique, et assure l'intégrité de la plateforme.

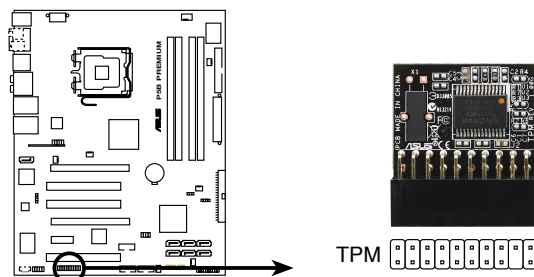

Connecteur TPM de la Séries P5<mark>B</mark> Premium

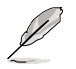

Le module TPM est vendu séparément. Utilisez UNIQUEMENT un module TPM de ASUS !

#### **6. Connecteurs USB**

#### **Vista Edition: (10-1 pin USB56, USB78, USB910\_ASAP) Edition Standard: (10-1 pin USB56, USB 78, USB910)**

Ces connecteurs sont dédiés à des ports USB 2.0. Connectez le câble du module USB à l'un de ces connecteurs puis installez le module sur un slot en ouvrant l'arrière du châssis. Ces ports USB sont conformes à la spécification USB 2.0 supportant des vitesses de connexion allant jusqu'à 480 Mbps.

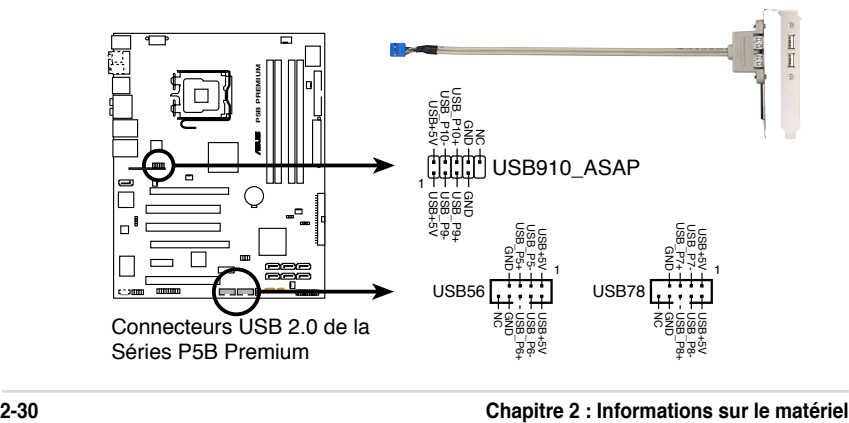

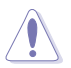

Ne connectez jamais un câble 1394 aux connecteurs USB. Vous risqueriez d'endommager la carte mère !

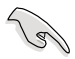

- Vous pouvez d'abord connecter le câble USB à ASUS Q-Connector (USB, bleu), puis installez Q-Connector (USB) sur le connecteur USB embarqué.
- Le module ASAP est uniquement destiné à l'édition Vista.

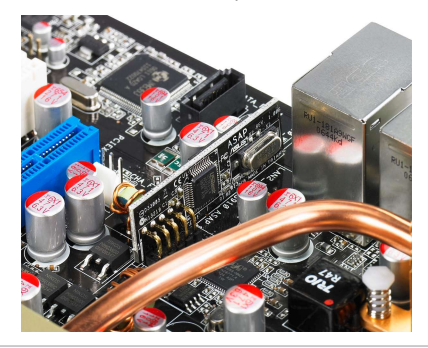

#### **7. Connecteur port IEEE 1394a (10-1 pin IE1394\_2)**

Ce connecteur est dédié à un module IEEE 1394a. Connectez le câble du module IEEE 1394a (rouge) à ce connecteur, puis installez le module dans un slot à l'arrière du châssis.

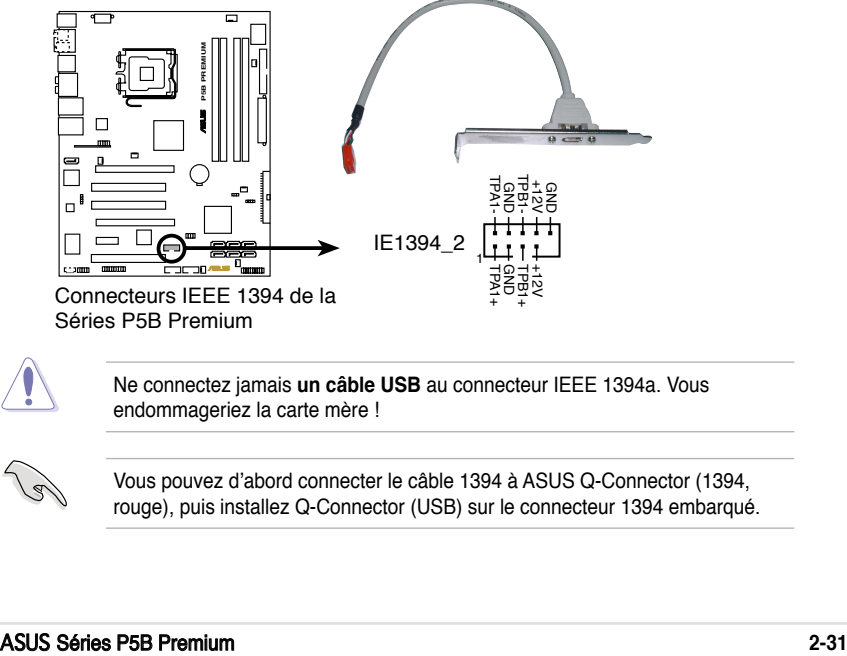

Ne connectez jamais **un câble USB** au connecteur IEEE 1394a. Vous endommageriez la carte mère !

Vous pouvez d'abord connecter le câble 1394 à ASUS Q-Connector (1394, rouge), puis installez Q-Connector (USB) sur le connecteur 1394 embarqué.

#### **8. Connecteurs de ventilation CPU, châssis, et alimentation (4-pin CPU\_FAN, 3-pin CHA\_FAN1-3, 3-pin PWR\_FAN)**

Les connecteurs ventilateurs supportent des ventilateurs de 350mA~2000mA (24 W max.) ou un total de 1A~7A (84 W max.) à +12V. Connectez les câbles des ventilateurs à ces connecteurs sur la carte mère, en vous assurant que le fil noir de chaque câble corresponde à la broche de terre de chaque connecteur.

N'oubliez pas de connecter les câbles des ventilateurs aux connecteurs de ventilation de la carte mère. Une trop faible circulation d'air dans le système pourrait endommager les composants de la carte mère. Ces connecteurs ne sont pas des jumpers ! N'Y PLACEZ PAS de capuchons de jumpers !

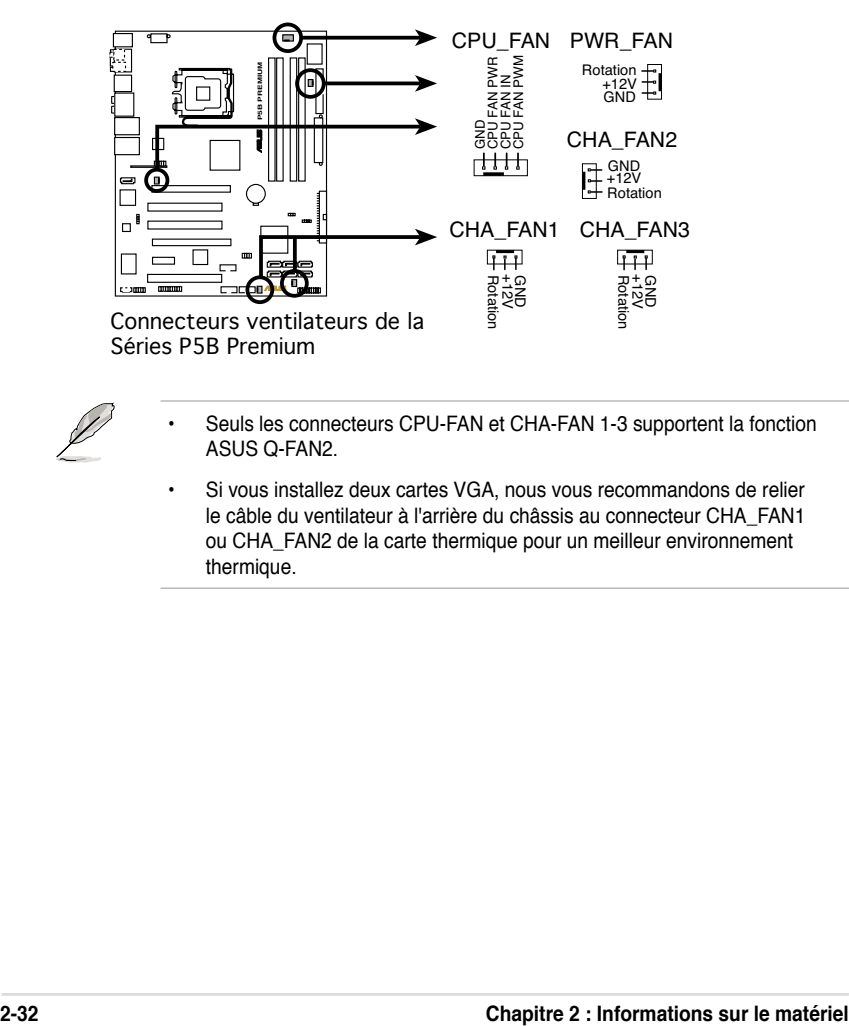

Seuls les connecteurs CPU-FAN et CHA-FAN 1-3 supportent la fonction ASUS Q-FAN2.

• Si vous installez deux cartes VGA, nous vous recommandons de relier le câble du ventilateur à l'arrière du châssis au connecteur CHA\_FAN1 ou CHA\_FAN2 de la carte thermique pour un meilleur environnement thermique.

#### **9. Connecteur Châssis intrusion (4-1 pin CHASSIS)**

Ce connecteur est dédié à un détecteur d'intrusion intégré au châssis. Connectez le câble du détecteur d'intrusion ou du switch à ce connecteur. Le détecteur enverra un signal de haute intensité à ce connecteur si un composant du boîtier est enlevé ou déplacé. Le signal est ensuite généré comme évènement d'intrusion châssis.

Par défaut, les broches nommées "Chassis Signal" et "Ground" sont couvertes d'un capuchon à jumper. N'enlevez ces capuchons que si vous voulez utiliser la fonction de détection des intrusions.

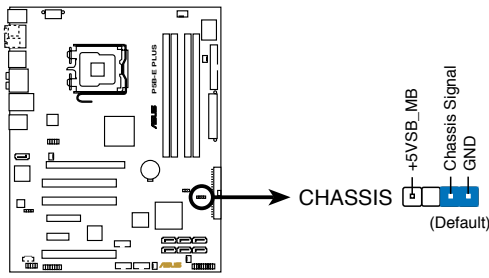

Connecteur Châssis intrusion de la Séries P5B Premium

#### **10. Connecteurs d'alimentation ATX (24-pin ATXPWR, 2x4-pin EATX12V)**

Ces connecteurs sont destinés aux prises d'alimentation ATX. Les prises d'alimentation sont conçues pour n'être insérées que dans un seul sens dans ces connecteurs. Trouvez le bon sens et appuyez fermement jusqu'à ce que la prise soit bien en place.

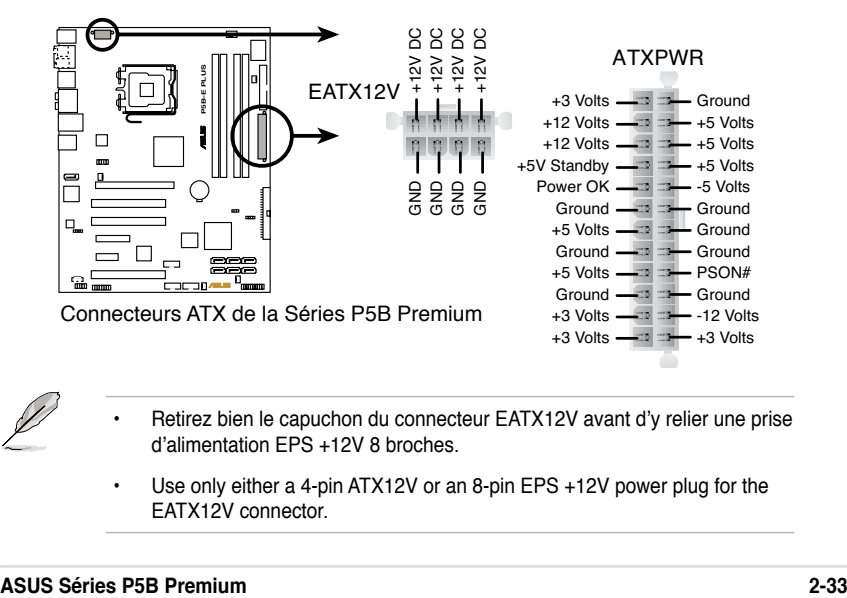

- Retirez bien le capuchon du connecteur EATX12V avant d'y relier une prise d'alimentation EPS +12V 8 broches.
- Use only either a 4-pin ATX12V or an 8-pin EPS +12V power plug for the EATX12V connector.

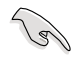

- Pour un système totalement configuré, nous vous recommandons d'utiliser une alimentation conforme avec la Specification 2.0 (ou version ultérieure) ATX 12 V, et qui fournit au minimum 400 W.
- N'oubliez pas de connecter la prise ATX +12 V 4 broches/8 broches sinon le système ne bootera pas
- Une alimentation plus puissante est recommandée lors de l'utilisation d'un système équipé de plusieurs périphériques. Le système pourrait devenir instable, voire ne plus démarrer du tout, si l'alimentation est inadéquate.
- Le bloc d'alimentation ATX 12 V conforme à la spécification 2.0 (400W) a été testé pour répondre aux besoins électriques de la carte mère avec la configuration suivante :

CPU : Intel® Pentium® Extreme 3.73GHz Mémoire : 512 MB DDR2 (x4) Carte graphique : ASUS EAX1900XT Périphérique Parallel ATA : Disque dur IDE Périphérique Serial ATA : Disque dur SATA (x2) Lecteur optique : DVD-RW

Si vous souhaitez utiliser deux cartes PCI Express x16 haut de gamme. utilisez un bloc d'alimentation délivrant au moins 500W-600W voire plus, afin de garantir la stabilité du système.

#### **11. Connecteur Front panel audio (10-1 pin AAFP)**

Ce connecteur est dédié à un module d'E/S Front panel audio qui supporte les standards AC '97 audio et HD Audio. Connectez le câble du module d'E/S front panel audio à ce connecteur.

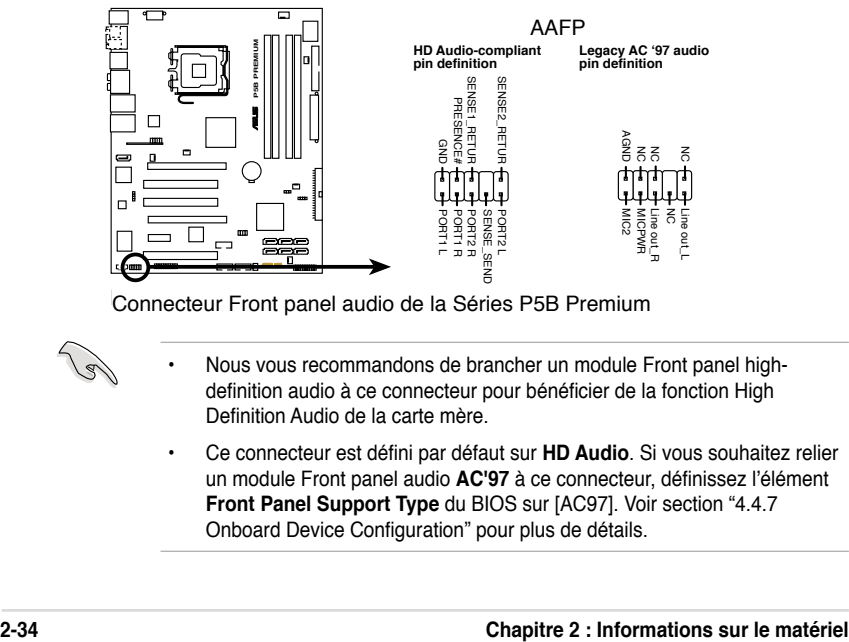

Connecteur Front panel audio de la Séries P5B Premium

- Nous vous recommandons de brancher un module Front panel highdefinition audio à ce connecteur pour bénéficier de la fonction High Definition Audio de la carte mère.
- Ce connecteur est défini par défaut sur **HD Audio**. Si vous souhaitez relier un module Front panel audio **AC'97** à ce connecteur, définissez l'élément **Front Panel Support Type** du BIOS sur [AC97]. Voir section "4.4.7 Onboard Device Configuration" pour plus de détails.

#### **12. Connecteur audio pour lecteur optique (4-pin CD)**

Ce connecteur de recevoir une entrée audio stéréo à partir d'un lecteur optique, tel qu'un DVD/CD-ROM.

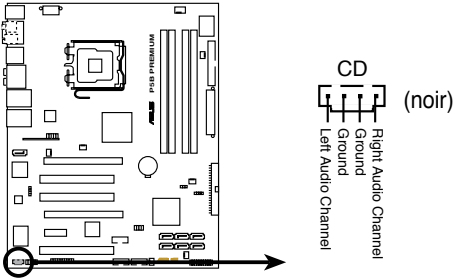

Connecteur audio pour lecteur optique de la Séries P5B Premium

#### **13. Connecteur audio numérique (4-1 pin SPDIF\_OUT)**

Ce connecteur est dédié à un ou plusieurs modules additionnels Sony/Philips Digital Interface (S/PDIF). Connectez une extrémité du câble S/PDIF à ce connecteur, puis installez le module dans un slot à l'arrière du châssis.

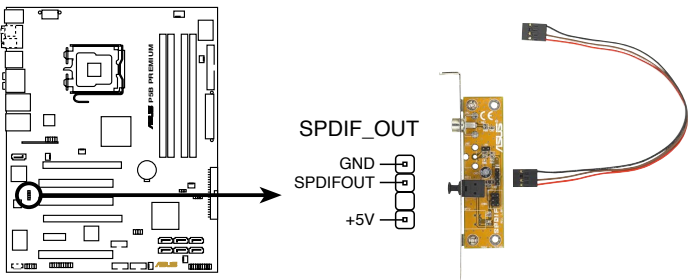

lConnecteur audio numérique de la PSB Premium

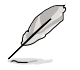

Le module S/PDIF est vendu séparément.

#### **14. Connecteur System panel (20-pin PANEL)**

Ce connecteur supporte plusieurs fonctions intégrées au châssis.

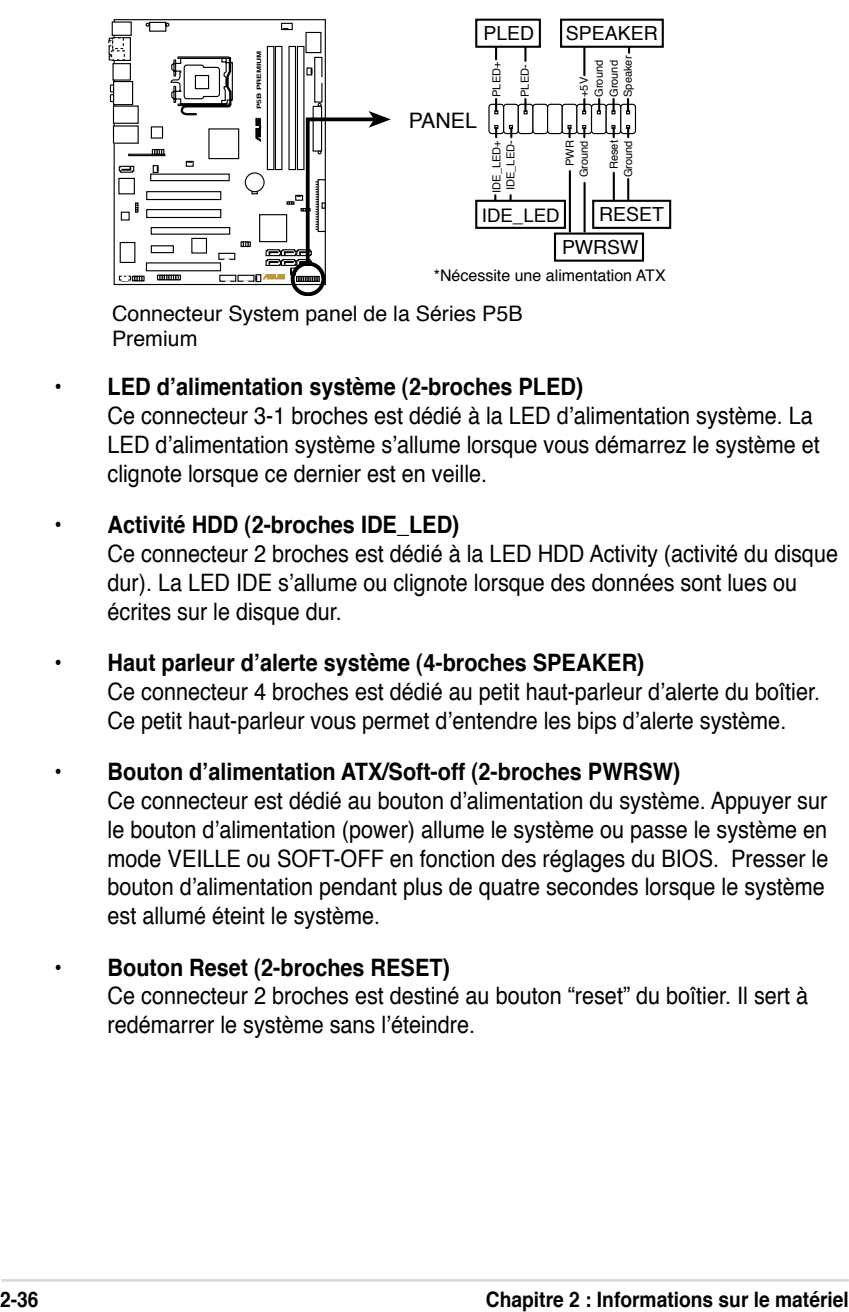

Connecteur System panel de la Séries P5B Premium

#### **• LED d'alimentation système (2-broches PLED)**

Ce connecteur 3-1 broches est dédié à la LED d'alimentation système. La LED d'alimentation système s'allume lorsque vous démarrez le système et clignote lorsque ce dernier est en veille.

#### **• Activité HDD (2-broches IDE\_LED)**

Ce connecteur 2 broches est dédié à la LED HDD Activity (activité du disque dur). La LED IDE s'allume ou clignote lorsque des données sont lues ou écrites sur le disque dur.

#### **• Haut parleur d'alerte système (4-broches SPEAKER)**

Ce connecteur 4 broches est dédié au petit haut-parleur d'alerte du boîtier. Ce petit haut-parleur vous permet d'entendre les bips d'alerte système.

#### **• Bouton d'alimentation ATX/Soft-off (2-broches PWRSW)**

Ce connecteur est dédié au bouton d'alimentation du système. Appuyer sur le bouton d'alimentation (power) allume le système ou passe le système en mode VEILLE ou SOFT-OFF en fonction des réglages du BIOS. Presser le bouton d'alimentation pendant plus de quatre secondes lorsque le système est allumé éteint le système.

#### **• Bouton Reset (2-broches RESET)**

Ce connecteur 2 broches est destiné au bouton "reset" du boîtier. Il sert à redémarrer le système sans l'éteindre.

## **ASUS Q-Connector (system panel)**

ASUS Q-Connector vous permet de connecter en toute simplicité les câble du panneau avant du châssis à la carte mère. Suivez les étapes suivantes pour installer ASUS Q-Connector.

1. Connectez les câbles du panneau avant à leur connecteur respectif sur le ASUS Q-Connector.

> Se référer aux marques du Q-Connector pour vérifier les connexions et le brochage du connecteur.

2. Insérez délicatement ASUS Q-Connector sur le connecteur System panel.

> Le Q-Connector ne peut être inséré que dans un seul sens; s'il ne s'ajuste pas, essayez de l'inverser.

3. Une fois installé, le Q-connector apparaît comme illustré ci-contre.

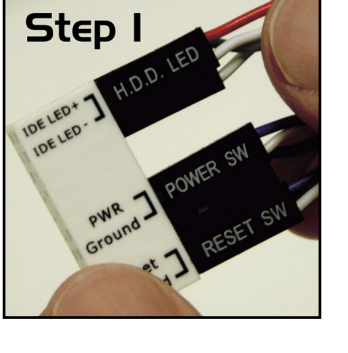

**Step** 

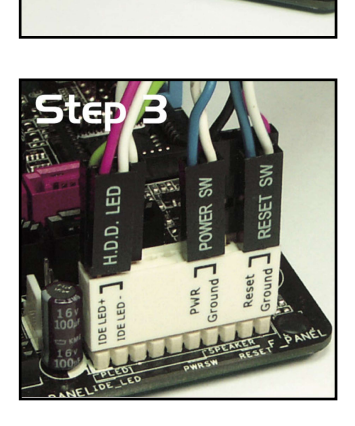

## **2.7.3 Installer le ventilateur optionnel**

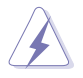

Installez le ventilateur optionnel uniquement si vous utilisez un dispositif de refroidissement passif ou liquide. Installer le ventilateur optionnel en même temps qu'un dispositif de refroidissement actif du CPU peut interférer avec le flux d'air et destabiliser le système.

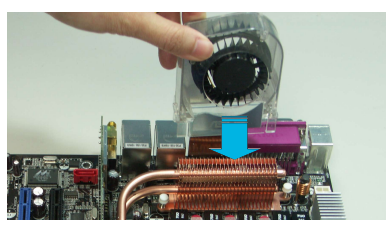

1. Placez le ventilateur sur l'ensemble tuyau-dissipateur.

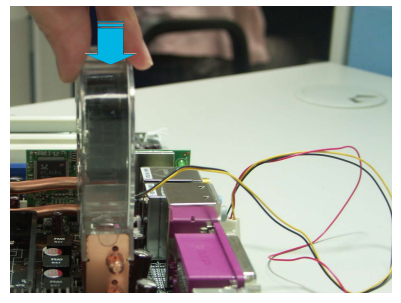

3. Enfoncez délicatement le ventilateur jusqu'à ce qu'il soit bien en place sur le dissipateur, puis connectez les câbles du ventilateur.

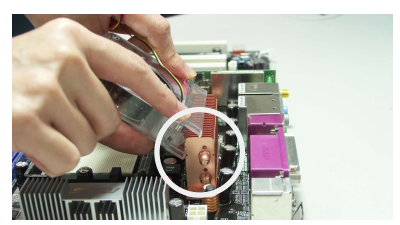

2. Faites correspondre le bord rainuré avec le dissipateur.

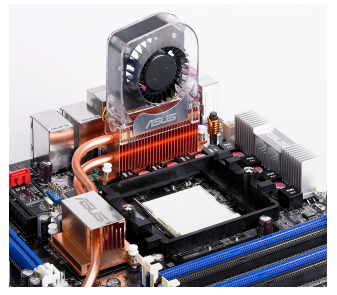

4. La photo ci-dessus montre le ventilateur après avoir été installé sur la carte mère.

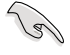

- Branchez les câbles du ventilateur optionnel au connecteur NB\_FAN et/ou PWR\_FAN de la carte mère.
- Assurez-vous que le ventilateur optionnel est correctement installé pour éviter de l'endommager, ainsi que les composants de la carte mère.

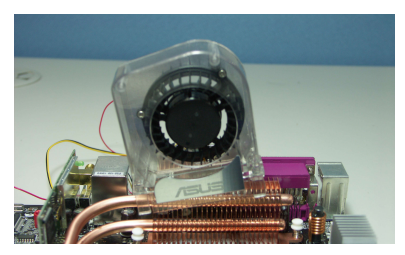

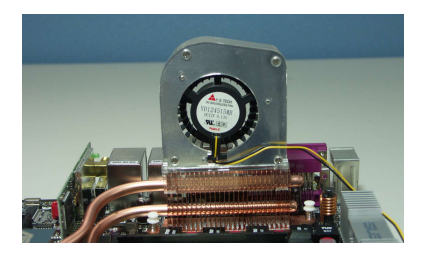

N'inclinez pas le ventilateur. N'installez pas le ventilateur avec l'arrière vous faisant face.

Ce chapitre décrit la séquence de démarrage, les messages POST, et les différentes manières d'arrêter le système.

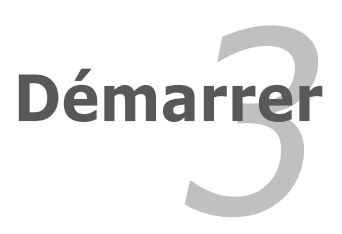

# **Sommaire du chapitre**

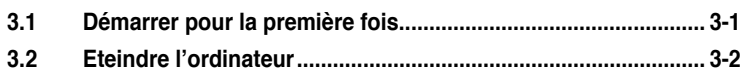

*3*

## **3.1 Démarrer pour la première fois**

- 1. Après avoir effectué tous les branchements, refermez le boîtier.
- 2. Assurez-vous que tous les interrupteurs soient éteints.
- 3. Connectez le câble d'alimentation au connecteur d'alimentation à l'arrière du boîtier
- 4. Connectez l'autre extrémité du câble d'alimentation à une prise de courant équipée d'une protection contre les surtensions.
- 5. Allumez l'ordinateur en suivant cet ordre:
	- a. Moniteur
	- b. Périphériques SCSI externes (en commençant par le dernier sur la chaîne)
	- c. Alimentation système
- 6. Après avoir démarré, La LED d'alimentation sur la face avant du boîtier s' allume. Pour les alimentations ATX, La LED Système s'allume lorsque vous pressez l'interrupteur d'alimentation ATX. Si votre moniteur est compatible avec les standards "non polluants" ou s'il possède une fonction d'économie d' énergie, la LED du moniteur peut s'allumer ou passer de la couleur orange à la couleur verte après l'allumage

Le système exécute alors les tests de démarrage (POST). Pendant ces tests, le BIOS envoie des bips ; ou bien envoie des messages additionnels sur l' écran. Si rien ne se produit dans les 30 secondes qui suivent l'allumage du système, le système peut avoir échoué un des tests de démarrage. Vérifiez le paramétrage des cavaliers et les connexions ou appelez l'assistance technique de votre revendeur.

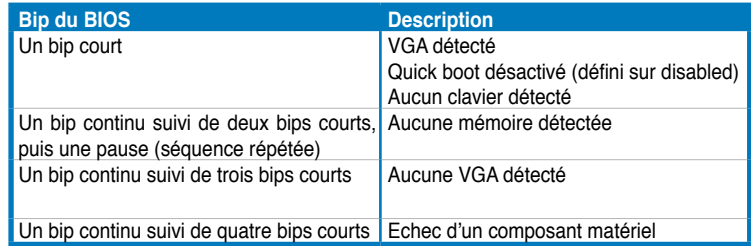

7. Au démarrage, maintenez la touche <Suppr> enfoncée pour avoir accès au menu de configuration du BIOS. Suivez les instructions du chapitre 4.

# **3.2 Eteindre l'ordinateur**

## **3.2.1 Utiliser la fonction d'arrêt de l'OS**

Si vous utilisez Windows® 2000 :

- 1. Cliquez sur le bouton **Démarrer** puis sur **Eteindre...**
- 2. Vérifier que l'option **Eteindre** soit sélectionnée, puis cliquez sur **OK** pour éteindre l'ordinateur.
- 3. L'alimentation doit s'éteindre après que Windows® soit fermé

Si vous utilisez Windows® XP :

- 1. Cliquez sur le bouton **Démarrer** puis sur **Arrêter**.
- 2. Sélectionnez **Arrêter** le système pour éteindre l'ordinateur.
- 3. L'alimentation doit s'éteindre après que Windows® soit fermé.

Si vous utilisez Windows® Vista:

- 1. Cliquez sur le menu Démarrer, puis sélectionnez Arrêter.<br>2. L'alimentation se coupera après l'arrêt de Windows®.
- 2. L'alimentation se coupera après l'arrêt de Windows® .

## **3.2.2 Utiliser la double fonction de l'interrupteur**

Lorsque le système fonctionne, presser l'interrupteur d'alimentation pendant moins de 4 secondes passe le système en mode "sleep" ou en mode "soft off" en fonction du paramétrage du BIOS. Presser le bouton pendant plus de 4 secondes passe le système en mode "soft off" quel que soit le réglage du BIOS et de l'OS. Voir la section "4.5 Power Menu (menu alimentation)" du chapitre 4 pour plus de détails.

Ce chapitre explique comment changer les paramètres système via les les menus du BIOS. Une description détaillée des paramètres du BIOS est également fournie.

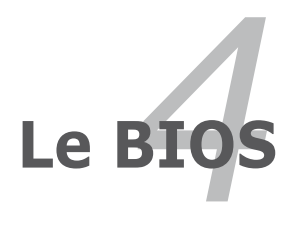

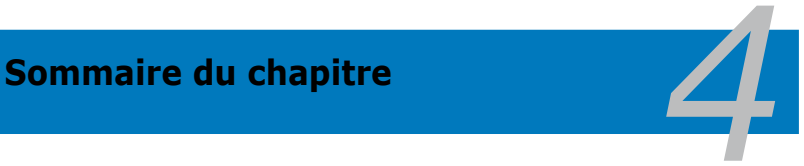

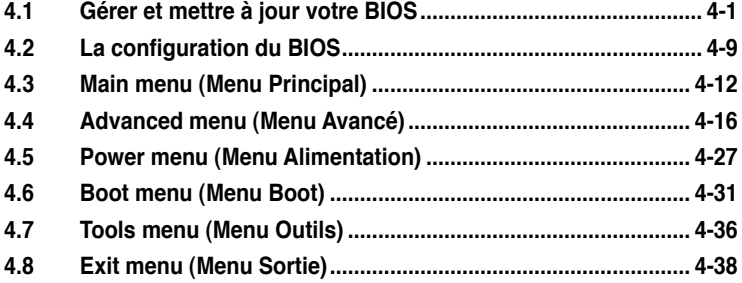
# **4.1 Gérer et mettre à jour votre BIOS**

Les utilitaires suivants vous permettent de gérer et mettre à jour le Basic Input/ Output System (BIOS).

- 1. **ASUS Update** (Mise à jour du BIOS en environnement Windows®)
- 2. **ASUS EZ Flash** 2 (Mise à jour du BIOS via une disquette de boot durant le Power-On Self Test, POST)
- 3. **ASUS AFUDOS** (Mise à jour du BIOS en mode DOS via une disquette de boot.)
- 4. **ASUS CrashFree BIOS 3** (Mise à jour du BIOS via une disquette bootable ou le CD de support de la carte mère quand le BIOS plante ou devient corrompu.)

Reportez-vous aux sections correspondantes pour plus de détails sur ces utilitaires.

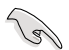

Sauvegardez une copie du BIOS original de la carte mère sur une disquette bootable au cas où vous devriez restaurer le BIOS. Copiez le BIOS original en utilisant ASUS Update ou Award BIOS Flash.

## **4.1.1 Utilitaire ASUS Update**

ASUS Update est un utilitaire qui vous permet de gérer, sauvegarder et mettre à jour le BIOS de la carte mère sous un environnement Windows®. ASUS Update permet de:

- Sauvegarder le BIOS en cours
- Télécharger le BIOS le plus récent depuis l'Internet
- Mettre à jour le BIOS depuis un fichier BIOS à jour
- Mettre à jour le BIOS depuis l'Internet, et
- Voir les informations de version du BIOS.

Cet utilitaire est disponible sur le CD de support fourni avec la carte mère.

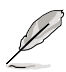

ASUS Update nécessite une connexion Internet via un réseau ou via un Fournisseur d'Accès Internet (FAI).

#### **Installer ASUS Update**

Pour installer ASUS Update:

- 1. Insérez le CD de support dans le lecteur CD. Le menu **Drivers** apparaît.
- 2. Cliquez sur l'onglet **Utilities**, puis cliquez sur **Install ASUS Update VX.XX.XX.**
- 3. ASUS Update est installé sur votre système.

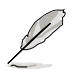

Quittez toutes les applications Windows® avant de mettre à jour le BIOS en utilisant cet utilitaire.

#### **Mise à jour du BIOS depuis l'Internet**

Pour mettre à jour le BIOS depuis l'Internet:

1. Lancez l'utilitaire depuis Windows en cliquant sur **Démarrer> Programmes > ASUS > ASUSUpdate > ASUSUpdate**. La menu principal d'ASUS Update apparaît.

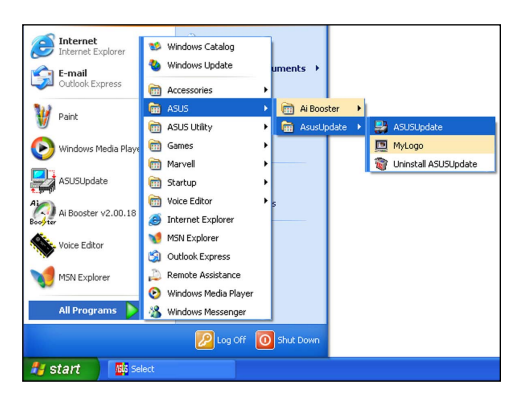

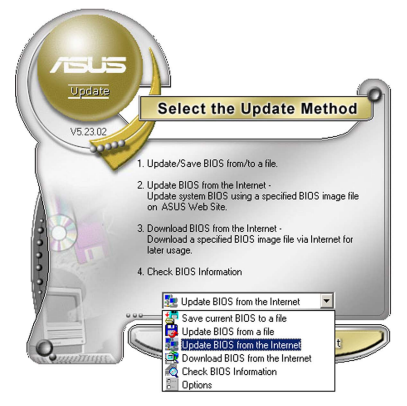

2. Choisissez **Update BIOS from the Internet** (Mettre à jour à partir d'Internet) dans le menu déroulant puis cliquez sur **Next** (Suivant).

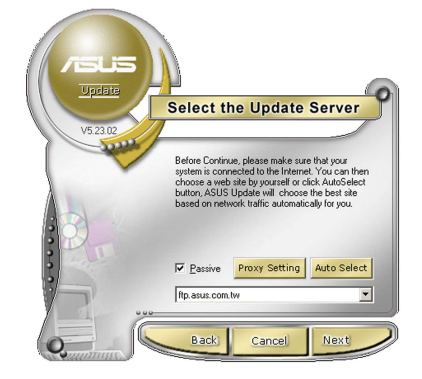

3. Choisissez le site FTP ASUS le plus proche de chez vous ou cliquez sur **Auto Select** (Sélection automatique). Cliquez sur **Next** (Suivant).

- 4. Depuis le site FTP choisissez la version du BIOS à télécharger puis cliquez sur Next (Suivant).
- 5. Suivez les instructions à l'écran pour terminer la mise à jour.

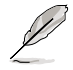

ASUS Update est capable de se mettre à jour depuis l'Internet. Mettez toujours à jour l'utilitaire pour bénéficier de toutes ses fonctions.

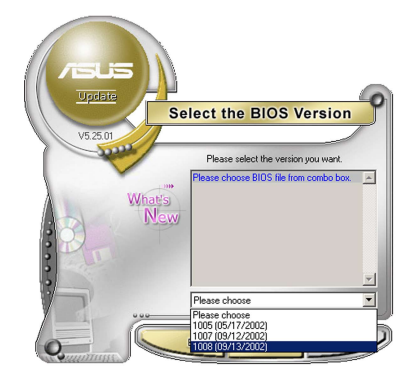

### **Mise à jour du BIOS grâce à un fichier BIOS**

Pour effectuer cette mise à jour :

- 1. Lancez ASUS Update depuis le bureau de Windows® en cliquant sur **Démarrer > Programmes > ASUS > ASUSUpdate > ASUSUpdate**. La fenêtre principale d'ASUS Update apparaît.
- 2. Choisissez **Update BIOS from a file** (Mettre à jour à partir d'un fichier) dans le menu déroulant puis cliquez sur **Next** (Suivant).

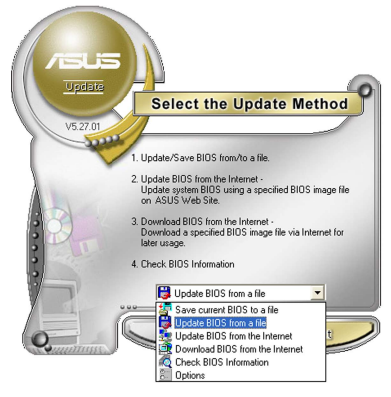

- 3. Localisez le fichier BIOS dans la fenêtre **Open** (Ouvrir) puis cliquez sur **Save** (Sauvegarder).
- 4. Suivez les instructions à l'écran pour terminer la mise à jour.

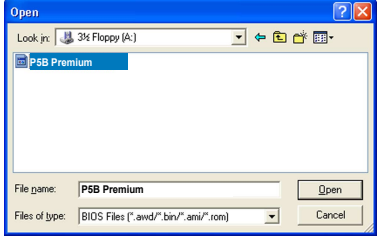

## **4.1.2 Créer une disquette bootable**

1. Procédez selon l'une des méthodes suivantes pour créer une disquette bootable.

#### Sous DOS

- a. Insérez une disquette de 1.44 Mo dans le lecteur.
- b. Au prompt tapez **format A:**/**S** puis pressez <Entrée>.

#### Sous Windows® XP

- a. Insérez une disquette de 1.44 Mo dans le lecteur.
- b. Cliquez sur **Démarrer** puis **Poste de travail**.
- c. Sélectionnez l'icône du lecteur de disquette.
- d. Cliquez sur **Fichier** puis choisissez **Formater**. Une fenêtre de formatage, **Formater disquette 3.5"**, apparaît.
- e. Sous Windows™ XP, choisissez **Créer une disquette de démarrage MS-DOS** dans les options de formatage puis cliquez sur Formater.

#### Sous Windows® 2000

Pour créer un ensemble de disquettes bootables sous Windows® 2000

- a. Insérez une disquette vierge et formatée de 1.44 Mo dans le lecteur.
- b. Insérez le CD de Windows® 2000 CD dans le lecteur optique.
- c. Cliquez sur **Démarrer** puis sur **Exécuter**.
- d. Dans le champ vide, tapez

#### **D:\bootdisk\makeboot a:**

en considérant que D: est votre lecteur optique.

- e. Appuyez sur <Entrée>, puis suivez les instructions qui apparaissent à l'écran pour continuer.
- 2. Copiez le fichier d'origine (ou le plus récent) du BIOS de la carte mère sur la disquette bootable.

## **4.1.3 Utilitaire ASUS EZ Flash 2**

ASUS EZ Flash 2 vous permet de mettre à jour votre BIOS sans avoir à booter sur une disquette bootable ou utiliser à un utilitaire sous DOS. EZ Flash est intégré à la puce du BIOS ; il est accessible en pressant <Alt> + <F2> lors du Power-On Self Tests (POST).

Pour mettre à jour le BIOS en utilisant EZ Flash 2 :

- 1. Visitez le site web ASUS (www.asus.com) pour télécharger le dernier BIOS pour cette carte mère.
- 2. Enregistrez ce BIOS sur une disquette ou un disque flash USB, puis redémarrez le système.
- 3. Vous pouvez lancer EZ Flash 2 de deux façons différentes.
	- (1) Insérez la disquette ou le disque flash USB qui contient le fichier BIOS dans le lecteur de disquette ou sur un port USB.

Appuyez sur <Alt> + <F2> lors du POST pour afficher l'écran suivant.

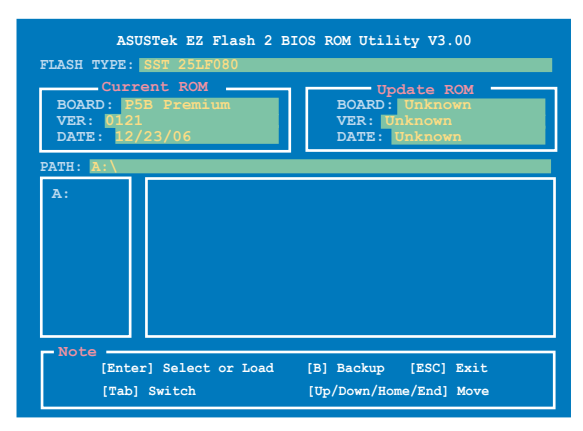

(2) Accédez au menu de configuration du BIOS. Allez sur le menu **Tools** pour sélectionner **EZ Flash2** et appuyez sur <Entrée> pour l'activer.

Vous pouvez basculer d'un lecteur à l'autre en pressant sur <Tab> avant de localiser le bon fichier. Puis, appuyez sur <Entrée>.

4. Lorsque le fichier BIOS correct est trouvé, EZ Flash 2 effectue la mise à jour du BIOS et redémarre automatiquement le système une fois terminé.

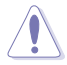

- Cette fonction peut supporter les périphériques tels qu'un disque flash USB. un disque dur, ou une disquette au format FAT 32/16.
- N'ETEIGNEZ PAS le système et ne le redémarrez pas lors de la mise à jour du BIOS ! Vous provoqueriez une défaillance de démarrage.

## **4.1.4 Utilitaire AFUDOS**

AFUDOS vous permet de mettre à jour le BIOS sous DOS en utilisant une disquette bootable contenant le BIOS à jour. Cet utilitaire vous permet aussi de copier le BIOS actuel afin d'en faire une sauvagarde si le BIOS est corrompu.

#### **Copier le BIOS actuel**

Pour copier le BIOS actuel en utilisant AFUDOS:

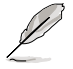

- Vérifiez que la disquette ne soit pas protégée en écriture et contienne au moins 1024 Ko d'espace libre pour sauvegarder le fichier.
- Les écrans de BIOS suivants sont présentés à titre d'exemple. Il se peut que vous n'ayez pas exactement les mêmes informations à l'écran.
- 1. Copiez AFUDOS (afudos.exe) du CD de support sur la disquette bootable créée plus tôt.
- 2. Démarrez en mode DOS puis au prompt tapez:

#### **afudos /o[filename]**

Où [filename] est un nom de fichier assigné par l'utilisateur de longueur inférieure à 8 caractères alpha-numériques pour le nom principal, et trois caractères pour l'extension.

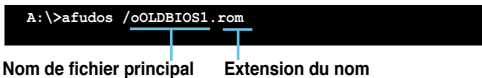

3. Pressez <Entrée>. L'utilitaire copie le BIOS actuel vers la disquette.

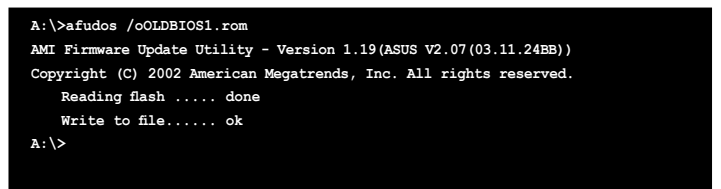

L'utilitaire revient au prompt DOS après avoir copié le fichier BIOS.

#### **Mise à jour du BIOS**

Pour mettre à jour le BIOS avec AFUDOS:

1. Visitez le site web ASUS (www.asus.com) et téléchargez le fichier BIOS le plus récent pour votre carte mère. Enregistrez le BIOS sur une disquette bootable.

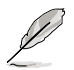

Ecrivez le nom du BIOS sur une feuille de papier. Vous devrez saisir le nom exact du BIOS au prompt DOS.

- 2. Copiez AFUDOS (afudos.exe) du CD de support sur la disquette bootable.
- 3. Bootez en mode DOS, puis au prompt tapez:

**afudos /i[filename]**

où [filename] est le nom du BIOS original ou du BIOs le plus récent présent sur la disquette.

**A:\>afudos /iP5BPRE.ROM**

4. L'utilitaire lit le fichier et commence à mettre le BIOS à jour.

```
A:\>afudos /iP5BPRE.ROM
AMI Firmware Update Utility - Version 1.19(ASUS V2.07(03.11.24BB))
Copyright (C) 2002 American Megatrends, Inc. All rights reserved.
   WARNING!! Do not turn off power during flash BIOS
   Reading file ....... done
   Reading flash ...... done
   Advance Check ......
   Erasing flash ...... done
   Writing flash ...... 0x0008CC00 (9%)
```
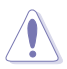

N'éteignez pas le système et ne le réinitialisez pas lors de la mise à jour du BIOS pour éviter toute erreur de boot !

5. L'utilitaire revient au prompt DOS une fois la mise à jour du BIOS finie. Rebootez le système depuis le disque dur.

```
A:\>afudos /iP5BPRE.ROM
AMI Firmware Update Utility - Version 1.19(ASUS V2.07(03.11.24BB))
Copyright (C) 2002 American Megatrends, Inc. All rights reserved.
   WARNING!! Do not turn off power during flash BIOS
   Reading file ....... done
   Reading flash ...... done
   Advance Check ......
   Erasing flash ...... done
   Writing flash ...... done
   Verifying flash .... done
   Please restart your computer
A:\>
```
## **4.1.5 Utilitaire ASUS CrashFree BIOS 3**

ASUS CrashFree BIOS 3 est un outil de récupération automatique qui permet de récupérer le fichier du BIOS lorsqu'il est défectueux ou qu'il est corrompu lors d'une mise à jour. Vous pouvez mettre à jour un BIOS corrompu en utilisant le CD de support de la carte mère ou la disquette qui contient le BIOS à jour.

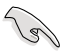

Préparez le CD de support de la carte mère ou la disquette contenant le BIOS mis à jour avant d'utiliser cet utilitaire.

#### **Récupérer le BIOS depuis le DVD de support**

Pour récupérer le BIOS depuis le DVD de support :

- 1. Enlevez toute disquette du lecteur de disquettes, puis allumez le système.
- 2. Insérez le DVD de support dans le lecteur optique.
- 3. L'utilitaire affiche le message suivant et vérifie la présence du fichier BIOS sur la disquette.

```
Bad BIOS checksum. Starting BIOS recovery...
Checking for floppy...
```
L'utilitaire lit le fichier BIOS, et commence alors à mettre à jour le BIOS corrompu.

```
Bad BIOS checksum. Starting BIOS recovery...
Checking for floppy...
Floppy found!
Reading file "P5BPRE.ROM". Completed.
Start flashing...
```
4. Redémarrez le système une fois que l'utilitaire a terminé la mise à jour.

#### **Récupérer le BIOS depuis un disque flash USB**

Pour récupérer le BIOS depuis le disque flash USB:

- 1. Insérez le disque flash USB contenant le fichier BIOS sur un port USB.
- 2. Démarrez le système.
- 3. L'utilitaire vérifiera automatiquement les périphériques à la recherche du fichier BIOS Une fois trouvé, l'utilitaire effectue la mise à jour du BIOS.
- 4. Rédemarrez le système une fois la mise à jour terminée.

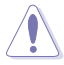

- Seuls les disques flash USB au format FAT 32/16, de moins de 8Go, et composé d'une seule partition.
- N'ETEIGNEZ PAS le système et ne le redémarrez pas lors de la mise à jour du BIOS ! Vous provoqueriez une défaillance de démarrage.

# **4.2 Configuration du BIOS**

Cette carte mère dispose d'une puce Serial Peripheral Interface (SPI) programmable que vous pouvez mettre à jour en utilisant l'utilitaire fourni décrit au chapitre "4.1 Gérer et mettre à jour votre BIOS."

Utilisez le Setup du BIOS lorsque vous installez la carte mère, lorsque vous voulez reconfigurer le système, où lorsque vous y êtes invité par le message "Run Setup". Cette section vous explique comment configurer votre système avec cet utilitaire.

Même si vous n'êtes pas invité à entrer dans le BIOS, vous pouvez vouloir changer la configuration de votre ordinateur. Par exemple, il se peut que vous vouliez activer la fonction Mot de passe ou modifier les paramètres de la gestion de l'alimentation. Vous devez pour cela reconfigurer votre système en utilisant le Setup du BIOS de telle sorte que votre ordinateur prenne en compte ces modifications et les enregistre dans la mémoire CMOS RAM de la puce LPC chip.

La puce SPI de la carte mère stocke l'utilitaire Setup. Lorsque vous démarrez l'ordinateur, le système vous offre la possibilité d'exécuter ce programme. Pressez <Suppr> durant le POST (Power-On Self Test) pour entrer dans le BIOS, sinon, le POST continue ses tests.

Si vous voulez entrer dans le BIOS après le POST, rebootez le système en appuyant simultanément sur <Ctrl>+<Alt>+<Del>, ou sur le bouton de réinitialisation du châssis. Vous pouvez également redémarrer le système en lle mettant hors tension, puis sous tension. Cette dernière solution n'est envisageable que si les deux précédentes ont échouées.

Le Setup du BIOS a été conçu pour être le plus simple possible à utiliser. Il s'agit d'un programme composé de menus, ce qui signifie que vous pouvez vous déplacer dans les différents sous-menus et faire vos choix parmi les options prédéterminées.

- Les paramètres par défaut du BIOS de cette carte mère conviennent à la plupart des utilisations pour assurer des performances optimales. Si le système devient instable après avoir modifié un paramètre du BIOS, rechargez les paramètres par défaut pour retrouver compatibilité et stabilité. Choisissez **Load Default Settings** dans le menu Exit. Voir section "4.8 Exit Menu"
- Les écrans de BIOS montrés dans cette section sont des exemples et peuvent ne pas être exactement les mêmes que ceux que vous aurez à l'écran.
- Visitez le site web ASUS (www.asus.com) pour télécharger le BIOS le plus récent pour cette carte mère.

## **4.2.1 Ecran de menu du BIOS**

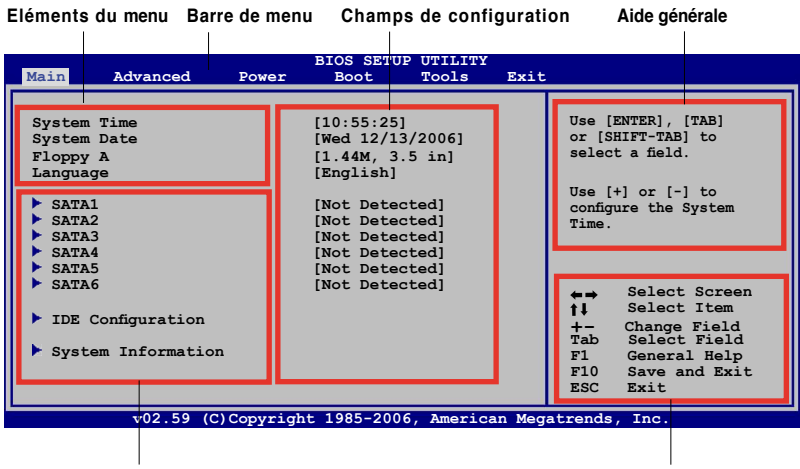

**Eléments de sous menu Barre de légende**

#### **4.2.2 Barre de menu**

En haut de l'écran se trouve une barre de menu avec les choix suivants:

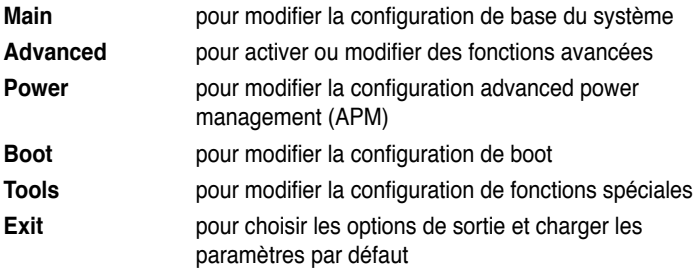

Pour accéder aux éléments de la barre de menu, pressez les flèches droite ou gauche sur le clavier jusqu'à ce que l'élément désiré soit surligné.

#### **4.2.3 Touches de navigation**

En bas à droite d'un écran de menu se trouvent les touches de navigation. Utilisezles pour naviguer dans ce menu.

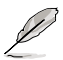

Ces touches peuvent varier d'un menu à l'autre.

## **4.2.4 Eléments de menu**

L'élément surligné dans la barre de menu affiche les éléments spécifiques à ce menu. Par exemple, sélectionner **Main** affiche les éléments du menu principal.

Les autres éléments (Advanced, Power, Boot, et Exit) de la barre de menu ont leurs propres menus respectifs.

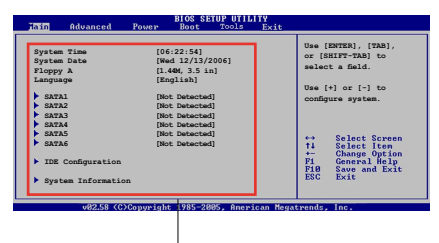

**Eléments du menu principal** 

## **4.2.5 Eléments de sous-menu**

Un élément avec un sous-menu est distingué par un triangle précédant l'élément. Pour afficher le sous-menu, choisissez l'élément et pressez Entrée.

## **4.2.6 Champs de configuration**

Ces champs montrent les valeurs des éléments de menu. Si un élément est configurable par l'utilisateur, vous pourrez changer la valeur de cet élément. Vous ne pourrez pas sélectionner un élément qui n'est pas configurable par l'utilisateur.

Les champs configurables sont mis entre crochets et sont surlignés lorsque sélectionnés. Pour modifier la valeur d'un champs, sélectionnez-le et pressez sur Entrée pour afficher une liste d'options.

## **4.2.7 Fenêtre contextuelle**

Choisissez un élément de menu puis pressez Entrée pour afficher une fenêtre portant les options de configuration pour cet élément

## **4.2.8 Barre de défilement**

Une barre de défilement apparaît à droite de l'écran de menu lorsque tous les éléments ne peuvent être affichés en une fois à l'écran. Utilisez les flèches pour faire défiler.

## **4.2.9 Aide générale**

En haut à droite de l'écran de menu se trouve une brève description de l'élément sélectionné.

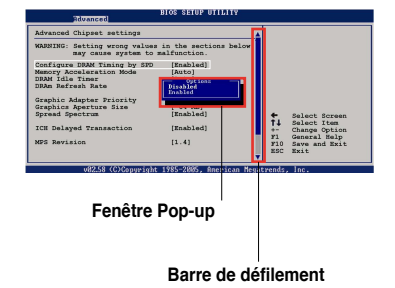

# **4.3 Main menu (Menu principal)**

Lorsque vous entrez dans le BIOS, l'écran du menu principal apparaît, vous donnant une vue d'ensemble sur les informations de base du système.

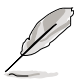

Référez-vous à la section "4.2.1 Ecran de menu du BIOS" pour plus d'informations sur l'écran de menus et sur la façon d'y naviguer.

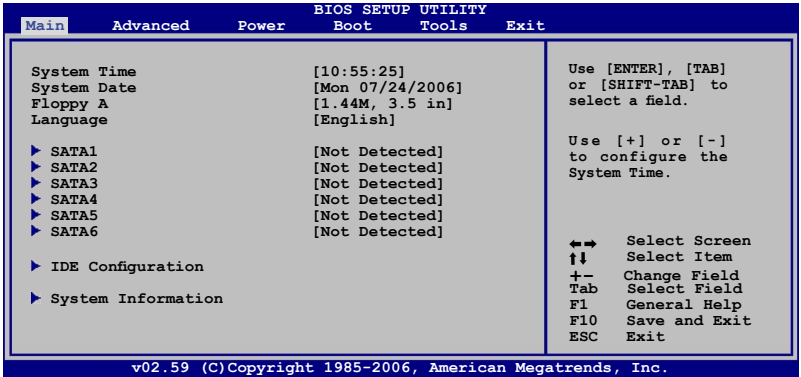

## **4.3.1 System Time [xx:xx:xx]**

Détermine l'heure du système.

## **4.3.2 System Date [Day xx/xx/xxxx]**

Détermine la date du système.

## **4.3.3 Legacy Diskette A [1.44M, 3.5 in.]**

Détermine le type de lecteur de disquette installé.

Options de configuration : [Disabled] [360K, 5.25 in.] [1.2M , 5.5 in.] [720K , 3.5 in.] [1.44M, 3.5 in.] [2.88M, 3.5 in.]

## **4.3.4 Language [English]**

Permet de sélectionner la langue affichée dans le BIOS. Options de configuration : [Chinese(BIG5)] [Chinese(GB)] [Japanese] [Français] [German] [English]

## **4.3.5 SATA 1-6**

En entrant dans le Setup, le BIOS détecte la présence des périphériques IDE. Il y a un sous menu distinct pour chaque périphérique IDE. Choisissez un élément et pressez sur entrée pour en afficher les informations.

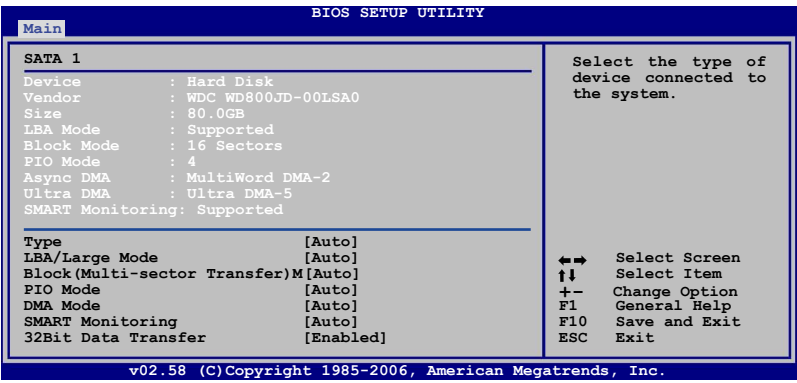

Les valeurs sises aux éléments grisés (Device, Vendor, Size, LBA Mode, Block Mode, PIO Mode, Async DMA, Ultra DMA, and SMART monitoring) sont autodétectées par le BIOS et ne sont pas configurables. Ces éléments apparaissent N/A si aucun périphérique IDE n'est installé sur le système.

## **Type [Auto]**

Sélectionne le type de disque IDE. [Auto] permet une sélection automatique du périphérique IDE approprié. Choisissez [CDROM] si vous configurez spécifiquement un lecteur CD-ROM. Choisissez [ARMD] (ATAPI Removable Media Device) si votre périphérique est un ZIP, LS-120, ou MO. Options de configuration: [Not Installed] [Auto] [CDROM] [ARMD]

#### **LBA/Large Mode [Auto]**

Active ou désactive le mode LBA. Passer sur Auto autorise le mode LBA si le périphérique supporte ce mode, et si le périphérique n'était pas précédemment formaté avec le mode LBA désactivé. Options de configuration: [Disabled] [Auto]

#### **Block (Multi-sector Transfer) [Auto]**

Active ou désactive les transferts multi-secteurs. Configuré sur Auto, les transferts de données vers et depuis le périphérique se feront plusieurs secteurs à la fois, si le périphérique supporte la fonction de transfert multi-secteurs. Sur [Disabled], les transferts de données vers et depuis le périphérique se feront secteur par secteur. Options de configuration:[Disabled] [Auto]

## **PIO Mode [Auto]**

Détermine le mode PIO. Options de configuration: [Auto] [0] [1] [2] [3] [4]

### **DMA Mode [Auto]**

Détermine le mode DMA. Options de configuration: [Auto] [SWDMA0] [SWDMA1] [SWDMA2] [MWDMA0] [MWDMA1] [MWDMA2] [UDMA0] [UDMA1] [UDMA2] [UDMA3] [UDMA4] [UDMA5]

#### **SMART Monitoring [Auto]**

Règle le Smart Monitoring, l'Analysis, et la technologie Reporting. Options de configuration: [Auto] [Disabled] [Enabled]

#### **32Bit Data Transfer [Enabled]**

Active ou désactive les transferts de données 32 bits. Options de configuration: [Disabled] [Enabled]

## **4.3.6 IDE Configuration**

Les éléments de ce menu vous permettent de modifier ou de régler les configurations des périphériques IDE installés dans le système. Choisissez un élément et pressez <Entrée> si vous voulez le configurer.

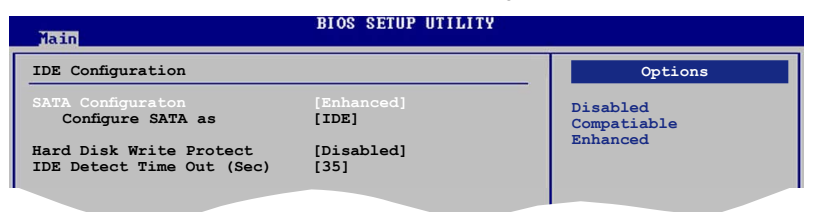

#### **SATA Configuration [Enhanced]**

Options de configuration : [Compatible] [Enhanced] [Disabled]

#### Configure SATA As [IDE]

Définit la configuration des connecteurs Serial ATA supportés par le Southbridge.

AHCI permet au pilote de stockage embarqué d'activer les fonctions Serial ATA avancées, augmentant ainsi les performances du stockage selon différentes charges car cela permet au lecteur d'optimiser en interne l'ordre des commandes.

Si vous souhaitez créer un ensemble RAID 0, RAID 1, RAID 5, RAID 10, ou Intel® Matrix Storage Technology avec des disques dur Serial ATA, définissez cet élément sur [RAID].

Si vous souhaitez utiliser les disques dur Serial ATA comme des péirphériques physiques de stockage Parallel ATA, conservez le réglage [IDE] par défaut.

Si vous souhaitez que les disques dur Serial ATA utilise l'interface AHCI (Advanced Host Controller Interface), définissez cet élément sur [AHCI].

#### **Hard Disk Write Protect [Disabled]**

Active ou désactive la protection en écriture des disques durs. Ceci ne sera effectif que si vous accédez au périphérique via le BIOS. Options de configuration: [Disabled] [Enabled]

#### **IDE Detect Time Out [35]**

Sélectionne le délai de détection des périphériques ATA/ATAPI. Options de configuration: [0] [5] [10] [15] [20] [25] [30] [35]

## **4.3.7 System Information**

Ce menu vous donne un apperçu des spécifications générales du système. Le BIOS détecte automatiquement les éléments de ce menu.

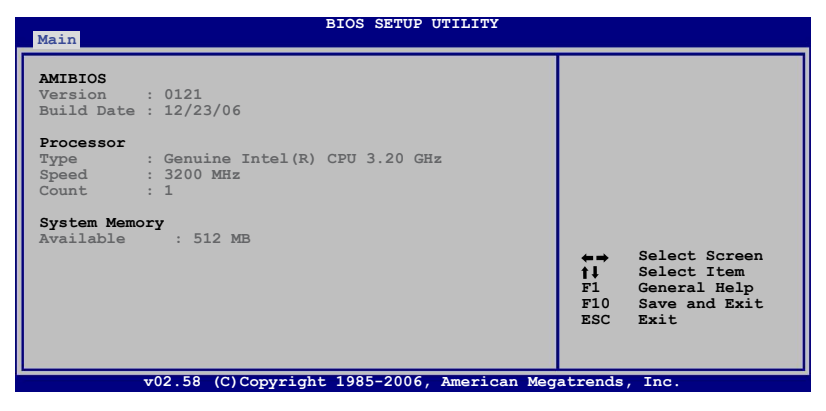

#### **AMI BIOS**

Affiche les informations auto-détectées du BIOS.

#### **Processor**

Affiche les spécifications auto-détectées du CPU.

#### **System Memory**

Affiche la mémoire système auto-détectée.

# **4.4 Advanced menu (menu avancé)**

Les éléments du menu Advanced vous permettent de modifier les paramètres du CPU et d'autres composants système.

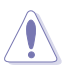

Prenez garde en changeant les paramètres du menu Advanced . Des valeurs incorrectes risquent d'entraîner un mauvais fonctionnement du système.

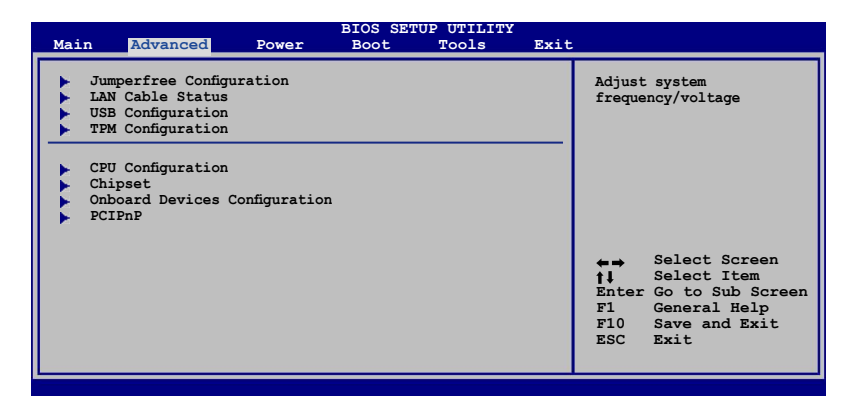

## **4.4.1 JumperFree Configuration**

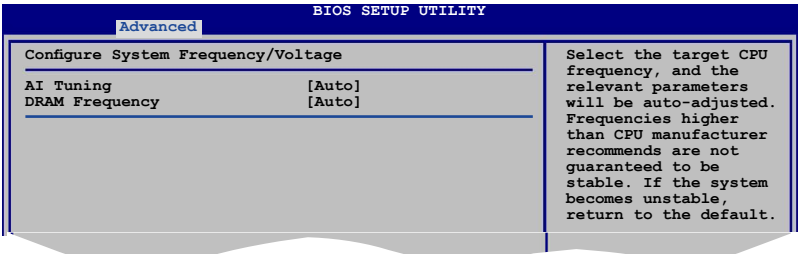

#### **AI Tuning [Auto]**

Permet la sélection des options d'overclocking CPU pour parvenir à la fréquence interne désirée du CPU. Choisissez l'un des pré-réglages d'overclocking:

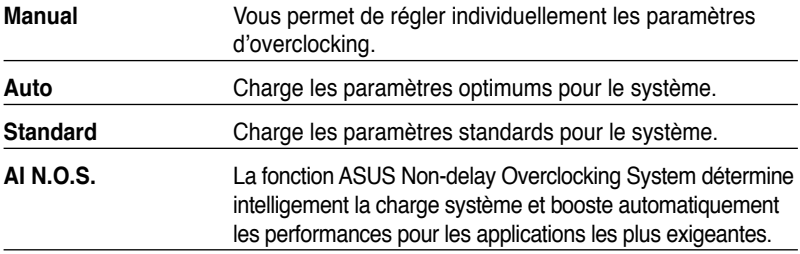

#### N.O.S. Mode [Auto]

Permet de régler le mode N.O.S. Options de configuration: [Auto] [Standard] [Sensitive] [Heavy Load]

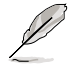

L'élément **N.O.S. Mode** n'apparaît que si l'option **AI Tuning** est réglée sur [AI N.O.S.].

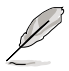

Les éléments suivants apparaîssent uniquement quand AI Tuning est sur [Manual].

### **CPU Frequency [XXX]**

Indique la fréquence envoyée par le générateur d'horloge au bus système et au bus PCI. La fréquence de bus (fréquence externe) multipliée par le multiple du bus équivaut à la vitesse du CPU. La valeur de cet élément est auto-détectée par le BIOS. Les valeurs varient de 200 à 400. Se référer au tableau ci-dessous pour les paramètres corrects de FSB et de fréquence externe du CPU.

#### **Synchronisation FSB/Fréquence externe du CPU**

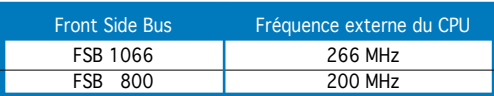

#### **DRAM Frequency [Auto]**

Définit la fréquence de fonctionnement de la DDR. Options de configuration :

Fréquences de DRAM disponibles pour différents paramètres de FSB

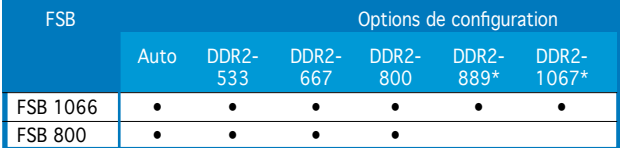

**\* Uniquement à des fins d'overclocking..**

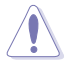

Sélectionner une fréquence de DRAM trop élevée peut rendre le système instable ! Dans ce cas, revenez aux paramètres par défaut.

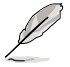

L'élément DRAM Frequency apparaît également quand vous définissez AI Tuning sur [AI NOS].

## **PCI Express Frequency [Auto]**

Permet de sélectionner la fréquence PCI Express. Configuration options: [Auto] [90] [91] ~ [149] [150]

#### **PCI Clock Synchronization Mode [Auto]**

Sélectionne le mode de synchronisation de l'horloge PCI. Options de configuration: [Auto] [33.33MHz]

## **Spread Spectrum [Auto]**

Active ou désactive le spectre étalé du générateur de fréquences. Options de configuration: [Disabled] [Enabled] [Auto]

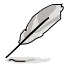

Les éléments suivants apparaîssent également quand AI Tuning est défini sur [AI NOS].

## **Memory Voltage [Auto]**

Détermine le voltage de fonctionnement de la DDR2. Options de configuration: [Auto] [1.80V] [1.85V] [1.90V] [1.95V] [2.00V] [2.05V] [2.10V] [2.15V] [2.25V] [2.30V] [2.35V] [2.40V] [2.45V]

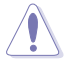

Se reporter à la documentation de la DDR2 avant d'ajuster le voltage mémoire. Définir un voltage trop élevé peut endommager le(s) module(s) mémoire !

## **CPU VCore Voltage [Auto]**

Détermine le voltage VCore du CPU.

Options de configuration options: [Auto] [1.7000V] [1.6875V] [1.6750V] [1.6625V] [1.6500V] [1.6375V] [1.6250V] [1.6125V] [1.6000V] [1.5875V] [1.5750V] [1.5625V] [1.5500V] [1.5375V] [1.5250V] [1.5125V] [1.5000V] [1.4875V] [1.4750V] [1.4625V] [1.4500V] [1.4375V] [1.4250V] [1.4125V] [1.4000V] [1.3875V] [1.3750V] [1.3625V] [1.3500V] [1.3375V] [1.3250V] [1.3125V] [1.3000V] [1.2875V] [1.2750V] [1.2625V] [1.2500V] [1.2375V] [1.2250V] [1.2125V] [1.2000V] [1.1875V] [1.1750V] [1.1625V] [1.1500V] [1.1375V] [1.1250V] [1.1125V] [1.1000V]

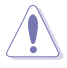

Reportez-vous à la documentation de votre CPU avant de tenter d'ajuster la tension Vcore. Régler une tension Vcore trop élevée peut endommager le CPU !

## **FSB Termination Voltage [Auto]**

Sélectionne le voltage d'arrêt du FSB. Options de configuration : [Auto] [1.200V] [1.300V] [1.400V] [1.450V]

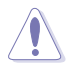

Définir un voltage d'arrêt du FSB trop élevé peut endommagé le CPU et le chipset.

## **NB VCore [Auto]**

Options de configuration : [Auto] [1.25V] [1.35V] [1.45V] [1.55V] [1.65V]

#### **SB Vvore (SATA,PCIE) [Auto]**

Options de configuration : [Auto] [1.50V] [1.60V] [1.70V] [1.80V]

#### **ICH Chipset Voltage [Auto]**

Sélectionne le voltage du chipset ICH. Options de configuration : [Auto] [1.057V] [1.215V]

## **4.4.2 LAN Cable Status**

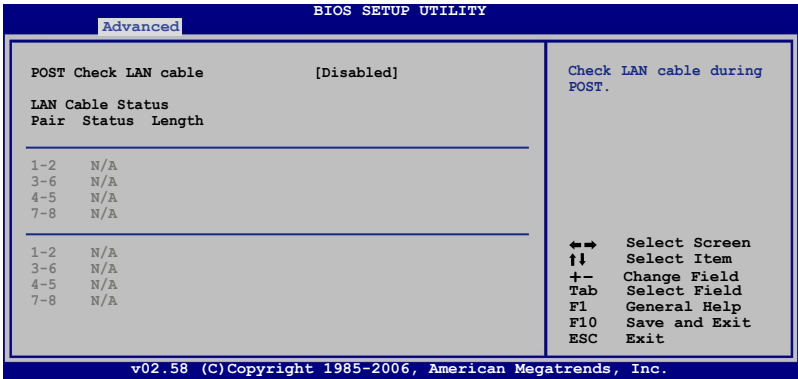

#### **POST Check LAN Cable [Disabled]**

Active ou désactive la vérification du câble LAN lors du POST (Power-On Self-Test). Options de configuration: [Disabled] [Enabled]

### **4.4.3 USB Configuration**

Les éléments de ce menu vous permettent de modifier les fonctions liées à l'USB. Choisissez un élément puis pressez <Entrée>pour afficher les options de configuration.

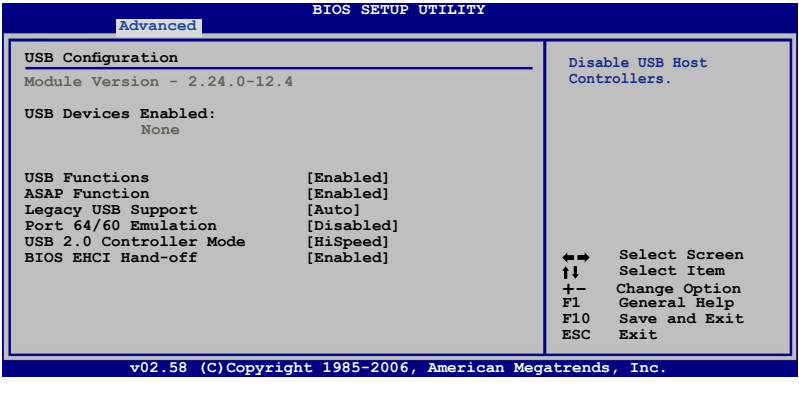

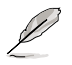

Les éléments **Module Version** et **USB Devices Enabled** affichent les valeurs auto-détectées. Si aucun périphérique USB n'est détecté, l'élément affiche **None**.

### **USB Functions [Enabled]**

Si vous utilisez Windows® Vista: Options de configuration: [Disabled] [Enabled]

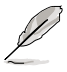

- ASAP (ASUS Accelerated Propeller) fonctionne uniquement quand l'élément **USB Functions** est défini sur [Enabled].
- L'élément suivant apparaît uniquement quand **USB Functions** est défini sur [Enabled].

#### **ASAP Fuction [Enabled]**

Active ou désactive la fonction ASAP. Options de configuration: [Disabled] [Enabled]

### **Legacy USB Support [Auto]**

Vous permet d'activer ou de désactiver le support des périphériques USB pour les OS legacy. Passer sur [Auto] permet au système de détecter la présence de périphériques USB au démarrage. Si détecté, le mode contrôleur USB legacy est activé. Si aucun périphérique USB n'est détecté, le support USB legacy est désactivé. Options de configuration: [Disabled] [Enabled] [Auto]

#### **Port 64/60 Emulation [Disabled]**

Active ou désactive le support de l'émulation du port d'E/S 60h/64h. Ceci peret de supoprter les claviers USB pour les OS ne supportant pas la norme USB. Options de configuration: [Disabled] [Enabled]

#### **USB 2.0 Controller Mode [HiSpeed]**

Permet de régler le mode du contrôleur USB 2.0 sur HiSpeed (480 Mbps) ou FullSpeed (12 Mbps). Options de configuration: [HiSpeed] [Full Speed]

#### **BIOS EHCI Hand-Off [Enabled]**

Permet d'activer le support des systèmes d'exploitation sans fonction EHCI hand-off. Options de configuration: [Disabled] [Enabled]

## **4.4.4 TPM Configuration**

Les éléments de ce menu vous permettent de configurer les fonctions du module TPM. Sélectionnez un élément puis pressez <Entrée> pour afficher les options de configuration.

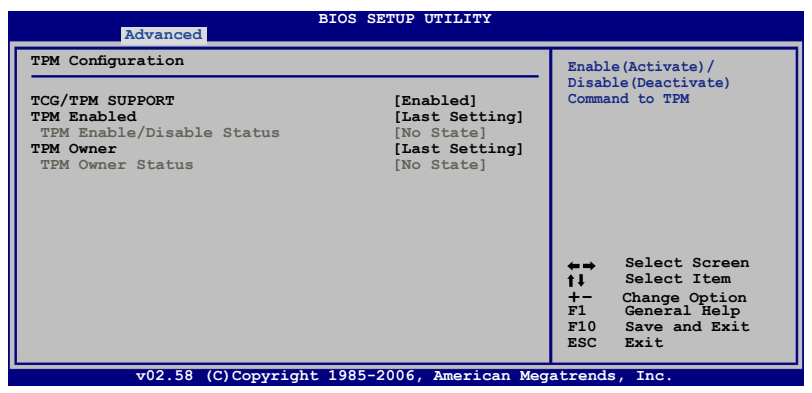

#### **TCG/TPM SUPPORT [Yes]**

Active ou désactive le support TCG/TPM dans le BIOS. Options de configuration : [Yes] [No]

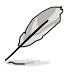

L'élément suivant apparaît uniquement quand **TCG/TPM SUPPORT** est défini sur [Yes].

## **TPM Enabled [Last Setting]**

Active ou désactive le périphérique TPM. Options de configuration : [Last Setting] [Disabled] [Enabled]

TPM Enabled/Disabled Status [Enabled]

Cet élément indique l'état de la fonction TPM. Il permute les statuts avec l'élément **TPM Enabled**. Si vous activez la fonction TPM, Si vous activez la fonction TPM, cet élément affichera [Enabled], dans le cas échéant [Disabled].

#### **TPM Owener [Last Setting]**

Vous permet d'installerTPM Owner ou de réinitialiser TPM Ownership. Options de configuration : [Last Setting] [Clear]

TPM Owner Status [UnOwned] Affiche l'état de TPM Owner.

## **4.4.5 CPU Configuration**

Les éléments de ce menu affichent les informations CPU auto-détectées par le BIOS.

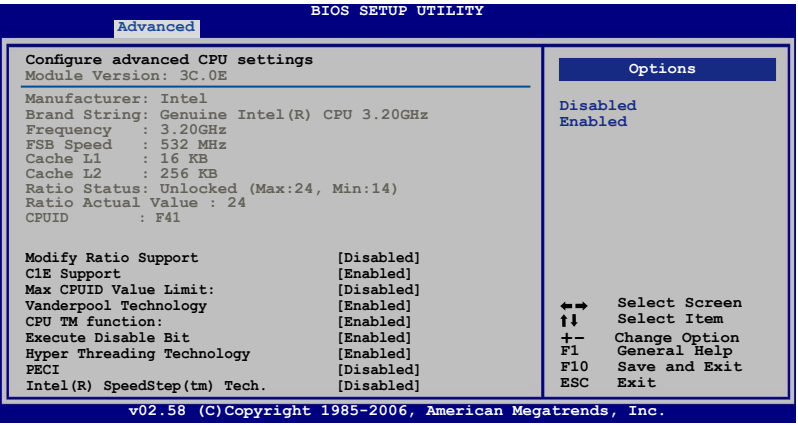

#### **Modify Ratio Support [Disabled]**

Options de configuration : [Disabled] [Enabled]

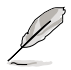

L'élément suivant apparaît uniquement quand **Modify Ratio Support** est défini sur **Enabled**.

#### Ratio CMOS Setting: [24]

Vous permet de définir le ratio entre l'horloge du coeur du processeur, et la fréquence FSB. Utilisez <+> et <-> pour ajuster la valeur. Options de configuration : [14] [15]~[23] [24]

#### **C1E Support [Enabled]**

Active ou désactive le support C1E. Options de configuration : [Enabled] [Disabled]

#### **Max CPUID Value Limit [Disabled]**

Définir cet élément sur [Enabled] permet aux OS legacy de booter même sans support de CPUs avec fonctions CPUID étendues. Options de configuration: [Disabled] [Enabled]

#### **Vanderpool Technology [Enabled]**

Options de configuration : [Enabled] [Disabled]

#### **CPU TM function [Enabled]**

Options de configuration : [Enabled] [Disabled]

#### **Execute Disable Bit [Enabled]**

Active ou désactive la technologie No-Execution Page Protection Définir cet élément sur [Disabled] force le flag de la fonction XD à revenir systématiquement sur zéro (0). Options de configuration : [Disabled] [Enabled]

#### **Hyper Threading Technology [Enabled]**

Active ou désactive la technologie Hyper Threading. Options de configuration : [Enabled] [Disabled]

#### **PECI [Disabled]**

Options de configuration : [Disabled] [Enabled]

#### **Inter(R) SpeedStep (tm) Tech. [Disabled]**

Options de configuration : [Disabled] [Automatic]

#### **4.4.6 Chipset**

Le menu chipset vous permet de modifier les paramètres avancés du chipset. Choisissez un élément et pressez <Entrée> pour afficher le sous-menu.

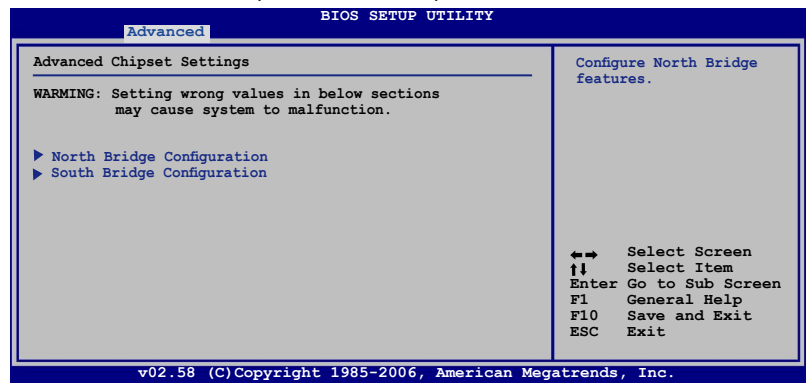

#### **North Bridge Chipset Configuration**

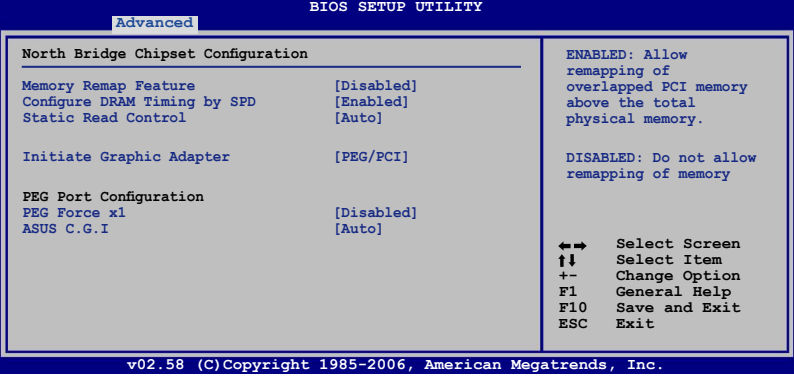

#### Memory Remapping Feature [Disabled]

Active ou désactive le remappage de la mémoire PCI qui excède la mémoire physique totale. Activez cette option uniquement si vous installez un système d'exploitation 64 bits. Options de configuration : [Disabled] [Enabled]

Configure DRAM Timing by SPD [Fnabled] Options de configuration : [Enabled] [Disabled]

Static Read Conntrol [Auto] Permet d'ajuster la fonction Static Read Control. Options de configuration : [Disabled] [Auto] [Fast] [Faster]

#### Initiate Graphic Adapter [PEG/PCI]

Allows you to decide which graphics controller to use as the primary boot device. Options de configuration : [PCI/PEG] [PEG/PCI]

PEG Force x1 [Disabled] Options de configuration : [Enabled] [Disabled]

ASUS C.G.I. [Auto] Active ou désactive la fonction ASUS Cross Graphics Impeller. Options de configuration : [Auto] [Enabled] [Disable]

#### **South Bridge Chipset Configuration**

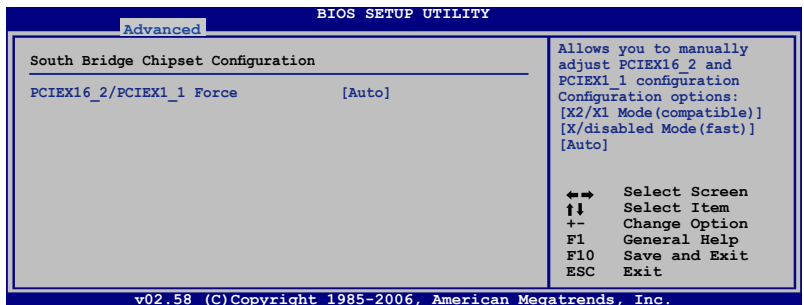

PCIEX16\_2/PCIEX1\_1 Force [Auto]

Permet d'ajuster manuellement la configuration PCIEX16\_2/PCIEX1\_1. Options de configuration : [X2/X1 Mode (compatible)] [X4/disabled Mode (fast)] [Auto]

## **4.4.7 OnBoard Devices Configuration**

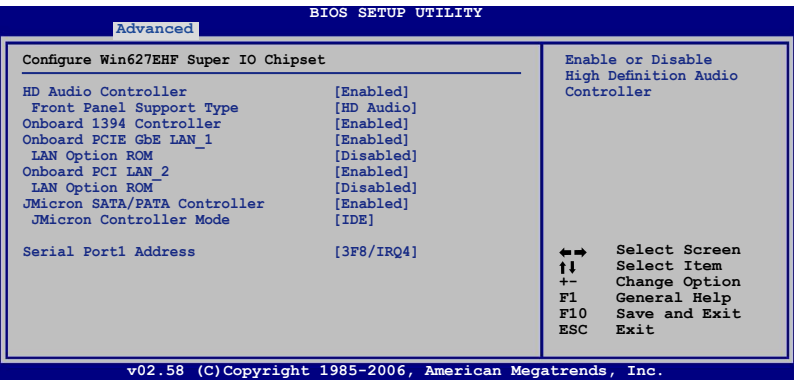

#### **HD Audio Controller [Enabled]**

Permet d'activer ou de désactiver le contrôleur High Definition Audio. Options de configuration: [Disabled] [Enabled]

#### **Front Panel Support Type [HD Audio]**

Vous permet de régler le modedu connecteur (AFFP) audio en façade sur legacy AC'97 ou high-definition audio en fonction du standard audio que le module audio de façade peut supporter. Options de configuration: [AC97][HD Audio]

#### **Onboard 1394 Controller [Enabled]**

Active ou désactive le support du contrôleur 1394 embarqué. Options de configuration: [Disabled] [Enabled]

#### **Onboard PCIE Gb LAN\_1 [Enabled]**

Options de configuration: [Disabled] [Enabled]

LAN Option ROM [Disabled] Options de configuration: [Disabled] [Enabled]

#### **Onboard PCI LAN\_2 [Enabled]**

Options de configuration: [Enabled] [Disabled]

LAN Option ROM [Disabled] Options de configuration: [Disabled] [Enabled]

#### **JMicron SATA/PATA Controller [Enabled]**

Options de configuration: [Disabled] [Enabled]

JMicron SATA Controller Mode [IDE] Options de configuration: [IDE] [AHCI] [RAID]

#### **Serial Port1 Address [3F8/IRQ4]**

Allows you to select the Serial Port1 base address. Options de configuration: [Disabled] [3F8/IRQ4] [2F8/IRQ3] [3E8/IRQ4] [2E8/IRQ3]

## **4.4.8 PCI PnP**

L'élément PCI PnP vous permet de changer les paramètres avancés des périphériques PCI/PnP. Le menu inclus le réglage des ressources IRQ et DMA pour chaque périphérique PCI/PnP ou ISA legacy, et de régler la taille du bloc mémoire pour les périphériques ISA legacy.

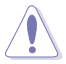

Prenez garde en changeant les paramètres des menus PCI PnP. De mauvaises valeurs risquent d'entraîner des dysfonctionnements systèmes.

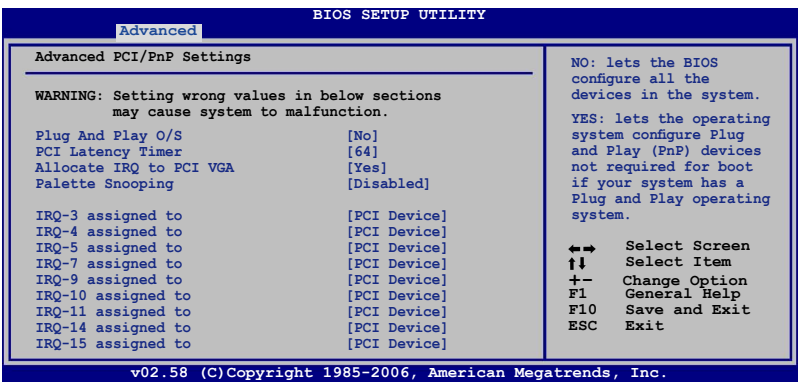

#### **Plug And Play O/S [No]**

Sur [No], le BIOS configure tous les périphériques du système. Sur [Yes] et si vous installez un OS Plug and Play, le système d'exploitation configure les périphériques Plug and Play non requis par le boot. Options de configuration: [No] [Yes]

#### **PCI Latency Timer [64]**

Vous permet de sélectionner la valeur en unités des fréquences PCI des périphériques PCI pour l'élément PCI latency timer. Options de configuration : [32] [64] [96] [128] [160] [192] [224] [248]

#### **Allocate IRQ to PCI VGA [Yes]**

Sur [Yes], le BIOS assigne un IRQ à la carte VGA PCI si la carte nécessite un IRQ. Sur [No], le BIOS n'assigne pas d'IRQ à la carte VGA PCI même si nécessaire. Options de configuration: [No] [Yes]

#### **Palette Snooping [Disabled]**

Sur [Enabled], la fonction de palete snooping informe les périphériques PCI qu'un périphérique graphique ISA est installé dans le système afin que ce dernier puisse fonctionner correctement. Options de configuration: [Disabled] [Enabled]

#### **IRQ-xx assigned to [PCI Device]**

Sur [PCI Device], l'IRQ spécifique est libre d'utiliser des périphériques PCI/PnP. Sur [Reserved], l'IRQ est réservé pour les périphériques legacy ISA. Options de configuration: [PCI Device] [Reserved]

# **4.5 Power menu (menu alimentation)**

Les éléments du menu Power vous permettent de changer les paramètres de l' ACPI et Advanced Power Management (APM). Choisissez un élément puis pressez <Entrée> pour afficher les options de configuration.

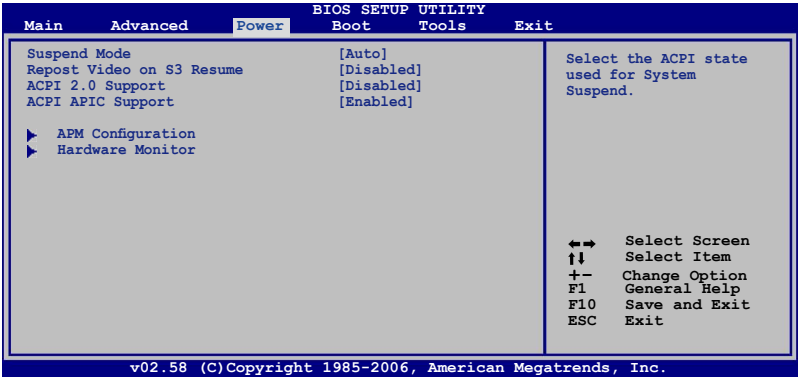

## **4.5.1 Suspend Mode [Auto]**

Vous permet de sélectionner l'état de l'Advanced Configuration and Power Interface (ACPI) à utiliser. Options de configuration: [S1 Only] [Auto]

## **4.5.2 Repost Video on S3 Resume [Disabled]**

Sert à invoquer le VGA BIOS POST à la reprise S3/STR. Options de configuration: [Disabled] [Enabled]

## **4.5.3 ACPI 2.0 Support [Disabled]**

Vous permet d'ajouter plus de tableaux pour les spécifications Advanced Configuration and Power Interface (ACPI) 2.0. Options de configuration: Configuration options: [Disabled] [Enabled]

## **4.5.4 ACPI APIC Support [Enabled]**

Vous permet d'activer ou de désactiver le support de l'Advanced Configuration et Power Interface (ACPI) dans l'Application-Specific Integrated Circuit (ASIC). Lorsque réglé sur set Enabled, le pointeur de tableau APIC ACPI est inclut dans la liste RSDT. Options de configuration: [Disabled] [Enabled]

## **4.5.5 APM Configuration**

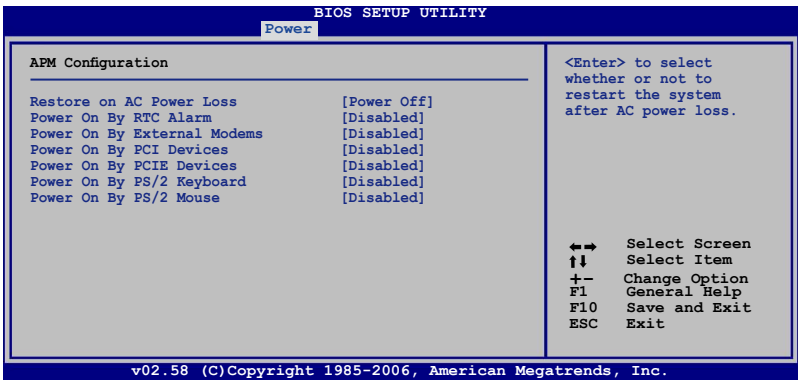

#### **Restore on AC Power Loss [Power Off]**

Réglé sur Power Off, le système passera en mode "off" après une perte de courant alternatif. Sur Power On, le système passe sur "on" après une perte de courant alternatif. Sur Last State, le système passera soit en mode "off" soit en mode "on" , en fonction du dernier état avant la perte de courant alternatif. Options de configuration: [Power Off] [Power On] [Last State]

#### **Power On By RTC Alarm [Disabled]**

Vous permet d'activer ou de désactiver le RTC pour générer un évènement de réveil. Options de configuration: [Disabled] [Enabled]

#### **Power On By External Modems [Disabled]**

Ceci permet un réglage sur [Enabled] ou [Disabled] pour allumer l'ordinateur lorsque le modem externe reçoit un appel lorsque l'ordinateur est en mode "Softoff". Options de configuration: [Disabled] [Enabled]

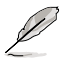

L'ordinateur ne peut recevoir ou transmettre des données tant que l'ordinateur et les applications ne sont pas pleinement fonctionnels. Ainsi, une connexion ne peut être réalisée au premier essai. Eteindre puis rallumer un modem externe lorsque l'ordinateur est éteint lance une procédure d'initialisation qui allume le système.

#### **Power On By PCI Devices [Disabled]**

Active ou désactive la fonction de réveil en mode S5 via périphériques PCI. Options de configuration: [Disabled] [Enabled]

#### **Power On By PCIE Devices [Disabled]**

Active ou désactive la fonction de réveil par périphériques PCIE. Options de configuration: [Disabled] [Enabled]

## **Power On By PS/2 Keyboard [Disabled]**

Vous permet d'utiliser des touches spécifiques du clavier pour allumer le système. Cette fonction nécessite une alimentation ATX délivrant au moins 1A sur le +5VSB. Options de configuration: [Disabled] [Space Bar] [Ctrl-Esc] [Power Key]

### **Power On By PS/2 Mouse [Disabled]**

Réglé sur [Enabled], ce paramètre vous permet d'utiliser la souris PS/2 pour allumer le système. Cette fonction nécessite une alimentation ATX délivrant au moins 1A sur le +5VSB. Options de configuration: [Disabled] [Enabled]

## **4.5.6 Hardware Monitor**

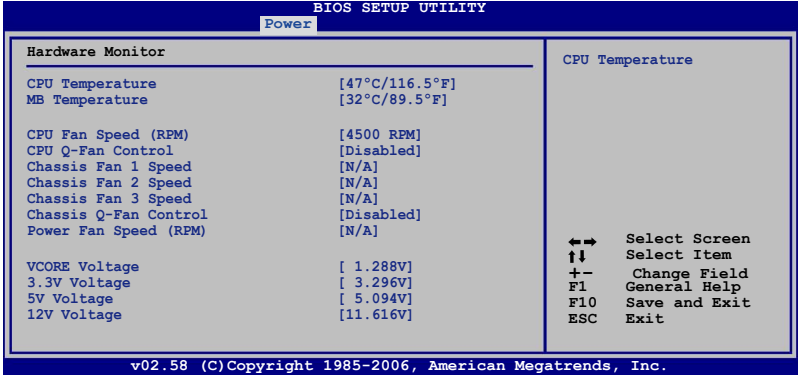

## **CPU Temperature [xxxºC/xxxºF] MB Temperature [xxxºC/xxxºF]**

Le monitoring matériel intégré détecte et affiche automatiquement les températures de la carte mère et du CPU. Sélectionnez [Ignored] si vous ne souhaitez pas afficher les températures détectées.

## **CPU Fan Speed (RPM) [xxxxRPM] ou [N/A] ou [Ignored]**

Le monitoring matériel embarqué détecte automatiquement les vitesses de rotation du ventilateur du CPU et en affiche la vitesse en "rotations per minute" (RPM). Si le ventilateur n'est pas connecté à la carte mère, a valeur affichée est N/A. Sélectionnez [Ignored] si vous ne souhaitez pas surveiller la vitesse de rotation du ventilateur CPU.

## **CPU Q-Fan Control [Disabled]**

Active ou désactive le contrôleur Q-Fan du CPU. Options de configuration: [Disabled] [Enabled]

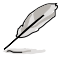

L'élément CPU Q-Fan Profile apparaît uniquement quand vous avez activé la fonction CPU Q-Fan Control.

## **CPU Q-Fan Profile [Optimal]**

Permet de configurer le niveau de performance approprié de la fonction Q-Fan du CPU. Sur [Optimal], le ventilateur du CPU s'ajustera automatiquement selon la température du CPU. Sur [Silent Mode] la vitesse du ventilateur sera réduite pour un fonctionnement silencieux, et sur [Performance Mode] la vitesse de rotation du ventilateur sera à son maximum.

Options de configuration: [Optimal] [Silent Mode] [Performance Mode]

#### **Chassis Fan 1/2/3 Speed [xxxxRPM] or [Ignored] / [N/A]**

Le monitoring matériel embarqué détecte automatiquement les vitesses de rotation du ventilateur du châssis, et en affiche la vitesse en "rotations per minute" (RPM). Si les ventilateurs ne sont pas connectés au châssis, la valeur affichée est 0.

#### **Chassis Q-Fan Control [Disabled]**

Active ou désactive le contrôleur Q-Fan du châssis. Options de configuration: [Disabled] [Enabled]

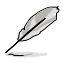

L'élément Chassis Q-Fan Profile items appear when you enable the Chassis Q-Fan Control feature.

### **Chassis Q-Fan Profile [Optimal]**

Permet de configurer le niveau de performance approprié de la fonction Q-Fan du châssis. Sur [Optimal], le ventilateur du châssis s'ajustera automatiquement selon la température du CPU. Sur [Silent Mode] la vitesse du ventilateur sera réduite pour un fonctionnement silencieux, et sur [Performance Mode] la vitesse de rotation du ventilateur sera à son maximum.

Options de configuration: [Optimal] [Silent Mode] [Performance Mode]

#### **Power Fan Speed (RPM) [xxxxRPM] or [Ignored] / [N/A]**

Le monitoring matériel intégré détecte et affiche automatiquement la vitesse du ventilateur d'alimentation en rotations par minutes (RPM). Si le ventilateur n'est pas connecté à la carte mère, le champ affichera N/A.

#### **Vcore Voltage, 3.3V Voltage, 5V Voltage, 12V Voltage**

Le monitoring matériel intégré détecte automatiquement la tension de sortie via les régulateurs de tension embarqués. Sélectionnez [Ignored] si vous ne souhaitez pas afficher les températures détectées.

# **4.6 Boot menu (menu de boot)**

L'élément Boot menu vous permet de modifier les options de boot du système. Choisissez un élément et pressez <Entrée> pour afficher le sous-menu.

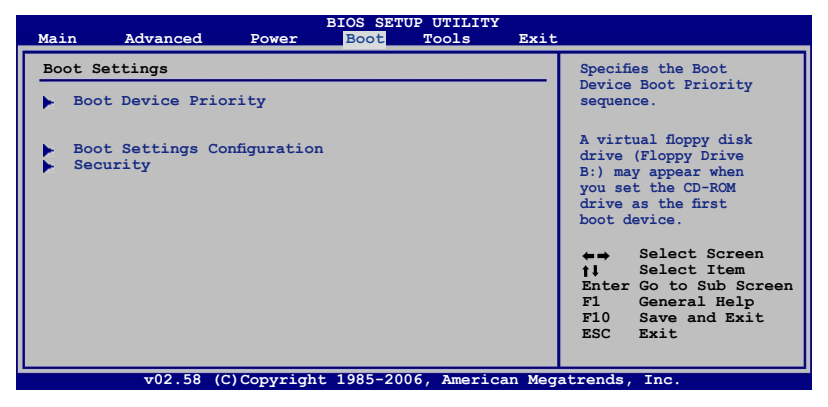

## **4.6.1 Boot Device Priority**

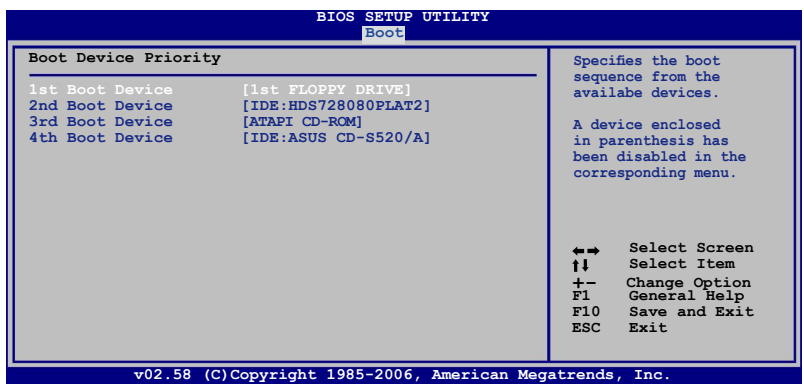

#### **1st ~ xxth Boot Device [Removable]**

Ces éléments spécifient la priorité des périphériques de boot parmi les périphériques disponibles. Le nombre d'éléments apparaissant à l'écran dépend du nombre de périphériques installés dans le système. Options de configuration: [xxx Drive] [Disabled]

## **4.6.2 Boot Settings Configuration**

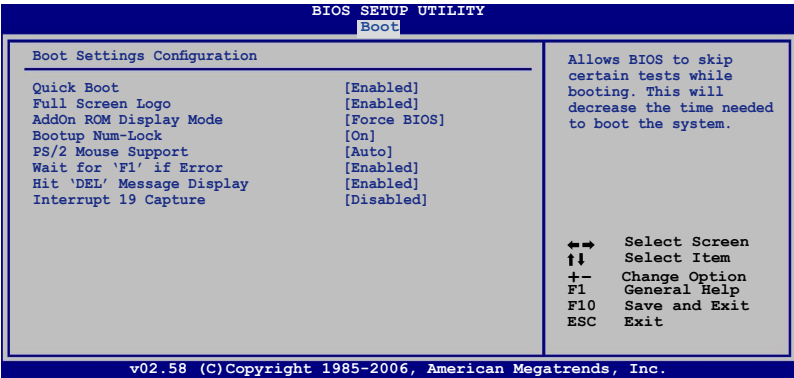

#### **Quick Boot [Enabled]**

Activer cet élément permet au BIOS de sauter certains tests du power on self tests (POST) lors du démarrage pour diminuer la durée du démarrage. Sur [Disabled], le BIOS accomplira tous les tests du POST. Options de configuration: [Disabled] [Enabled]

#### **Full Screen Logo [Enabled]**

Active ou désactive la fonction d'affichage du logo en plein écran. Options de configuration: [Disabled] [Enabled]

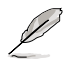

Réglez cet élément sur [Enabled] pour utiliser la fonction ASUS MyLogo2™.

#### **Add On ROM Display Mode [Force BIOS]**

Règle le mode d'affichage de l'option ROM. Options de configuration: [Force BIOS] [Keep Current]

#### **Bootup Num-Lock [On]**

Détermine si le pavé numérique est activé ou non au démarrage du PC. Options de configuration: [Off] [On]

#### **PS/2 Mouse Support [Auto]**

Active ou désactive le support de souris PS/2. Options de configuration: [Disabled] [Enabled] [Auto]

#### **Wait for 'F1' If Error [Enabled]**

Réglé sur Enabled, le système attendra que la touche <F1> soit pressée lorsque des erreurs surviennent. Options de configuration: [Disabled] [Enabled]

#### **Hit 'DEL' Message Display [Enabled]**

Passé sur Enabled, le système affiche le message "Press DEL to run Setup" lors du POST. Options de configuration: [Disabled] [Enabled]

#### **Interrupt 19 Capture [Disabled]**

Lorsque paramétré sur [Enabled], cette fonction permet à l'option ROM de dérouter Interrupt 19. Options de configuration: [Disabled] [Enabled]

## **4.6.3 Security**

Le menu Security vous permet de modifier les paramètres de sécurité du système. Sélectionnez un élément puis pressez <Entrée> pour afficher les options de configuration.

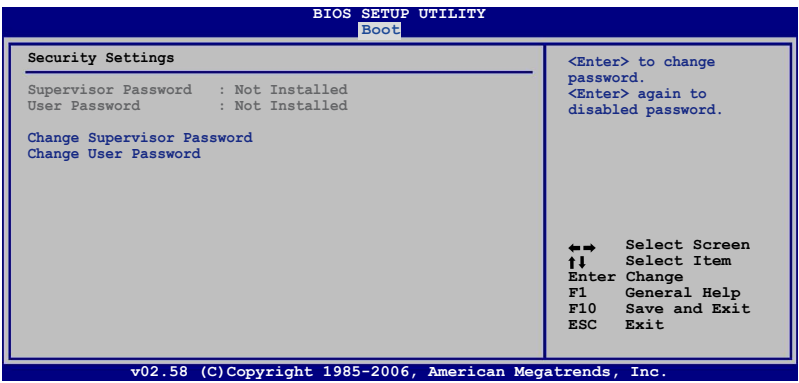

#### **Change Supervisor Password**

Sélectionnez cet élément pour définir ou modifier le mot de passe superviseur. L'élément Supervisor Password en haut de l'écran affiche Not Installed par défaut.

Après avoir fixé un mot de passe, cet élément affiche Installed.

Pour définir un mot de passe superviseur:

- 1. Choisissez Change Supervisor Password et pressez <Entrée>.
- 2. Dans la boîte du mot de passe, tapez un mot de passe composé d'au moins six lettres ou nombres puis pressez <Entrée>.
- 3. Confirmez le mot de passe lorsque cela vous est demandé.

Le message **"Password Installed"** apparaît une fois le mot de passe correctement configuré.

Pour changer le mot de passe superviseur; suivez les mêmes étapes que lors de la définition du mot de passe.

Pour effacer le mot de passe superviseur, choisissez **Change Supervisor Password** puis pressez <Entrée>. Le message "**Password Uninstalled**" apparaît.

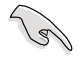

Si vous avez oublié votre mot de passe BIOS, vous pouvez l'effacer en effaçant la CMOS Real Time Clock (RTC) RAM. Voir section 2.6 pour plus d'informations concernant la procédure d'effacement de la RTC RAM.

Après avoir changé le mot de passe superviseur; les autres éléments apparaissent. Ils vous permettent de changer les autres paramètres de sécurité.

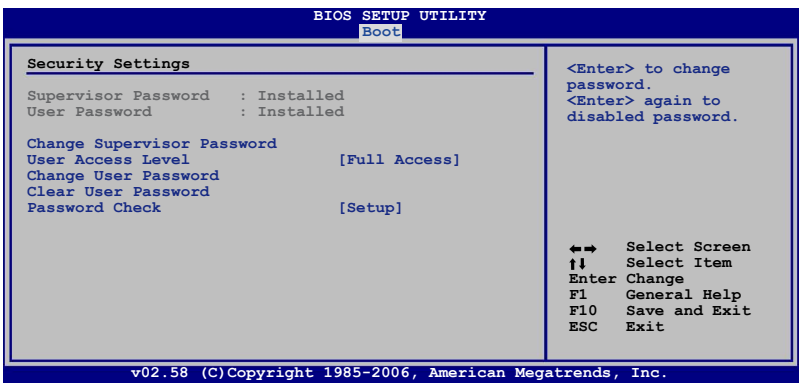

#### **User Access Level [Full Access]**

Cet élément vous permet de sélectionner les restrictions pour les éléments du Setup. options de configuration: [No Access] [View Only] [Limited] [Full Access]

**No Access** empêche l'utilisateur d'accéder au Setup.

**View Only** permet l'accès, mais pas la modification des champs.

**Limited** permet la modification de certains champs comme la date et l'heure.

**Full Access** permet l'accès et la modification de tous les champs du Setup.

#### **Change User Password**

Choisissez cet élément pour régler ou changer le mot de passe utilisateur. L'élément User Password en haut de l'écran affiche **Not Installed** par défaut. Après avoir choisi un mot de passe, il affichera **Installed**.

Pour fixer un mot de passe utilisateur:

- 1. Choisissez Change User Password et pressez <Entrée>.
- 2. Dans la boîte de mot de passe qui apparaît tapez un mot de passe composé d'au moins six lettres et/ou chiffres, puis pressez <Entrée>.
- 3. Confirmez le mot de passe lorsqu'on vous le demande.

Le message "Password Installed" apparaît une fois votre mot de passe réglé avec succès.

Pour modifier le mot de passe utilisateur; suivez ces mêmes étapes.

#### **Clear User Password**

Choisissez cet élément pour effacer le mot de passe utilisateur.

#### **Password Check [Setup]**

Réglé sur [Setup], le BIOS vérifiera le mot de passe utilisateur à chaque accèe au Setup. Réglé sur [Always], le BIOS vérifiera le mot de passe pour l'accès au Setup et lors du boot. Options de configuration: [Setup] [Always]

# **4.7 Tools menu (menu outils)**

Les éléments du menu Tools vous permettent de configurer les options de fonctions spéciales. Sélectionnez un élément puis appuyez sur <Entrée> pour afficher son sous menu.

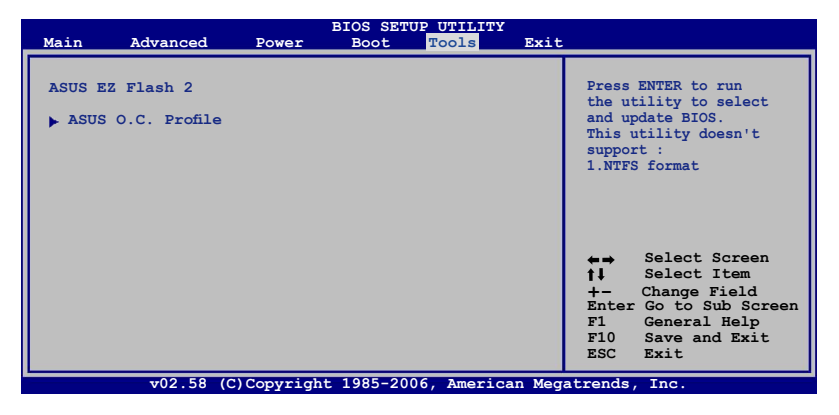

## **4.7.1 ASUS EZ Flash 2**

Permet d'activer la fonction ASUS EZ Flash 2. Lorsque vous pressez sur <Entrée>, un message de confirmation apparaît. Utilisez les touches haut/bas pour sélectionner entre [Yes] ou [No], puis appuyez sur <Entrée> pour confirmer votre choix. Voir page 4-5, section 4.1.3 pour plus de détails.

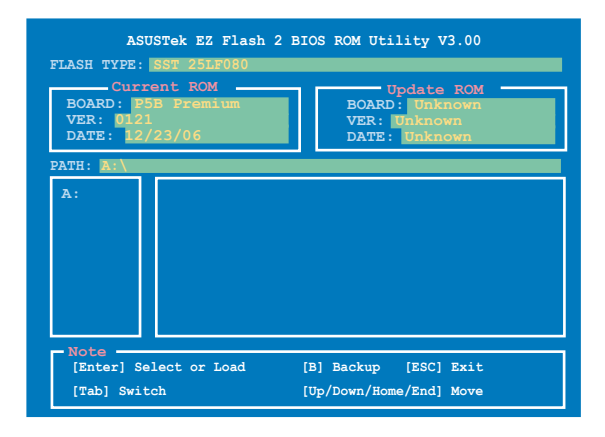
## **4.7.2 ASUS O.C. Profile**

Cet élément vous permet de stocker ou charger de multiples paramètres du BIOS.

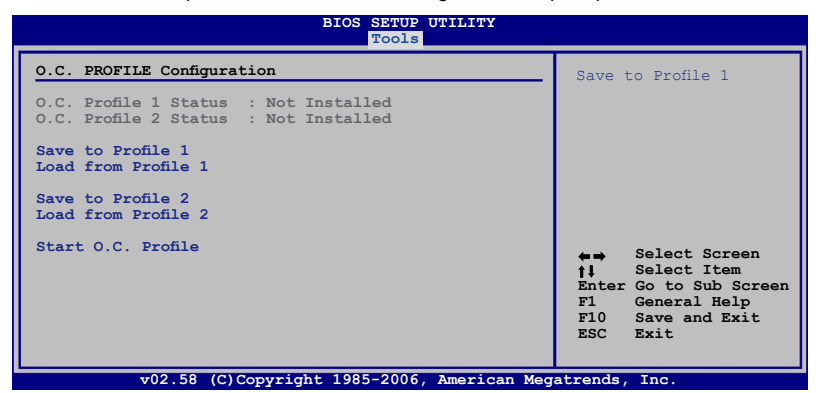

### **Save to Profle 1/2**

Permet de sauvegarder sur un fichier le profil de BIOS actuel sur la mémoire flash du BIOS. Appuyez sur <Entrée> pour sauvegarder le fichier.

## **Load from Profile 1/2**

Permet de charger les paramètres de BIOS précédents sauvegardés dans la mémoire flash du BIOS. Appuyez sur <Entrée> pour charger le fichier.

## **Start O.C. Profile**

Permet de lancer l'utilitaire de sauvegarde et de chargement du CMOS. Appuyez sur <Entrée> pour démarrer l'utilitaire.

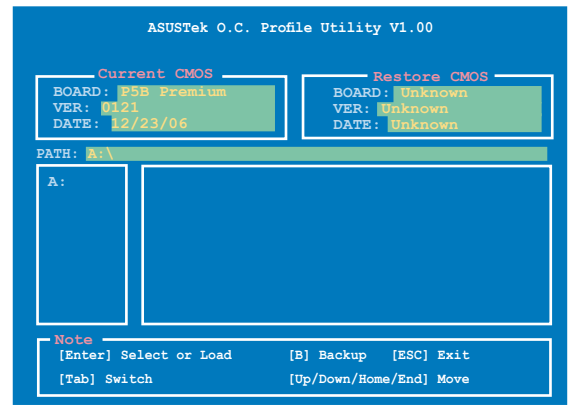

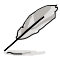

- Cette fonction peut supporter des disques flash USB ou des disquettes au format FAT 32/16 uniquement.
- N'ETEIGNEZ PAS le système et ne le redémarrez pas lors de la mise à jour du BIOS ! Vous provoqueriez une défaillance de démarrage.

# **4.8 Exit menu (menu sortie)**

Le menu Exit vous permet de charger les valeurs optimales ou par défaut des éléments du BIOS, ainsi que de sauver ou de rejeter les modifications faites dans le BIOS.

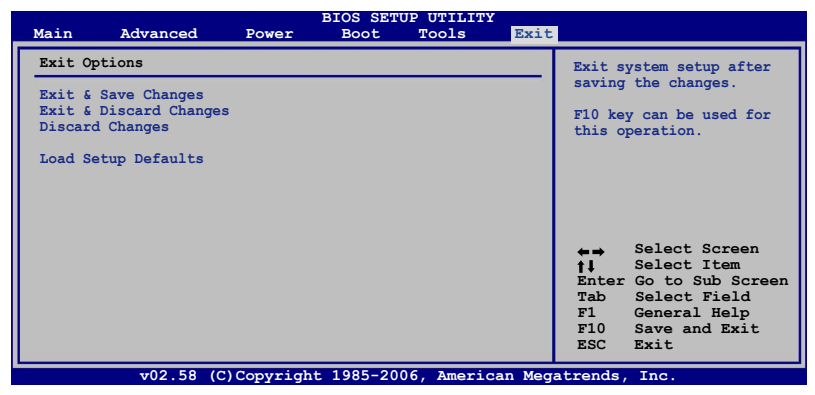

Presser <Echap> ne fait pas immédiatement quitter ce menu. Choisissez l'une des options de ce menu ou <F10> pour sortir.

## **Exit & Save Changes**

Une fois vos modifications effectuées, choisissez cette option du menu Exit pour vous assurer que les valeurs que vous avez choisi seront enregistrées dans la CMOS RAM. Une pile de sauvegarde alimente la CMOS RAM quand l'ordinateur est éteint. Lorsque vous choisissez cette option, une fenêtre de confirmation apparaît. Choisissez **Yes** pour enregistrer les modifications et quitter.

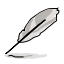

Si vous essayez de quitter le programme sans sauvegarder vos réglages, le programme affichera un message vous demandant si vous souhaitez ou non sauvegarder vos réglages. Appuyez sur <Entrée> pour sauvegarder et quitter le programme.

## **Exit & Discard Changes**

Choisissez cette option si vous ne voulez pas enregistrer les modifications apportées au Setup. Si vous avez modifié les champs autres que System Date, System Time, et Password, le BIOS demande une confirmation avant de quitter.

## **Load Setup Defaults**

Cette option vous permet de charger les valeurs par défaut pour chaque paramètre des menus du Setup. Lorsque vous choisissez cette option ou si vous pressez <F5>, une fenêtre de confirmation apparaît. Choisissez **Yes** pour charger les valeurs par défaut. Choisissez **Exit & Save Changes** ou faites d'autres modifications avant de sauvegarder les valeurs dans la RAM non volatile.

## **Discard Changes**

Cette option vous permet de rejeter les sélections faites et de restaurer les valeurs précédentes. Après avoir choisi cette option, une confirmation apparaît. Choisissez **Yes** pour charger les valeurs précédemment enregistrées.

support fourni avec la carte mère.

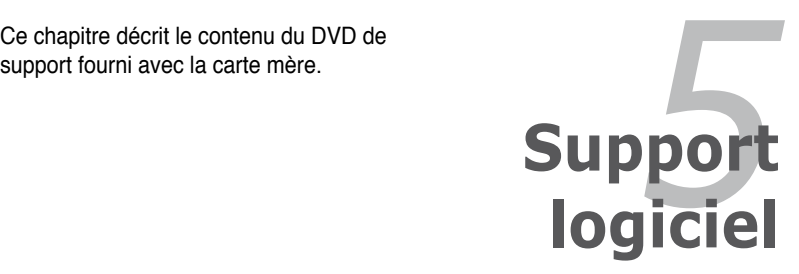

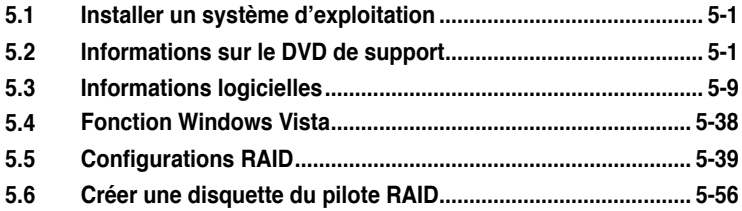

# **5.1 Installer un système d'exploitation**

Cette carte mère supporte Windows® 2000/XP/64-bit XP/ Vista™. Installez toujours la dernière version des OS et les mises à jour correspondantes pour maximiser les caractéristiques de votre matériel.

- Les réglages de la carte mère et les options matérielles peuvent varier. Utilisez les procédures décrites ici en guise d'exemple. Reportez-vous à la documentation livrée avec votre OS pour des informations détaillées.
- Assurez-vous d'avoir bien installé Windows® 2000 Service Pack 4 ou Windows® XP Service Pack 2 ou ultérieur avant d'installer les pilotes pour une meilleure compatibilité et stabilité.

# **5.2 Informations sur le DVD de support**

Le DVD de support livré avec la carte mère contient les pilotes, les applications logicielles, et les utilitaires que vous pouvez installer pour tirer partie de toutes les fonctions de la carte mère.

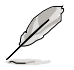

Le contenu du DVD de support peut être modifié à tout moment sans préavis. Visitez le site web ASUS (www.asus.com) pour des informations mises à jour.

## **5.2.1 Lancer le DVD de support**

Placez le DVD de support dans votre lecteur optique pour affiche le menu **Drivers** si l'exécution automatique est activée sur votre PC.

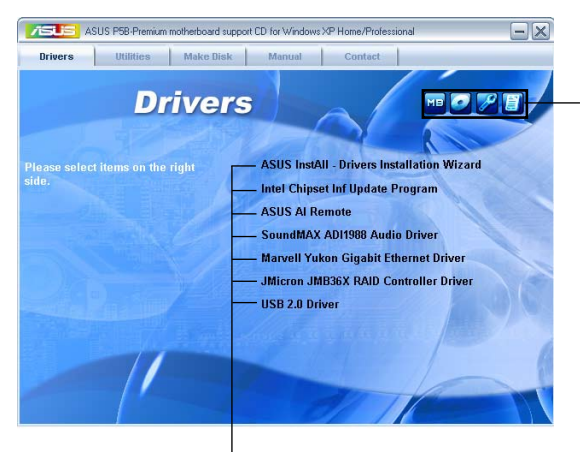

**Cliquez sur une icône pour afficher les informations liées au DVD de support ou à la carte mère**

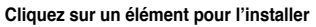

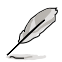

Si l**'Exécution automatique** n'est pas activé sur votre ordinateur, parcourez le contenu du DVD de support pour localiser le fichier ASSETUP.EXE dans le répertoire BIN. Double-cliquez sur **ASSETUP.EXE** pour lancer le DVD.

## **5.2.2 Menu Drivers**

Le menu **Drivers** affiche les pilotes de périphériques disponibles si le système détecte des périphériques installés. Installez les pilotes nécessaires pour activer les périphériques et composants.

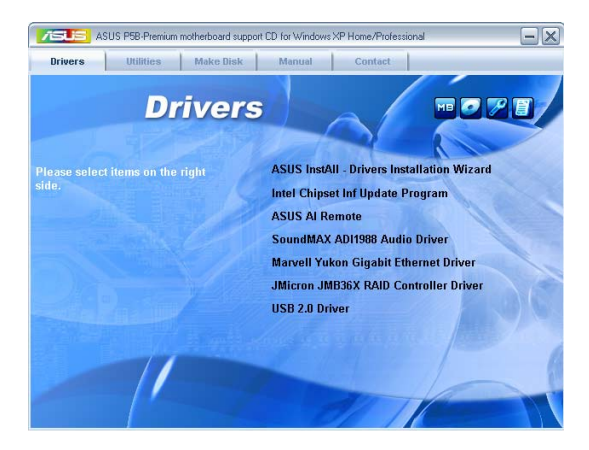

## **ASUS InstAll-Drivers Installation Wizard**

Lance l'assistant d'installation des pilotes ASUS InstallAll.

## **Intel Chipset Inf Update Program**

Installe Intel® chipset Inf update program.

## **ASUS AI Remote**

Installe l'application ASUS AI Remote.

### **SoundMAX ADI1988 Audio Driver**

Installe le pilote audio SoundMAX® ADI1988 et ses applications.

#### **Marvell Yukon Gigabit Ethernet Driver**

Installe le pilote pour Ethernet Gigabit Marvell Yukon.

### **JMicron JMB36X RAID Controller Driver**

Installe le pilote du contrôleur RAID SATA JMicron® JMB36X.

### **USB 2.0 Driver**

Installe le pilote USB 2.0.

## **5.2.3 Menu Utilities**

Le menu **Utilities** affiche les applications et autres logiciels supportés par la carte mère. Cliquez sur un élément pour l'installer.

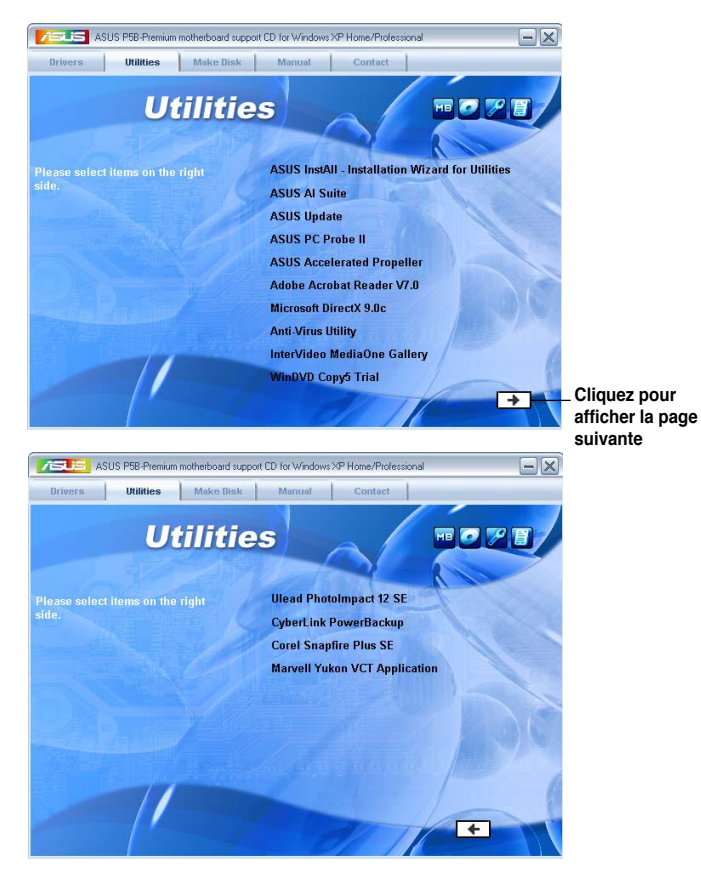

## **ASUS InstAll-Installation Wizard for Utilities**

Lance l'assistant d'installation des utilitaires ASUS InstallAll.

## **ASUS AI Suite**

Installe ASUS AI Suite.

## **ASUS Update**

L'utilitaire ASUS Update vous permet de mettre à jour le BIOS de la carte mère sous Windows®. Cet utilitaire nécessite une connexion Internet via un réseau ou via un FAI.

## **ASUS PC Probe II**

Cet utilitaire astucieux surveille la vitesse des ventilateurs, la température du CPU et les tensions du système en vous alertant de tous les problèmes détectés. Cet utilitaire vous aide à conserver votre ordinateur dans de bonnes conditions de fonctionnement.

## **ASUS Accelerated Propeller**

Installe ASUS Accelerated Propeller (ASAP).

### **ADOBE Acrobat Reader V7.0**

Installe l'Adobe® Acrobat® Reader V7.0 permettant de lire les documents Portable Document Format (PDF).

## **Microsoft DirectX 9.0c**

Microsoft DirectX® 9.0c est une technologie multimédia qui améliore les graphismes et les sons produits par les ordinateurs. DirectX® améliore les fonctions multimédia de votre ordinateur afin que vous puissiez regarder la TV et des films, capturer des vidéos ou jouer à des jeux sur votre ordinateur. Visitez le site web Microsoft (www. microsoft.com) pour les mises à jour.

## **Anti-Virus Utility**

L'utilitaire anti-virus balaye, identifie et supprime les virus sur les ordinateurs. Consultez l'aide en ligne pour les informations détaillées.

### **InterVideo MediaOne Gallery**

Installe la librairie multimédia et le logiciel tout en un.

## **WinDVD Copy5 Trial**

Installe la version d'essai de WinDVD Copy5.

### **Ulead PhotoImpact 12 SE**

Installe le logiciel de traitement d'images PhotoImpact.

### **CyberLink PowerBackup**

Installe CyberLink PowerBackup pour sauvegarder et restaurer aisément vos données.

### **Corel Snapfire Plus SE**

Installe Corel Snapfire Plus SE.

### **Marvell Yukon VCT Application**

Installe l'application Marvell® Yukon Virtual Cable Tester™ (VCT) qui analyse et rapporte les erreurs de câble réseau, ainsi que les court-circuits grâce à la technologie Time Domain Reflectometry (TDR).

## **5.2.4 Menu Make Disk**

Le menu **Make Disk** vous permet de créer des disquettes des pilotes RAID PATA/ SATA via le contrôleur JMicron® JMB363X.

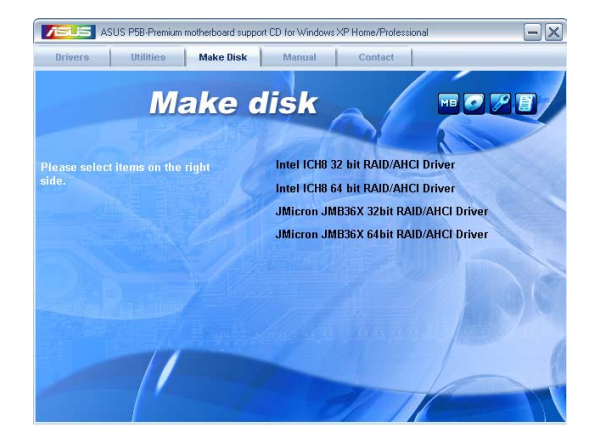

## **Make Intel ICH8 32/64bit RAID/AHCI Driver Disk**

Permet de créer une disquette du pilote RAID/AHCI ICH8 pour un système 32/64 bits.

### **Make JMicron JMB36X 32/64bit RAID/AHCI Driver**

Permet de créer une disquette du pilote RAID/AHCI JMicron® JMB36X pour un système 32/64 bits.

## **5.2.5 Menu Manuals**

Le menu **Manuals** contient les manuels des applications et des composants tiers.

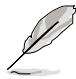

La plupart des manuels sont au format Portable Document Format (PDF). Installez Adobe® Acrobat® Reader livré dans le menu Utilities avant d'ouvrir un manuel.

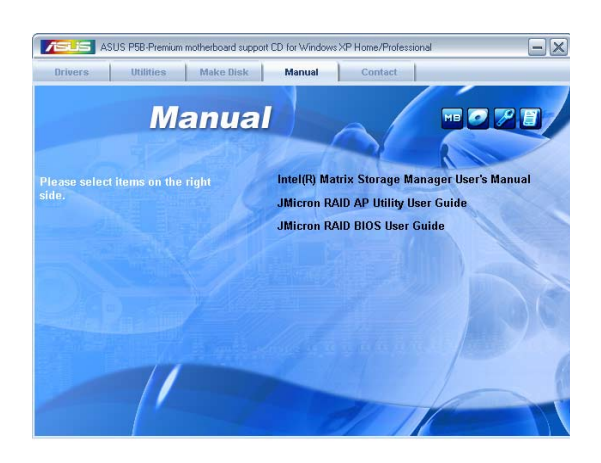

## **5.2.6 Contacts ASUS**

Cliquez sur l'onglet **Contact** pour afficher les informations de contact ASUS. Vous pourrez aussi trouver ces informations dans ce manuel.

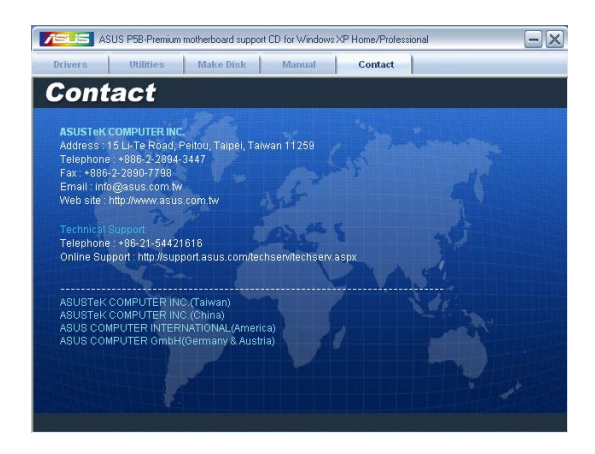

## **5.2.7 Autres informations**

Les icônes en haut à droite de l'écran donnent des informations additionnelles sur la carte mère et sur le contenu du CD de support. Cliquez sur une icône pour afficher les informations spécifiques.

## **Motherboard Info**

Affiche les informations spécifiques à la carte mère.

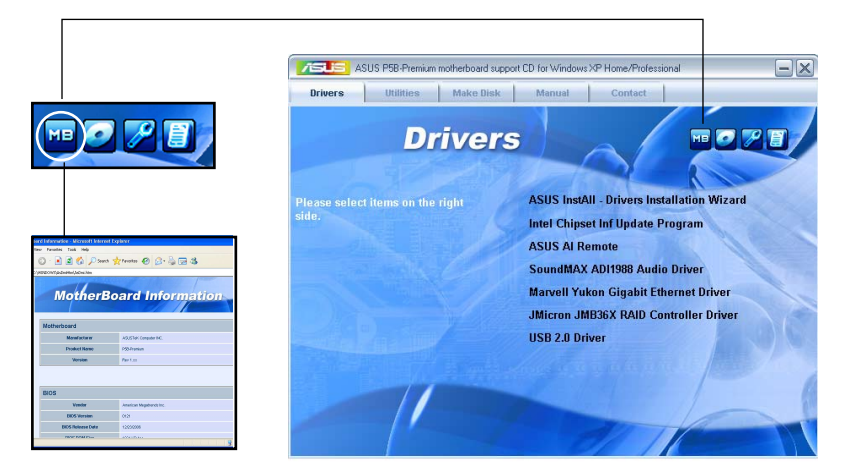

## **Browse this DVD**

Affiche le contenu du DVD de support en format graphique.

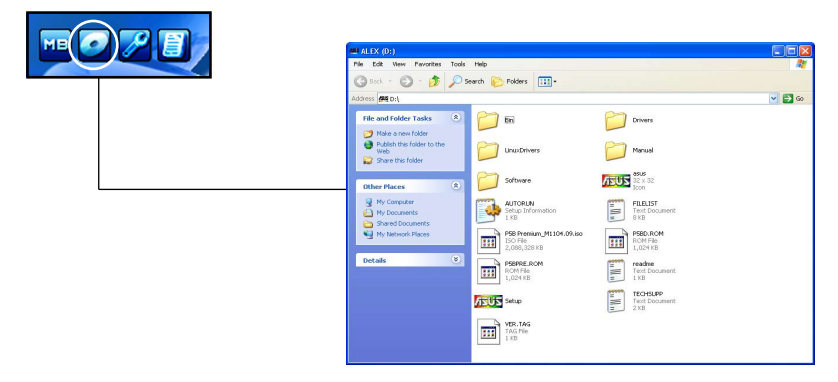

## **Technical support Form**

Affiche le formulaire de demande de support technique que vous devrez remplir pour toute demande de support technique.

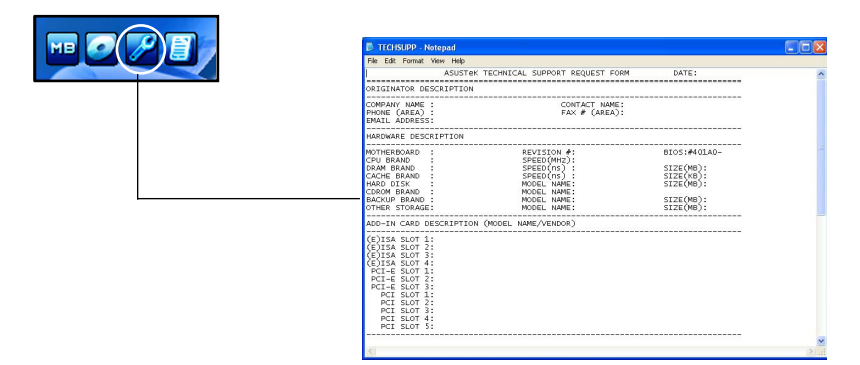

### **Filelist**

Affiche le contenu du DVD de support au format texte.

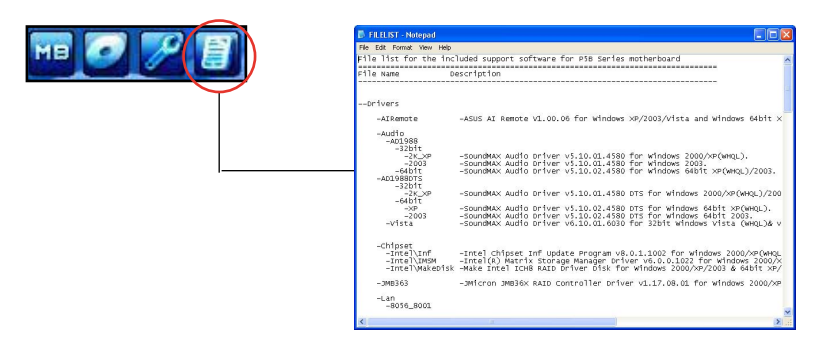

# **5.3 Informations logicielles**

La plupart des applications du DVD de support ont des assistants qui vous guideront lors de l'installation. Reportez-vous à l'aide en ligne ou les fichiers lisezmoi livrés avec les applications pour de plus amples informations.

## **5.3.1 ASUS MyLogo2™**

ASUS MyLogo2™ vous permet de personnaliser le logo de boot. le logo de boot est une image qui apparaît à l'écran lors du Power-On-Self-Tests (POST). L'ASUS MyLogo2™ est automatiquement installé lorsque vous installez **ASUS Update** depuis le DVD de support. Voir section "5.2.3 Menu Utilities" pour de plus amples détails.

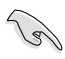

- Avant d'utiliser ASUS MyLogo2™, utilisez AFUDOS pour faire une copie de votre BIOS d'origine ou téléchargez la version du BIOS la plus récente depuis le site web ASUS. Voir section "4.1.4 Utilitaire AFUDOS".
- Assurez-vous que l'élément du BIOS **Full Screen Logo** soit sur [Enabled] si vous voulez utiliser ASUS MyLogo2. Voir section "4.6.2 Boot settings configuration"
- Vous pouvez créer vos propres logos de boot au format GIF, JPG, ou BMP.

Pour lancer ASUS MyLogo2™:

- 1. Lancez ASUS Update. Reportez-vous à la section "4.1.1 Utilitaire ASUS Update" pour plus de détails.
- 2. Chosissez Options depuis le menu puis cliquez sur **Next** (Suivant)
- 3. Choisissez l'option **Launch MyLogo to replace system boot logo before flashing BIOS** (Lancer MyLogo pour remplacer le logo de boot avant de flasher le BIOS), puis cliquez sur **Next** (Suivant).
- 4. Choisissez **Update BIOS from a file** (Mettre à jour le BIOS depuis un fichier) dans le menu puis cliquez sur **Next** (Suivant).
- 5. Lorsqu'un vous le demande, localisez le nouveau fichier BIOS puis cliquez sur **Next** (Suivant). La fenêtre ASUS MyLogo2 apparaît.
- 6. Dans le volet de gauche, choisissez le dossier qui contient l'image que vous voulez utiliser en guise de logo de boot.

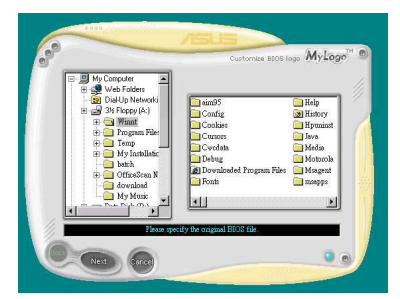

7. Lorsque les images de logo apparaissent dans la fenêtre de droite, sélectionnez-en une à agrandir en cliquant dessus.

8. Ajustez l'image de boot à la taille voulue en choisissant une valeur dans la boîte **Ratio**.

- 9. Lorsque l'écran retourne à l'utilitaire ASUS Update, flashez le BIOS d'origine pour charger le nouveau logo de boot.
- 10. Après avoir flashé le BIOS, redémarrez l'ordinateur pour afficher le nouveau logo de boot lors du POST.

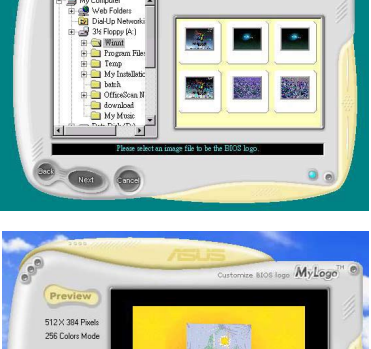

MyLogo

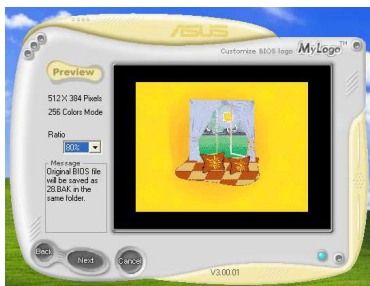

## **5.3.2 AI NET2**

Marvell® Virtual Cable Tester™ (VCT) est un utilitaire de diagnostic qui détecte les défauts et les cours-circuits des câbles réseau en utilisant la technologie Time Domain Reflectometry (TDR). L'utilitaire VCT détecte les câbles ouverts ou courtcircuités, les défauts d'impédance, les problèmes de polarité et d'obliquité sur une distance allant jusqu'à 64ns avec une précision de 1 mètre.

La fonction VCT réduit les coûts d'entretien et de support des réseaux via l'utilisation d'un système réseau pleinement administrable et contrôlable. Cet utilitaire peut être inclus dans un logiciel de système réseau pour un support de terrain idéal ainsi qu'en tant que diagnostic de développement.

## **Utiliser Virtual Cable Tester™**

Pour utiliser l'utilitaire Marvell® Virtual Cable Tester™ :

- 1. Lancez l'utilitaire VCT depuis le Bureau de Windows® en cliquant sur Démarrer > Tous les programmes > Marvell > Virtual Cable Tester.
- 2. Depuis le menu, cliquez sur Virtual Cable Tester pour afficher l'écran ci-dessous.

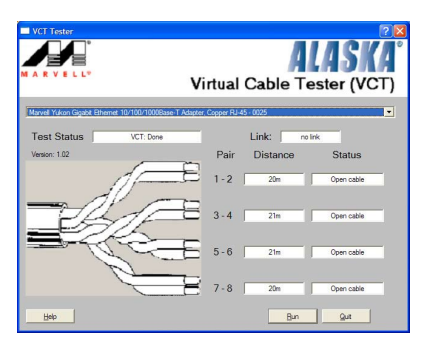

- 3. Cliquez sur Run pour effectuer un test des câbles.
	- Se référer à la page 1-9 pour connaître les OS supportant la fonction VCT.
		- VCT opère des tests sur les câbles Ethernet uniquement quand ceux-ci sont connectés au(x) port(s) Gigabit LAN.
		- Le bouton Run du Virtual Cable Tester est désactivé si aucun problème n'est détecté sur les câbles réseau connectés au port LAN.
		- Si vous souhaitez que le système teste le câble LAN avant d'entrer dans l'OS, activez l'élément POST Check LAN cable dans le BIOS.

## **5.3.3 ASUS PC Probe II**

PC Probe II est un utilitaire qui contrôle l'activité des composants cruciaux de l'ordinateur ; il détecte et vous avertit de tout problème survenant sur l'un de ces composants. PC Probe II surveille entre autres la vitesse de rotation des ventilateurs, la température du CPU, et les voltages du système. Puisque PC Probe II est un logiciel, vous pouvez commencer à surveiller l'activité du système dès sa mise sous tension. Grâce à cet utilitaire, vous serez assuré que votre ordinateur fonctionne dans des conditions d'opération saines. Se référer à la page 1-9 pour connaître les OS supportant cette fonction.

## **Installer PC Probe II**

Pour installer PC Probe II sur votre ordinateur :

1. Insérez le CD de support dans le lecteur optique. L'onglet Drivers apparaîtra si l'Exécution automatique est activée.

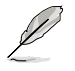

Si l'exécution automatique n'est pas activée sur votre ordinateur, parcourez le CD de support pour repérer le fichier setup.exe du dossier ASUS PC Probe II. Doublecliquez sur le fichier setup.exe pour lancer l'installation.

- 2. Cliquez sur l'onglet **Utilities** (Utilitaires), puis cliquez sur **ASUS PC Probe II**.
- 3. Suivez les instructions à l'écran pour procéder à l'installation.

### **Lancer PC Probe II**

Vous pouvez lancer PC Probe II immédiatement après l'installation, ou à tout moment depuis le Bureau de Windows®.

Pour lancer PC Probe II depuis le Bureau de Windows®, cliquez sur **Démarrer > Programmes > ASUS > PC Probe II > PC Probe II v1.xx.xx.** Le menu principal de PC Probe II apparaîtra.

Après avoir lancé l'application, l'icône PC Probe II apparaîtra dans la barrre de notification de Windows®. Cliquez sur cette icône pour fermer ou restaurer la fenêtre de PC Probe II.

### **Utiliser PC Probe II**

#### Menu principal

Le menu principal de PC Probe II vous permet de visualiser l'état actuel de votre système et de modifier la configuration de l'utilitaire. Le menu principal affiche par défaut la section **Preference.** Vous pouvez fermer ou afficher la section Preference en cliquant sur le triangle

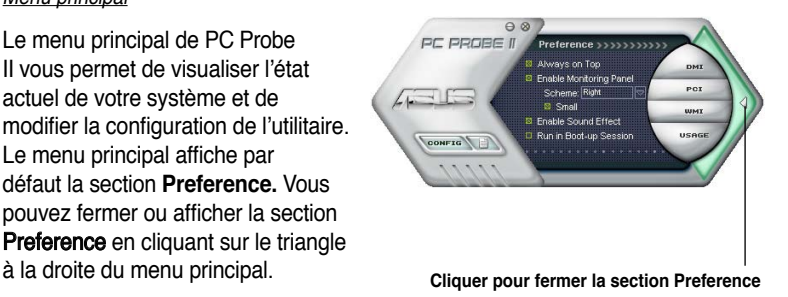

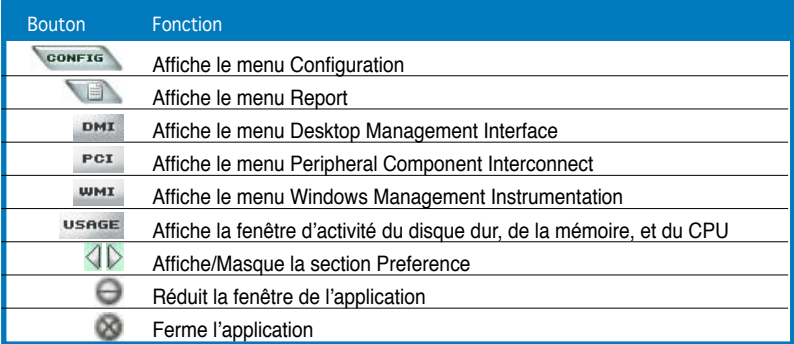

#### Capteur d'alerte

Quand un capteur système détecte un problème, le côté droit du menu principal devient rouge, comme le montre l'illustration ci-dessous.

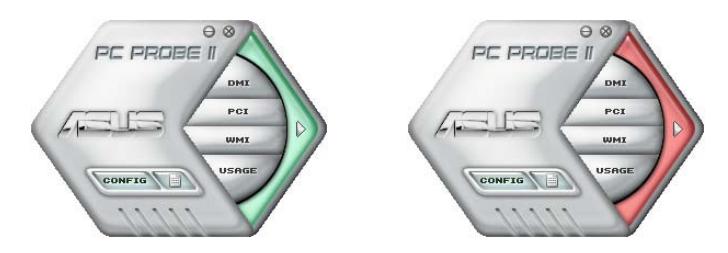

Le panneau de surveillance de ce capteur devient également rouge. Se référer à la section Panneaux de surveillance pour plus de détails.

#### **Preferences**

Vous pouvez personnaliser l'application via la section Preference du menu principal. Cochez ou décochez les préférences pour les activer ou les désactiver.

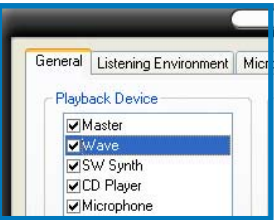

## **Panneaux de surveillance du matériel**

Ces panneaux affichent les statistiques actuelles d'un capteur système, telle que la rotation des ventilateurs, la températures du CPU, ou les voltages.

Ces panneaux disposent de deux modes d'affichage : hexagonal (grand) et rectangulaire (petit). Quand vous cochez l'option **Enable Monitoring Panel** dans la section Preference, les panneaux de surveillances apparaissent alors sur le Bureau de votre ordinateur.

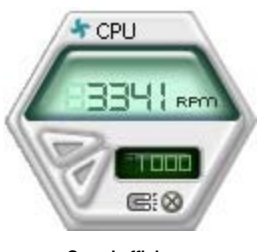

**Grand affichage**

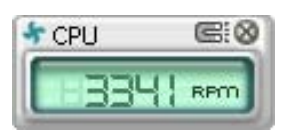

**Petit affichage**

#### Modifier la position des panneaux de surveillance

Pour modifier la position des panneaux de surveillance sur le Bureau, cliquez sur le bouton en forme de flèche descendante dans **Scheme options**, puis sélectionnez une position dans la liste. Cliquez sur **OK** quand vous avez terminé.

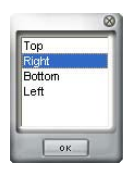

#### Déplacer les panneaux de surveillance

Les panneaux de surveillance se déplacent de manière solidaire. Si vous souhaitez isoler un panneau du groupe, cliquez sur l'icône en forme d'aimant. Vous pouvez maintenant déplacer ou repositionner le panneau sélectionné de manière indépendante.

#### Ajuster le seuil d'un capteur

Vous pouvez ajuster la valeur-seuil d'un capteur en cliquant sur les boutons ci-contre, mais également via le menu **Config**.

En mode d'affichage rectangulaire (petit), vous ne pouvez ajuster la valeur-seuil d'un capteur.

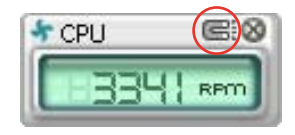

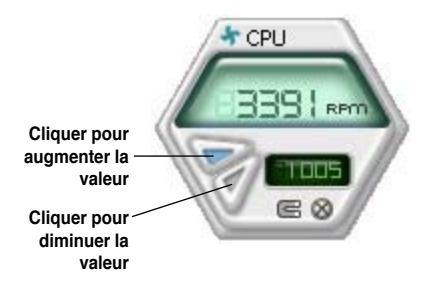

#### Alerte des capteurs de surveillance

Un capteur de surveillance devient rouge quand la valeur d'un composant est inférieur ou supérieur à la valeur-seuil. Se référer aux illustrations ci-dessous.

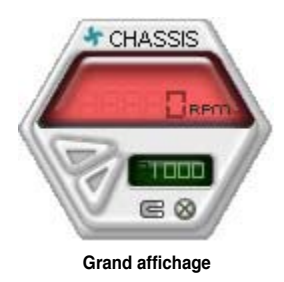

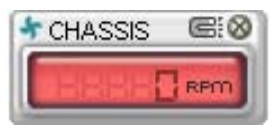

**Petit affichage**

## **Navigateur WMI**

Cliquez sur **WMI** pour afficher le navigateur WMI (Windows Management Instrumentation). Ce navigateur affiche les différentes informations de gestion de Windows®. Cliquez sur un élément du panneau gauche pour afficher les informations sur le panneau droit. Cliquez sur le signe plus (+) précédant **WMI Informatio**n pour afficher les informations disponibles.

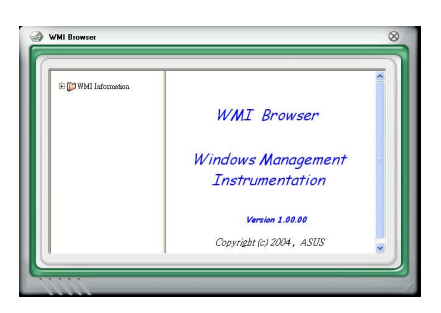

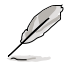

Vous pouvez agrandir ou réduire la taille du navigateur en déplaçant le coin inférieur droit de la fenêtre.

### **Navigateur DMI**

Cliquez sur **DMI** pour afficher le navigateur DMI (Desktop Management Interface). Ce navigateur affiche les différentes informations de l'ordinateur. Cliquez sur le signe plus (+) précédant **DMI Information** pour afficher les informations disponibles.

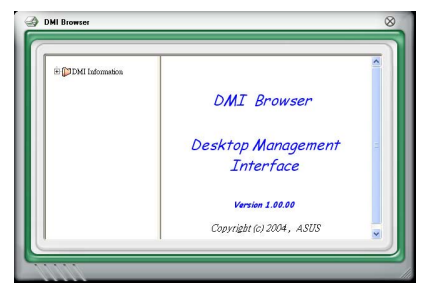

## **Navigateur PCI**

Cliquez sur  $P<sup>CI</sup>$  pour afficher le navigateur PCI (Peripheral Component Interconnect). Ce navigateur fournit des informations concernant les périphériques PCI installés sur votre ordinateur. Cliquez sur le signe plus (+) précédant **PCI Information pour afficher** les informations disponibles.

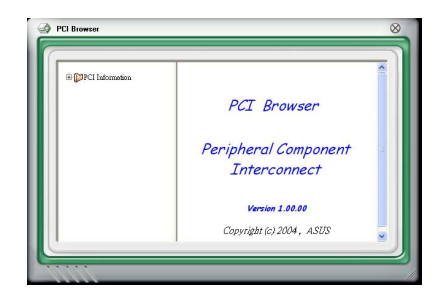

#### **Usage**

Le navigateur **Usage** affiche en temps réel les informations concernant l'utilisation du CPU, de l'espace disque, et de la mémoire. Cliquez sur **usage** pour afficher le navigateur Usage.

#### Utilisation du CPU

L'onglet **CPU** affiche en temps réel l'utilisation du CPU grâce à un graphique linéaire. Si le CPU est doté de la fonction Hyper- -Threading, deux graphiques linéaires affichent alors les opérations des deux processeurs logiques.

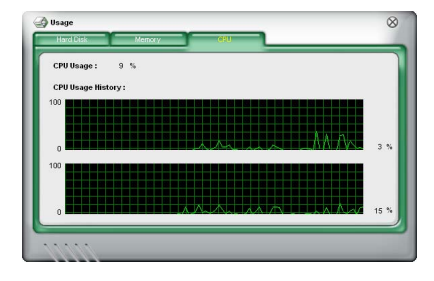

#### Utilisation de l'espace disque

L'onglet **Hard Disk** affiche l'espace disque utilisé et disponible. Le panneau gauche affiche la liste des lecteurs logiques. Cliquez sur le disque dur dont vous souhaitez visualiser les informations (panneau droit). Le graphique de type camembert au bas de la fenêtre représente l'espace disque utilisé (bleu) et disponible.

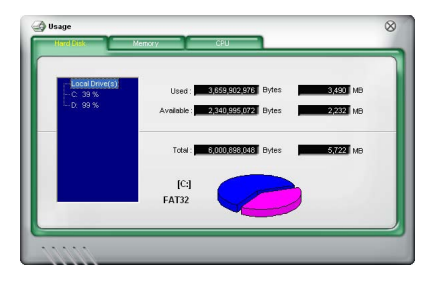

Utilisation de la mémoire

L'onglet **Memory** affiche la mémoire utilisée, et disponible. Le graphique de type camembert au bas de la fenêtre représente la mémoire utilisée (bleu) et disponible.

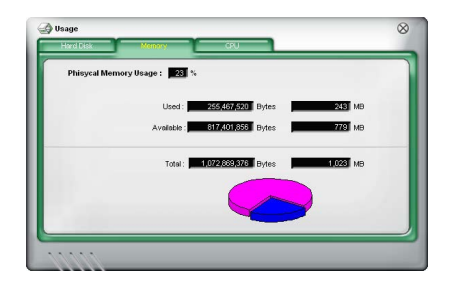

## **Configurer PC Probe II**

Cliquez sur **confirm** pour visualiser et ajuster les valeurs-seuil des capteurs. Le menu **Config** dispose de deux onglets : **Sensor/Threshold** et **Preference**. L'onglet **Sensor/Threshold** permet d'activer les capteurs et d'ajuster leur valeurseuil. L'onglet **Preference** permet de personnaliser les alertes des capteurs, et changer l'échelle des températures.

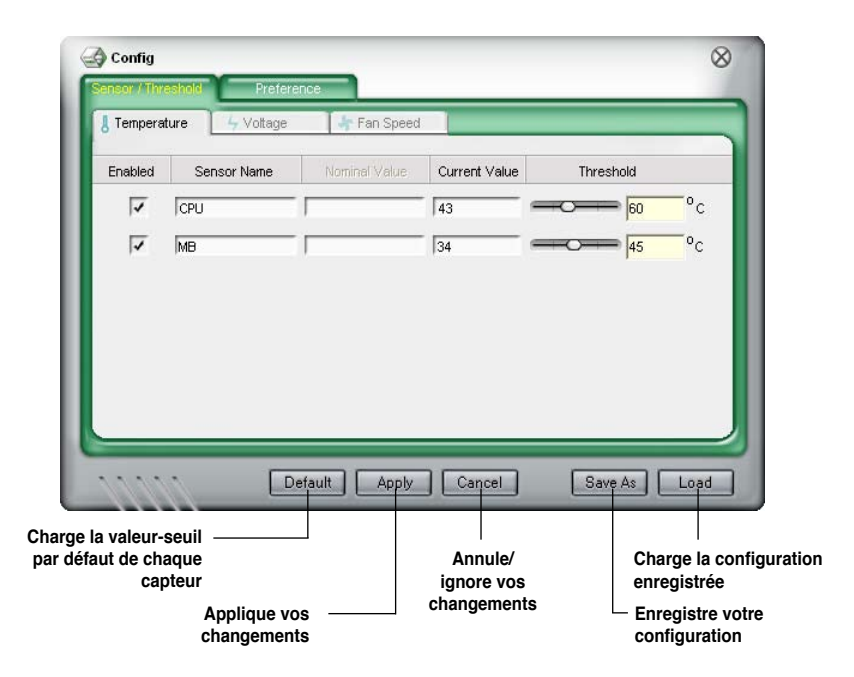

## **5.3.4 ASUS AI Suite**

ASUS AI Suite vous permet de lancer en toute simplicité les utilitaires AI Gear, AI N.O.S., AI Booster, AI Nap, et Q-Fan.

## **Installer AI Suite**

Pour installer AI Suite sur votre ordinateur:

- 1. Placez le CD de support dans le lecteur optique. L'onglet d'installation des pilotes apparaît si vous avez activé l'Exécution automatique.
- 2. Cliquez sur l'onglet Utilities, puis cliquez sur **AI Suite**.
- 3. Suivez les instructions apparaissant à l'écran pour terminer l'installation.

## **Démarrer AI Suite**

Vous pouvez démarrer AI Suite immédiatement après son installation ou à tout moment depuis le bureau de Windows®.

Pour lancer AI Suite depuis le bureau de Windows®, cliquez sur **Démarrer** > **Tous les programmes** > **ASUS** > **AI Suite** > **AI Suite v1.xx.xx**. Le menu principal de AI Suite apparaît.

Une fois l'application lancée, l'icône AI Suite apparaîtra sur la barre des tâches de Windows®. Cliquez sur cette icône pour fermer ou restaurer l'application.

## **Utiliser AI Suite**

Cliquez sur l'icône AI N.O.S., AI Gear, AI Nap, AI Booster, ou Q-Fan pour lancer l'utilitaire, ou cliquez sur l'icône Normal pour restaurer l'état normal du système.

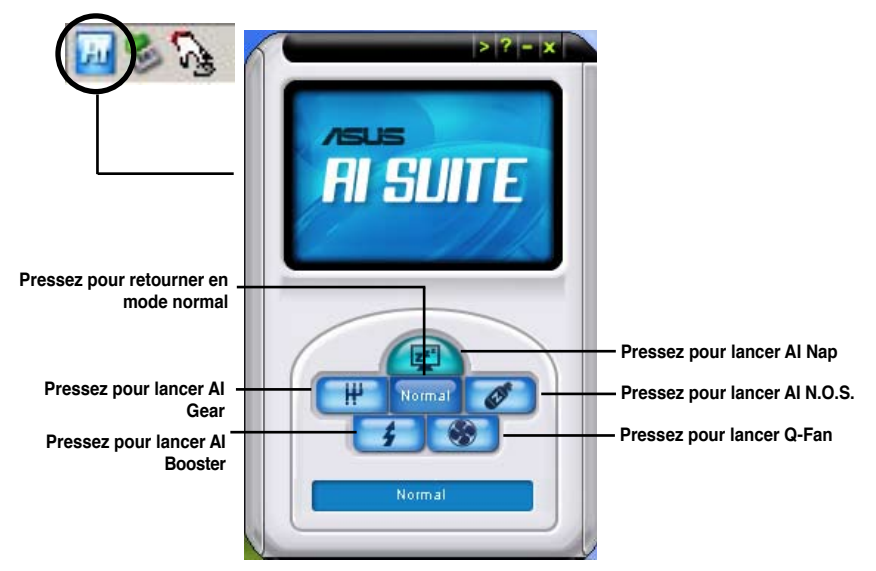

Boutons d'autres fonctions

Cliquez sur l'icône située sur le côté droit de la fenêtre principale pour ouvrir la fenêtre de surveillance.

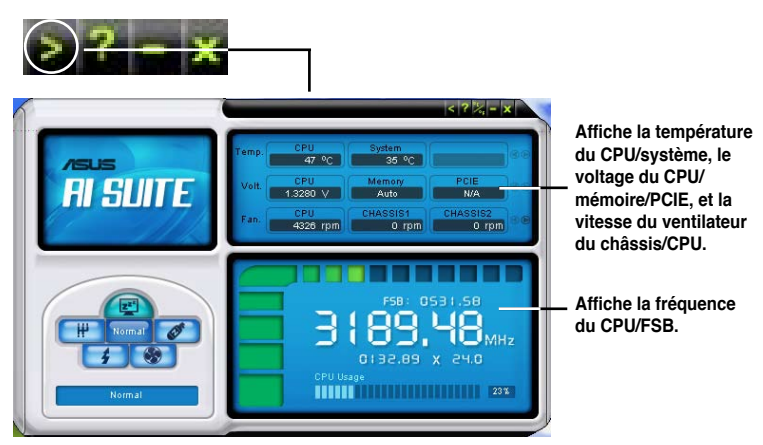

Cliquez sur l'icône **pour basculer entre un affichage de la température en** degrés Centigrade ou en degrés Fahrenheit.

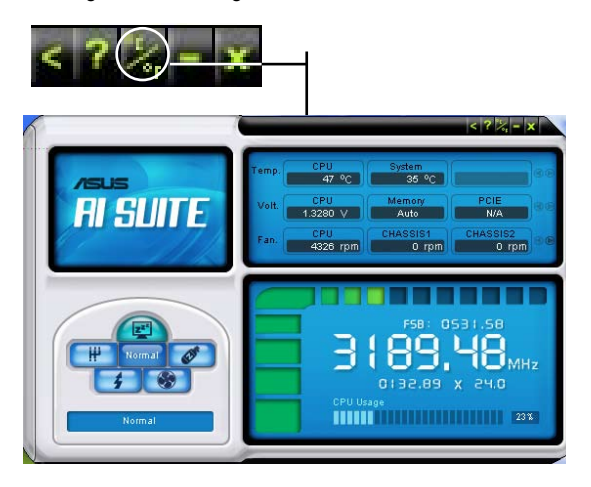

## **5.3.5 ASUS AI Gear**

ASUS AI Gear offre quatre options de performances système vous permettant de sélectionner les meilleurs paramètres selon vos besoins. Cet utilitaire simple d'utilisation ajuste la fréquence du processeur et la tension VCore pour minimiser les nuisances sonores du système et la consommation électrique.

Après avoir installé AI Gear depuis le DVD de support accompagnant votre carte mère, vous pouvez lancer AI Gear en double-cliquant sur l'icône AI Gear située dans la barre des tâches de Windows.

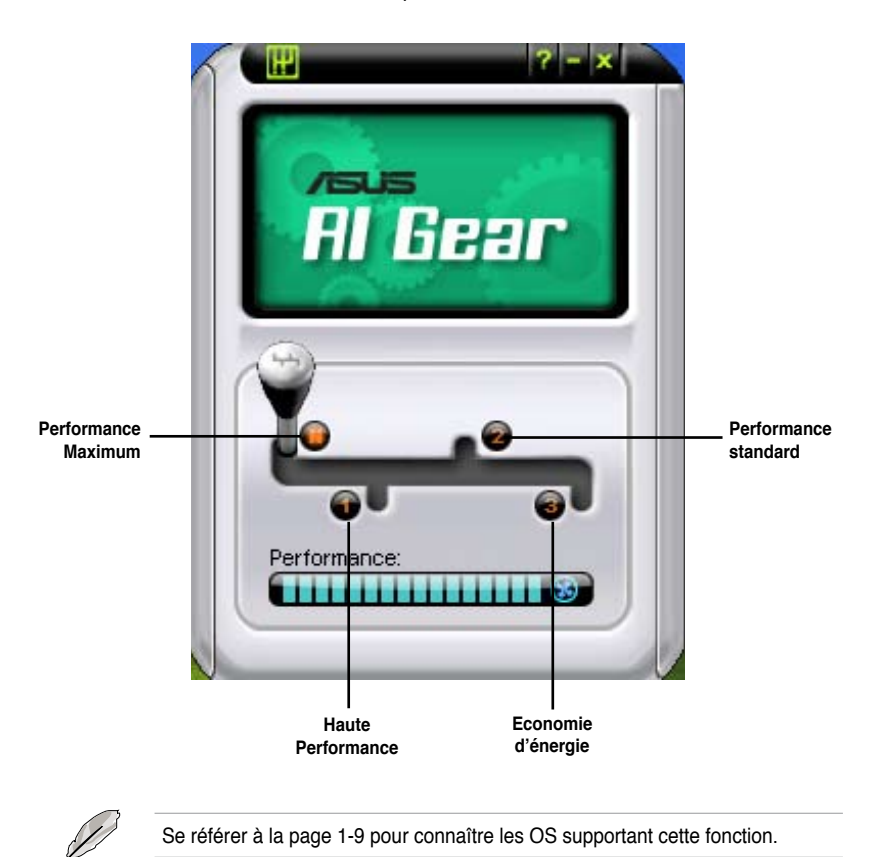

Manoeuvrez le levier sur le mode de performance vous convenant le mieux.

## **5.3.6 ASUS AI Nap**

Cette fonction vous permet de réduire la consommation électrique de votre ordinateur lorsque vous êtes absent. Activez cette fonction pour faire des économies d'énergie et réduire le niveau sonore émis par votre système.

Après avoir installé AI Nap depuis le DVD de support accompagnant votre carte mère, vous pouvez lancer l'utilitaire en double-cliquant sur l'icône AI Nap située dans la barre des tâches de Windows.

Cliquez sur **Yes** (oui) lors de l'affichage du menu de confirmation.

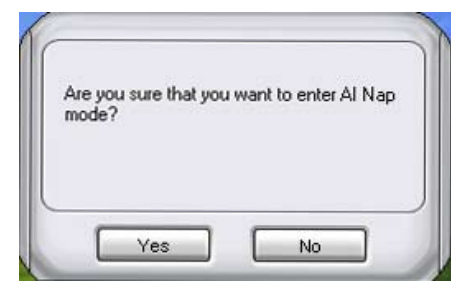

Pour quitter AI Nap, appuyez sur le bouton d'alimentation du système ou sur un bouton de la souris, puis appuyez sur **Yes** (oui) lors de l'affichage du menu de confirmation.

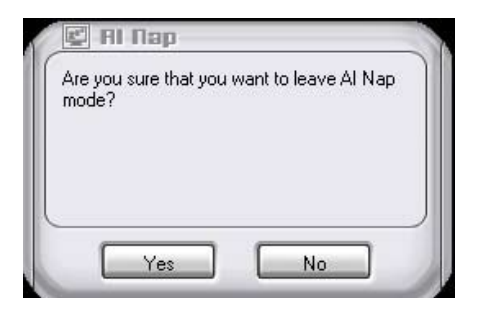

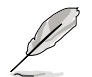

- Se référer à la page 1-9 pour connaître les OS supportant cette fonction.
- Pour basculer la fonction du bouton d'alimentation sur Arrêter le système via AI Nap, faites un clic-droit sur l'icône **AI Suite** de la barre des tâches de l'OS, sélectionnez **AI Nap** et cochez **Use power button (utiliser le bouton d'alimentation)**. Décochez cette option pour la désactiver.

## **5.3.7 ASUS AI N.O.S.**

La fonction ASUS Non-delay Overclocking System détermine de manière intelligente la charge du système et accroît immédiatement les performances des tâches les plus exigeantes.

Après avoir installé AI Suite disponible sur le DVD de support fourni, vous pourrez lancer AI Suite en cliquant sur son icône dans la zone de notification de Windows. Cliquez sur le bouton AI N.O.S. de la fenêtre principale AI Suite.

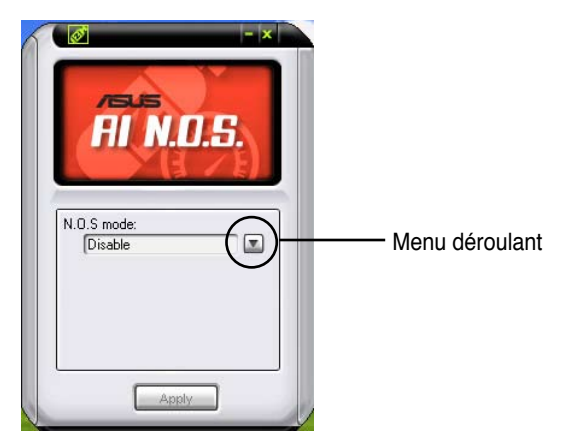

Cliquez sur le menu déroulant, puis sélectionnez **Disable** (Désactiver) ou **Manual**  (Manuel).

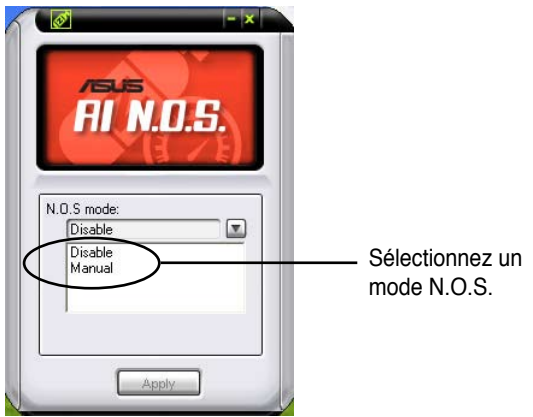

Cliquez sur le bouton **Apply** (Appliquer) au bas de la fenêtre pour enregistrer la configuration.

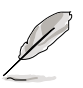

Se référer à la page 1-9 pour connaître les OS supportant cette fonction.

## **5.3.8 ASUS Q-Fan**

La fonction ASUS Q-Fan vous permet de définir le niveau de de performance approprié des ventilateurs CPU Q-Fan et CHASSIS Q-FAN pour des opérations encore plus efficaces. Après avoir activé la fonction Q-Fan, les ventilateurs peuvent être paramétrés pour s'ajuster automatiquement à la température du système.

Après avoir installé Ai Suite disponible sur le DVD de support fourni, vous pourrez lancer Ai Suite en cliquant sur son icône dans la zone de notification de Windows. Cliquez sur le bouton Q-Fan de la fenêtre principale Ai Suite.

Cliquez sur le menu déroulant pour afficher le nom des ventilateurs. Sélectionnez **CPU Q-FAN** ou **CHASSIS Q-FAN**. Cochez la case **Enable Q-Fan** (Activer Q-Fan) pour activer cette fonction.

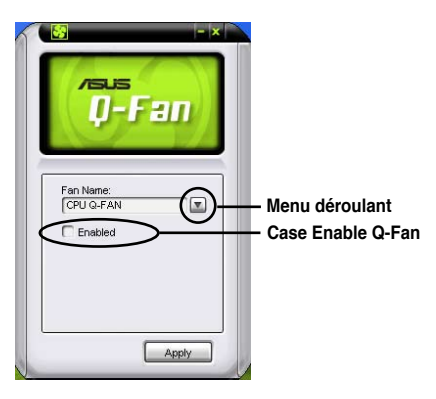

La liste **Profile** apparaît après avoir coché la boîte **Enable Q-Fan**. Cliquez sur le menu déroulant et sélectionnez un profil. Le mode **Optimal** permet aux ventilateurs d'ajuster leur vitesse en fonction de la température; le mode **Silent** diminue la vitesse des ventilateurs pour des opérations silencieuses; le mode **Performance** booste le ventilateur pour atteindre sa vitesse maximale pour un meilleur refroidissement.

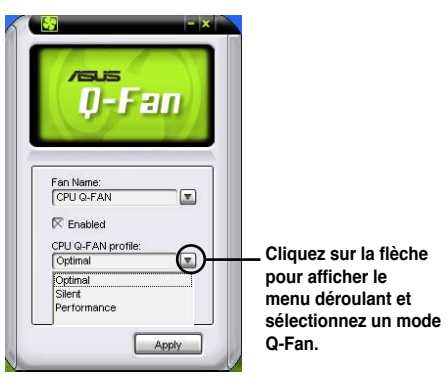

Cliquez sur le bouton **Apply** (Appliquer) au bas de la fenêtre pour enregistrer la configuration.

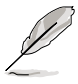

Se référer à la page 1-9 pour connaître les OS supportant cette fonction.

## **5.3.9 ASUS AI Booster**

L'application ASUS AI Booster vous permet d'overclocker la vitesse du CPU sous WIndows® vous évitant de passer par le BIOS.

Après avoir installé AI Suite disponible sur le DVD de support fourni, vous pourrez lancer AI Suite en cliquant sur son icône dans la zone de notification de Windows. Cliquez sur le bouton AI Booster de la fenêtre principale AI Suite.

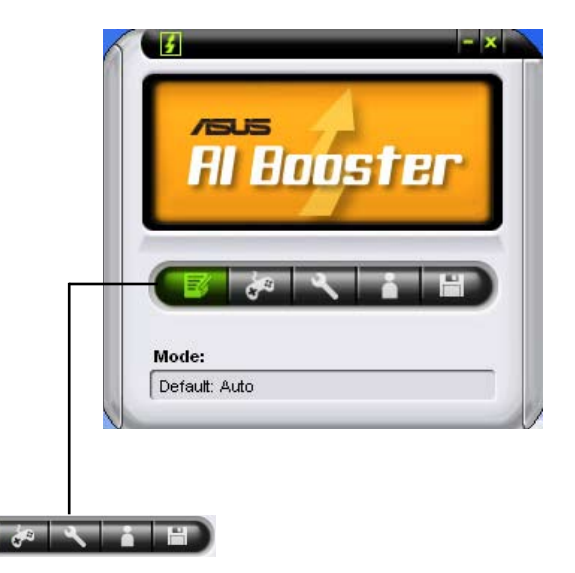

Les options de la barre des tâches permettent de charger les paramètres par défaut, d'ajuster les fréquences CPU/mémoire/PCI-E manuellement, ou de créer et appliquer vos configurations d'overclocking personnalisées.

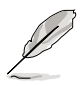

Se référer à la page 1-9 pour connaître les OS supportant cette fonction.

## **5.3.10 AI Remote**

Grâce à ASUS AI Remote, vous pouvez lire, mettre en pause ou ajuster le volume de n'importe quel morceau sans quitter le confort de votre canapé. Avec AI Remote en main, profitez à distance de toutes les fonctionnalités de votre PC et même plus !

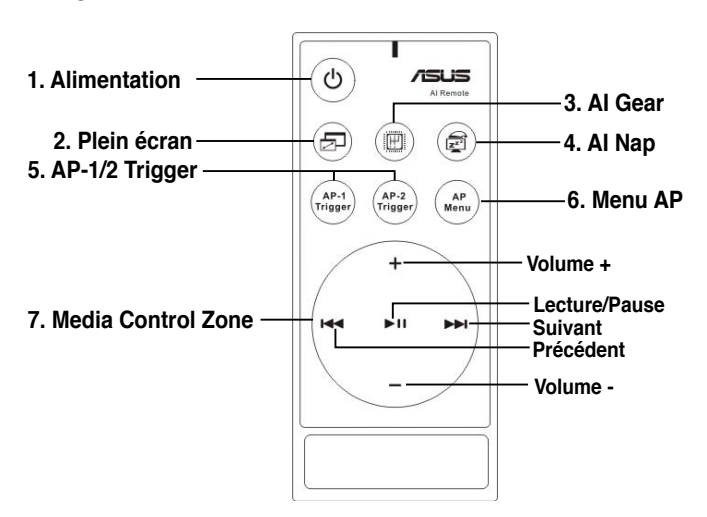

### **Vue générale de ASUS AI Remote**

- **1. Alimentation :** Met le PC sous/hors tension.
- **2. Plein écran :** Affiche l'application multimédia en plein écran
- **3. AI Gear :** Bascule entre les différents modes pour optimiser les performances et la nuisance sonore produite par le PC.
- **4. AI Nap :** Bascule le système dans un mode basse consommation, et plus silencieux sans interrompre vos tâches en cours.
- **5. AP-1/2 Trigger :** Lance les applications prédéfinies.
- **6. Menu AP :** Affiche le menu Applications.
- **7. Media Control Zone :** Contrôle l'application multimédia.

## **Récepteur à infrarouge USB**

La carte mère est fournie avec un récepteur à infrarouge. Connectez simplement le port USB du récepteur au port USB de la carte mère situé en dessous du port LAN2. Puis placez le récepteur à infrarouge dans un lieu sans interférence.

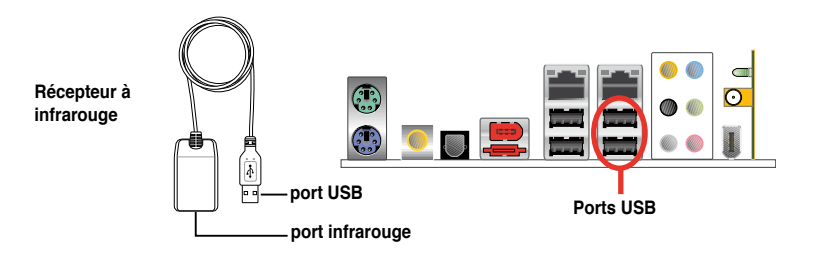

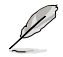

- La portée du récepteur à infrarouge est de 6m en fonction de son environnement de fonctionnement. Nous vous suggérons de pointer la télécommande AI Remote en direction du récepteur à infrarouge pour un fonctionnement sans interférence.
- Ces deux ports USB supportent la fonction USB wake-up. Donc, si vous retirez des périphériques USB, tel que le récepteur à infrarouge lorsque l'ordinateur n'est pas sous tension, ces deux ports démarreront le PC.
- Les ports E/S arrières diffèrent selon les modèles de cartes mère.
- Se référer à la page 1-9 pour connaître les OS supportant cette fonction.

#### **Installation logicielle**

Avant de pouvoir apprécier la simplicité offerte par ASUS AI Remote, il vous faudra installer le logiciel correspondant après l'installation du récepteur. Dans le menu Drivers du CD de support de la carte mère, cliquez sur AI Remote pour installer le fichier, le programme s'exécutera à chaque fois que le PC démarrera.

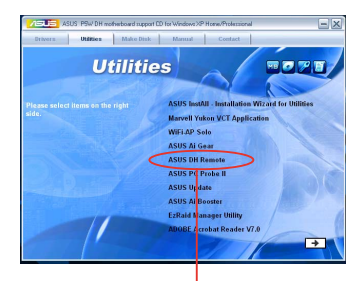

**ASUS AI Remote**

## **Activer les périphériques compatibles HID**

En raison d'une limitation des OS, si vous retirez le récepteur à infrarouge d'un port USB pour l'installer sur un autre port USB, le récepteur ne fonctionnera pas. Pour réactiver les périphériques compatibles HID, allez à **Gestionnaire de périphériques (Device Manager)** / **Gestion de l'alimentation** (Power Manager) et cochez l'option **Autoriser ce périphérique à sortir l'ordinateur de la veille (Allow this device to bring the computer out of standby)**.

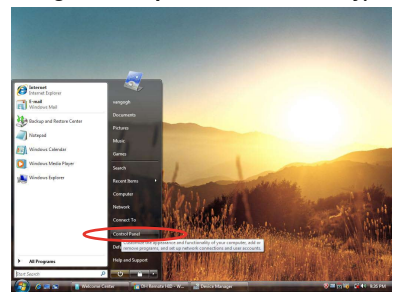

1. Cliquez sur l'icône **Windows**  et sélectionnez **Panneau de configuration (Control Panel)**.

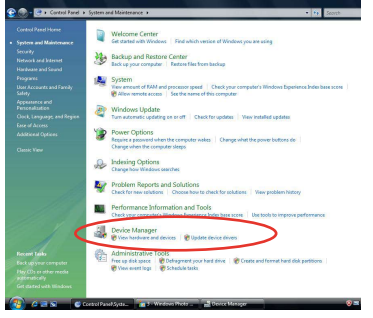

3. Cliquez sur **Gestionnaire de périphériques (Device Manager)**

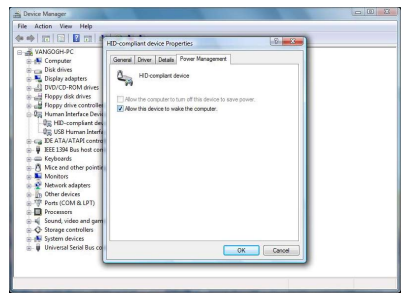

5. Cochez l'option **Autoriser ce périphérique à sortir l'ordinateur de la veille (Allow this device to wake the computer)**.

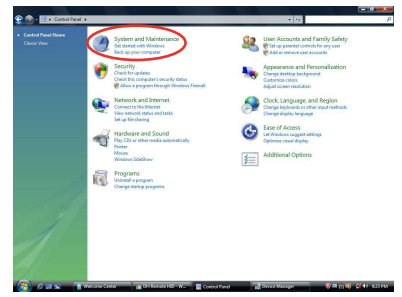

2. Double cliquez sur **Système et Maintenance (System and maintenance)**.

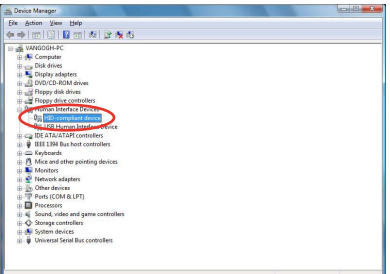

4. Sélectionnez **Périphérique compatible HID (HID-compliant device).**

## **Configuration des paramètres de ASUS AI Remote**

Après l'installation du logiciel de ASUS AI Remote, l'utilitaire s'affichera et vous permettra de configurer les paramètres de ASUS AI Remote. Configurez la fonction des touches en suivant les instructrions ci-dessous.

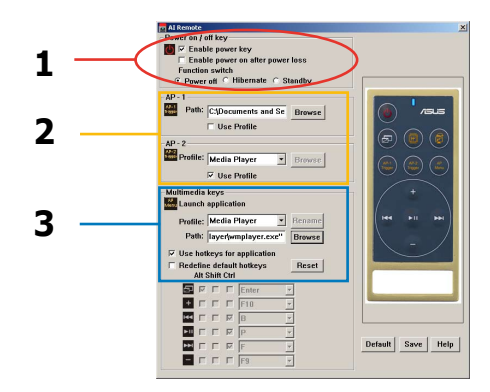

#### 1. Touche Mise sous/hors tension

#### **Enable power key**

Cochez cette option pour activer le bouton Alimentation.

#### **Enable power on after power loss**

Cochez cette option pour redémarrer le système après une perte de puissance. Aussi bien lorsque le cordon d'alimentation est débranché de la prise secteur que suite à une coupure de courant, votre PC redémarrera automatiquement, et s'éteindra quelques secondes afin d'activer la fonction Mise sous tension de AI Remote après que l'alimentation ait repris.

#### **Function switch**

Vous pouvez personnaliser la **Touche Alimentation** en basculant selon vos préférences entre les modes **Mise hors tension**, **Veille prolongée** ou **Veille**. Configurer cet élément sur **Veille prolongée** vous permet de passer votre système en mode S4 Windows, ce qui autorise votre PC à entrer et à sortir de la veille prolongée plus rapidement.

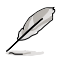

Le bouton Mise sous/hors tension ne supporte pas le mode MS-DOS. • Vous devez cocher l'option **Enable Power Key** avant d'utiliser ASUS AI Remote pour mettre sous/hors tension votre PC, ou pour le mettre en veille/veille prolongée Visitez le site www.microsoft.com pour plus de détails concernant la veille et la veille prolongée.

#### 2. AP-1/2

Vous pouvez configurer deux ensembles d'applications pour les boutons AP-1 Trigger et AP-2 Trigger. Après la configuration, vous pourrez aisément lancer les applications pré-définies en pressant le bouton adéquat.

- (1) Cochez la case **Use Profile** (Utiliser le profil), et vous pourrez sélectionner une application par défaut dans la liste déroulante.
- (2) Pour lancer une application qui n'est pas définie par défaut, décochez la case **Use Profile**.
- (3) Cliquez sur le bouton **Browse** (Parcourir) et recherchez l'emplacement du fichier exécutable (.exe) de l'application que vous souhaitez lancer en appuyant sur le bouton AP-1.
- (4) Suivez la même procédure pour configurer le bouton **AP-2**.
- (5) Cliquez sur **Save** (Enregistrer) pour sauvegarder la configuration.

#### 3. Touches multimédia

#### **Profile**

Dans le menu déroulant **Profile** vous trouverez neuf applications par défaut, et cinq ensembles dans **User Define** (Défini par l'utilisateur).

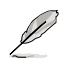

Les applications par défaut sont Media Player, iTunes, PowerDVD, WinDVD, QuickTime, Real Player, DivX Player, WinAmp et Power Point. (Les applications par défaut pour ASUS AI Remote peuvent changer sans avertissement préalable.)

#### **Path**

Le logiciel vous permettra de rechercher l'emplacement des fichiers exécutables (.exe) des neufs applications par défaut. Si un fichier .exe n'est pas localisé, cliquez sur **Browse** pour définir le chemin exact. L'emplacement des fichiers exécutables des applications de la section **User Define** doit être recherché manuellement avant d'utiliser ASUS AI Remote.

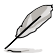

- Après avoir précisé le chemin d'un fichier exécutable, sauvegardez votre choix.
- Si le fichier exécutable a changé d'emplacement ou que l'application a été réinstallé, vous devrez indiquer le nouveau chemin pour que ASUS AI Remote fonctionne correctement.

## **Bouton Menu AP et le menu Applications**

**Naviguer via la zone de contrôle multimédia**

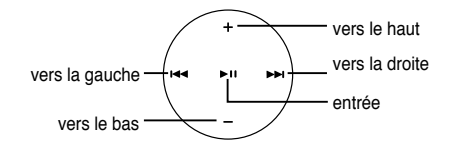

#### Select Application Profile

Après avoir pressé le bouton (Menu AP) de la télécommande, un profil d'application s'affichera à l'écran. Utilisez la télécommande pour naviguer dans la fenêtre et sélectionner l'application à lancer.

#### Select Application Path

Si le logiciel ne parvient pas à localiser l'emplacement d'un fichier exécutable que vous souhaitez lancer pour la première fois, la fenêtre **Select Application Path** (Sélectionner le chemin de l'application) apparaîtra. Spécifiez le bon chemin de fichier.

#### Select File

Après avoir sélectionné le bon chemin de fichier, vous devrez sélectionner le fichier exécutable (.exe) de l'application afin de la lancer.

Si le fichier exécutable est correctement localisé par le logiciel, ou que vous avez déjà procédé à la bonne configuration, cet écran s'affichera directement lorsque vous aurez choisi l'application à lancer. Après avoir sélectionné le fichier/dossier/CD désiré, , utilisez  $\blacktriangleleft$ / pour sélectionner **Back**/**OK**/**Cancel** et pressez  $\blacktriangleright$  **II** pour confirmer.

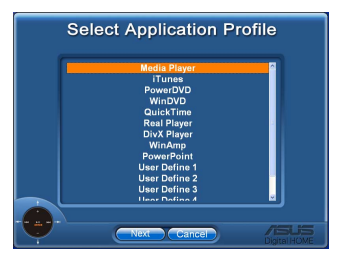

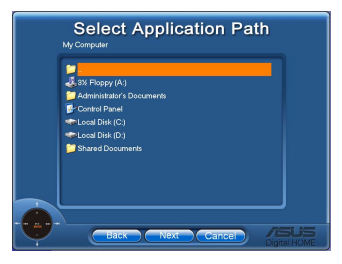

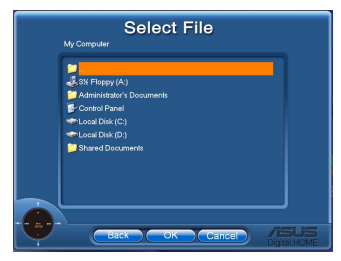

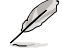

- Pour l'écoute audio, il est préférable d'établir des listes de lecture au préalable.
	- Pressez à nouveau  $\mathbb{R}$  pour fermer l'application et relancer le menu Profile.

### **Définir les raccourcis des applications**

Si vous souhaitez utiliser Media Control Zone pour contrôler des applications qui ne sont pas sélectionnées par défaut, tel que ACDSee, vous pouvez sélectionner **User Define** dans le menu déroulant, puis pressez **Rename**. Le logiciel de ASUS AI Remote a configuré neuf applications courantes, et définit des boutons de fonctions pour une utilisation simplifiée.

#### User Define

Après avoir coché l'option **Use Hotkeys for Application** (Utiliser des raccourcis pour les applications**)**  vous pourrez librement définir des raccourcis pour les applications répertoriées dans la liste User Define.

Sélectionnez **User Define 1~5** dans le menu déroulant **Profile** afin de définir les raccourcis. Pressez **Save** pour enregistrer la nouvelle configuration ou pressez le bouton **Default** pour effacer TOUS vos paramètres personnalisés et basculer sur la configuration d'origine.

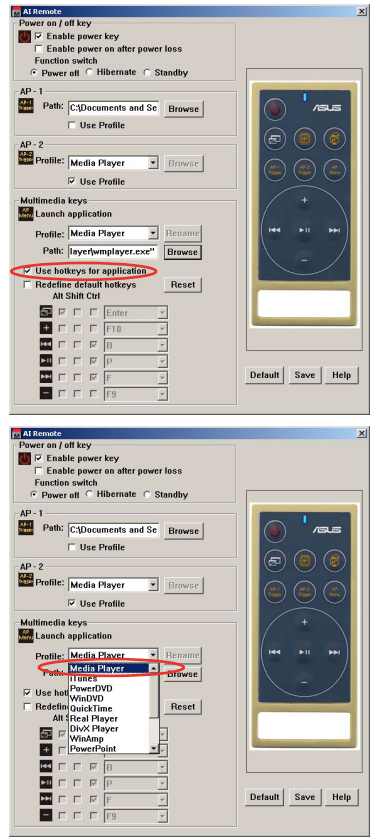

- D
- Les boutons de la télécommande fonctionneront uniquement quand les raccourcis des applications auront été correctement définis.
- La configuration des raccoursi peut varier d'une version logicielle à une autre. Cochez l'option **Redefinedefaulthotkeys** (Redéfinir les raccourcis par défaut) pour procéder aux changements éventuels. Pressez le bouton **Save** pour enregistrer la nouvelle configuration, ou **Reset** pour restaurer les raccourcis par défaut.
- Après la configuration initiale, une icône ASUS AI Remote al apparaîtra dans la zone de notification de Windows. Cliquez sur l'icône, et sélectionnez **Settings** (Paramètres) pour afficher la fenêtre principale de l'utilitaire.

## **Les boutons de fonction et le profil AP**

Le logiciel de ASUS AI Remote vous permet d'établir une correspondance entre les boutons de fonction de la télécommande et les raccourcis des neuf applications par défaut, et de laisser cinq ensembles d'applications pour l'option User Define.

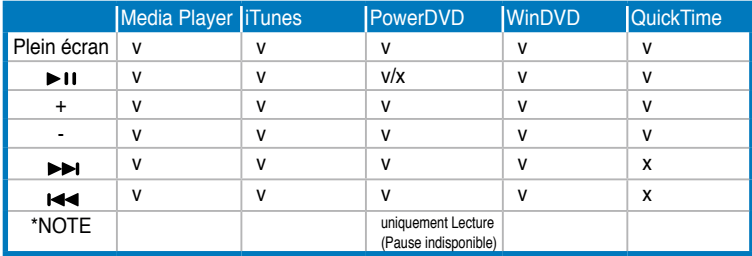

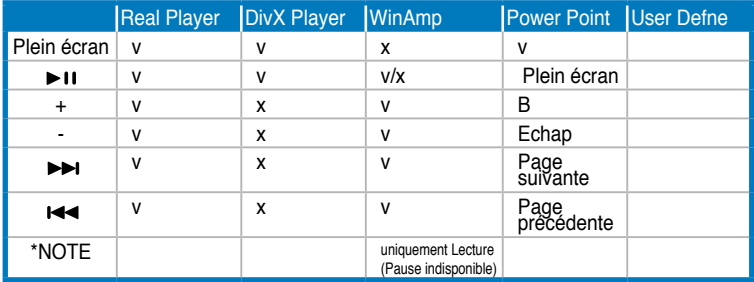

D

Si vous trouvez que les 9 applications par défaut ne vous conviennent pas, et que vous souhaitez ajouter d'autres applications, vous pouvez renommer les 5 ensembles de User Define, et ainsi créer une configuration pour vos applications favorites.
## **5.3.11 Utilitaire SoundMAX® High Definition Audio**

Le CODEC ADI AD1988 High Definition Audio CODEC offre 8 canaux audio via l'utilitaire SoundMAX® doté de la fonction AudioESP™, vous proposant ainsi une expérience audio inédite. Le logiciel intègre un(e) synthèse/rendu audio de haute qualité, un positionnement 3D du son, et des technologies avancées d'entrée vocale.

Afin d'activer l'utilitaire audio SoundMAX® , suivez l'assistant pour installer le pilote audio ADI AD1988B à partir du DVD de support fourni avec la carte mère.

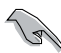

- Vous devez disposer de hauts-parleurs 4, 6, ou 8 canaux pour cette configuration.
- Se référer à la page 1-9 pour connaître les OS supportant la fonction SoundMAX®.
- La fonction Jack Retasking function ne fonctionne que lorsque combinée avec les ports audio en façade.

Si l'utilitaire SoundMAX® est correctement installé, l'icône SoundMAX® s'affichera dans la zone de notification.

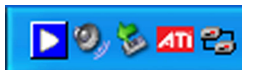

Dans la zone de notification, double-cliquez sur l'icône **SoundMAX®** pour afficher le panneau de configuration SoundMAX®.

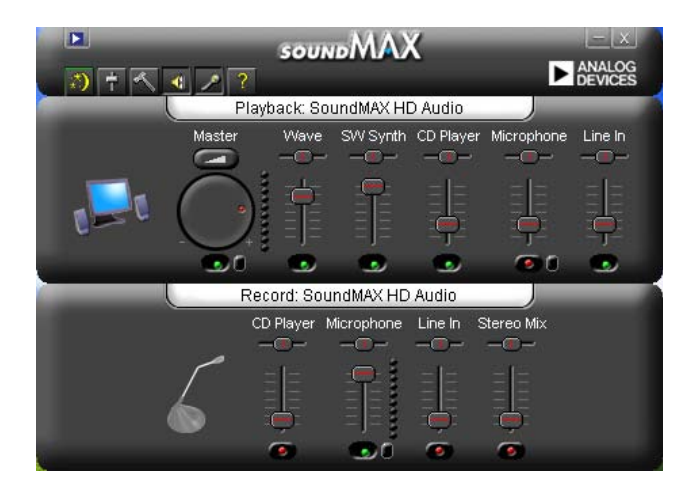

## **Audio Setup Wizard**

En cliquant sur l'icône  $\ddot{\ddot{\bullet}}$  du panneau de configuration SoundMAX®, vous pourrez aisément configurer vos paramètres audio. Suivez simplement les instructions qui apparaissent à l'écran pour commencer à profiter de la technologie High Definition Audio.

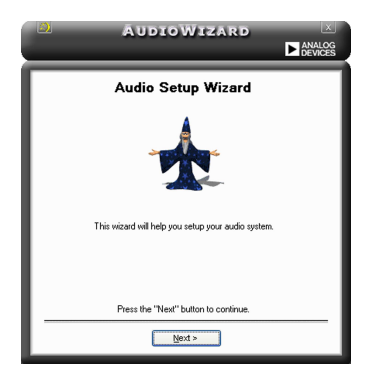

#### **Jack configuration**

Cet écran vous aide à configurer les ports audio de votre ordinateur, en fonction des périphériques audio que vous avez installé.

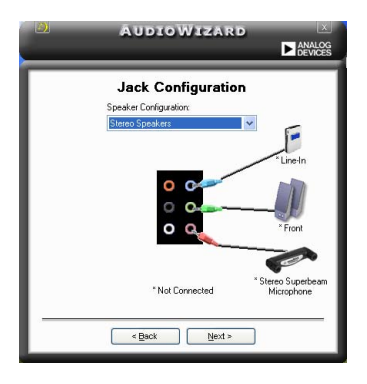

## **Adjust speaker volume**

Cet écran vous permet d'ajuster le volume des haut-parleurs. Cliquez sur le bouton Test pour entendre le résultat de vos modifications.

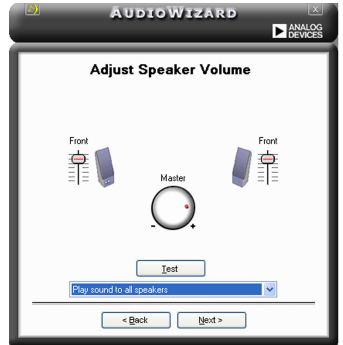

#### **Adjust microphone volume**

Cet écran vous permet d'ajuster le volume du microphone. Vous devrez lire un texte pour permettre à AudioWizard d'ajuster le volume en fonction de votre voix.

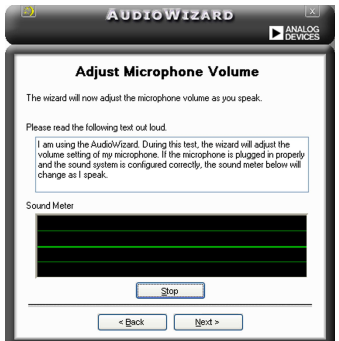

#### **Preferences**

Cliquez sur l'icône **pour accéder à la page Preferences** qui vous permet de modifier différents paramètres audio.

#### **General**

Cliquez sur l'onglet **General** pour choisir vos périphérique de lecture et d'enregistrement, activer/désactiver la fonction AudioESP™, ou la sortie numérique.

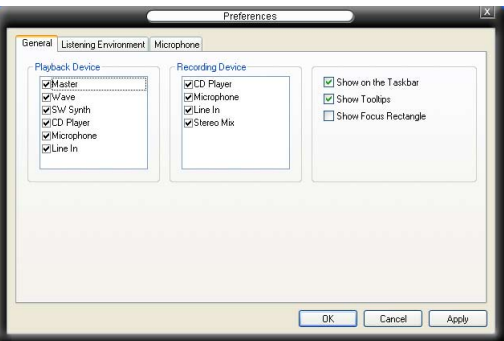

#### **Options d'écoute**

Cliquez sur l'onglet **Listening Environment** (environnement d'écoute) pour configurer les haut-parleurs, l'environnement acoustique, et activer/désactiver la fonction Virtual TheaterSurround.

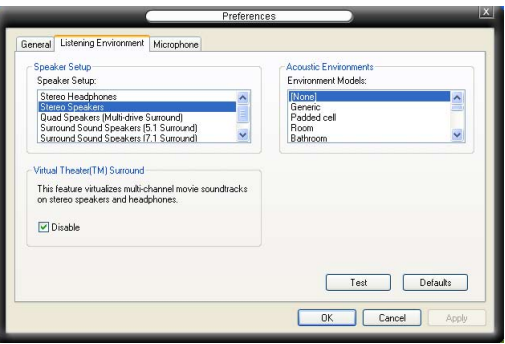

#### **Microphone**

Cliquez sur l'onglet **Microphone** vous permet d'optimiser les paramètres de votre entrée microphone.

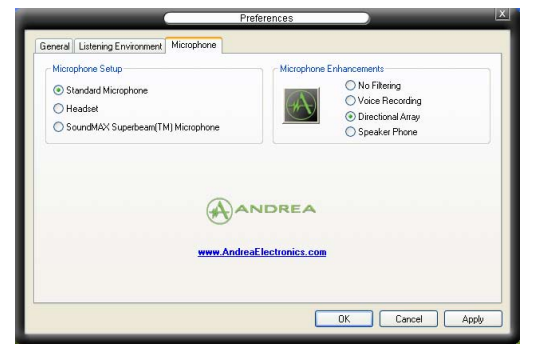

#### **Fonctions accrues du microphone**

#### Enregistrement vocal

Active la fonction Noise Filter. Cette fonction détecte les interférences sonores répétitives et fixes (signaux non vocaux) tels que les ventilateurs d'un ordinateur, les climatiseurs, et autres nuisances sonores de fond, puis les élimine du flux audio lors d'un enregistrement. Activez cette fonction pour une meilleure qualité d'enregistrement.

#### Microphone directionnel

Ne reçoit que les sons issus du cône de réception et élimine un grand nombre d'interférences, comme les haut-parleurs environnants et les échos. Cette fonction permet d'accroître la qualité des applications voix telles que Skype, les jeux en ligne, ou MSN.

#### Téléphone à haut-parleur

Les techniques de déréverbérations peuvent aider à réduire l'écho et minimiser ses effets lors de conversations. Vous pouvez l'activer lors de conférences téléphoniques.

- Les fonctions de microphone directionnel et téléphone à haut-parleur ne peuvent fonctionner que lorsque combinées avec ASUS Array Mic.
	- Si vous utilisez Windows Vista, vous devrez activer manuellement la fonction Array and Speaker Phone (Microphone et Hautparleur). Allez à **Panneau de configuration (Control Panel) > Son (Sound)**. Cliquez sur l'onglet **Enregistrement (Recording**) situé sur le dessus, et sélectionnez **Microphone**. Cliquez sur l'onglet **Microphone amélioré (Microphone Enhancement)** et cochez **Array Mic**.

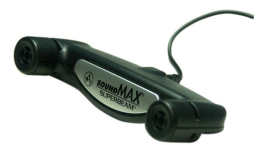

# **5.4 Fonction Windows Vista**

## **5.4.1 ASAP (ASUS Accelerated Propeller)**

La carte mère intègre la fonction ASUS Accelerated Propeller (ASAP). ASAP supporte la fonction ReadyBoost™ de Windows® Vista qui améliore les performances du système sous Windows® Vista. Se référer à la page 1-9 pour connaître les OS supportant cette fonctions.

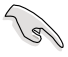

Avant d'activer la fonction ASAP, installez l'utilitaire de ASAP grâce au CD de support fourni.

Pour activer la fonction ASAP:

- 1. Sur le Bureau de Windows® Vista, cliquez sur **Démarrer > Système (Computer)**.
- 2. Faites un clic droit sur le Périphérique de stockage USB amovible, puis sélectionnez **Propriétés (Properties)**.
- 3. Cliquez sur l'onglet **ReadyBoost**. La boîte de dialogue ci-contre apparaîtra.
- 4. Cochez **Utiliser ce périphérique (Use this device)**, et déplacez le curseur pour déterminer la quantité d'espace dédié au cache de ReadyBoost™.
- 5. Cliquez sur **OK** pour appliquer les nouveaux paramètres.

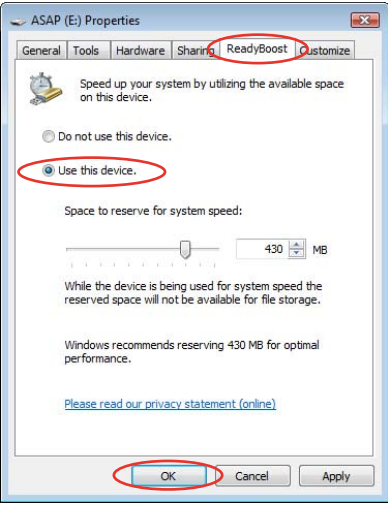

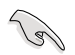

Lorsque vous verrez apparaître la partition dédiée ASAP, nous vous recommandons de ne pas supprimer cette partition qui supporte la fonction ReadyBoost™. Toutefois, si vous supprimez par mégarde cette partition, vous pouvez la recréer en :

Cliquant sur **Démarrer** sur le Bureau de Windows® Vista. Faites un clic droit sur **Système (Computer)** et sélectionnez **Gestion (Manage)**. Cliquez sur **Gestion des disques (Disk Management)**, puis faites un clic-droit sur le périphérique ASAP. Sélectionnez **Formater (Forma) > OK**. OU

Allez à **Démarrer > Panneau de configuration > Système et Maintenance > Outils d'administration > Gestion de l'ordinateur > Gestion des disques (Start > Control Panel > System and Maintenance > Administrative Tools > Computer Management > Disk Managemen**t). Faites un clic-droit sur le périphérique ASAP. Sélectionnez **Formater (Format) > OK.**

- Si vous avez retiré par mégarde le périphérique ASAP de Windows® Vista, vous pourrez le réactiver en redémarrant l'ordinateur.
- Si vous souhaitez réinstaller un système d'exploitation, désinstallez d'abord l'utilitaire ASAP.

# **5.5 Configurations RAID**

La carte mère incorpore un contrôleur RAID intégré au Southbridge Intel® ICH8R, permettant de configurer des disques durs IDE et Serial ATA en ensembles RAID. La carte mère supporte les configurations RAID suivantes :

**RAID 0** (Data striping) optimise deux disques durs identiques pour lire et écrire les données en parallèle. Deux disques disques durs accomplissent la même tâche comme un seul disque mais à un taux de transfert de données soutenu, le double de celui d'un disque dur unique, améliorant ainsi beaucoup l'accès aux données et au stockage. L'utilisation de deux disques durs neufs et identiques est nécessaire pour cette configuration.

**RAID 1** (data mirroring) fait une copie à l'identique des données d'un disque vers un second disque. Si un disque est défaillant, le logiciel de gestion de l'ensemble RAID redirige toutes les applications vers le disque opérationnel restant qui contient une copie des données de l'autre disque. Cette configuration RAID offre une bonne protection des données, et augmente la tolérance aux pannes de l'ensemble du système. Utilisez deux nouveaux disque pour cette configuration, ou un disque neuf et un disque existant. Le nouveau disque doit être de la même taille ou plus large que le disque existant.

**RAID 10** combine les méthodes data striping et data mirroring sans calcul ni écriture de la parité (données redondantes). La configuration RAID 10 conjugue les avantages de RAID 0 et RAID 1. Utilisez quatre nouveaux disques durs ou, un disque existant et trois nouveaux disques durs pour ce type de configuration.

**RAID 5** répartit en bandes les données et les informations de parité entre 3 disques durs, voire plus. Les avantages de la configuration RAID 5 incluent de meilleures performances des disques durs, la tolérance aux pannes, et des capacités de stockage plus importantes. La configuration RAID 5 convient particulièrement aux processus de transaction, aux applications de bases de données professionnelles, à la planification des ressources de l'entreprise, et autres systèmes internes. Utilisez au moins trois disques identiques pour cette configuration.

**Intel® Matrix Storage.** La technologie Intel® Matrix Storage supporté par la puce ICH8R vous permet de créer un ensemble RAID 0, et un ensemble RAID 1, en utilisant uniquement deux disques durs identiques. La technologie Intel® Matrix Storage crée deux partitions sur chaque disque dur, et constitue par ce biais un ensemble RAID 0, et un ensemble RAID 1 virtuels. Cette technologie vous permet également de changer la taille des partitions d'un disque dur sans perte de données.

121

Si vous souhaitez booter le système depuis un disque dur qui est inclus dans un ensemble RAID, copiez au préalable le pilote RAID depuis le CD de support sur une disquette avant d'installer une OS sur le disque dur sélectionné. Consulter la section "5.6 Créer une disquette de pilotes RAID" pour plus de détails.

## **5.5.1 Installer des disques durs Serial ATA**

La carte mère supporte les disques durs Serial ATA. Pour des performances optimales, installez des disques identiques de même marque et de même capacité lorsque vous créez un ensemble.

Pour installer des disques durs SATA en configuration RAID :

- 1. Installez les disques SATA dans les baies du châssis.
- 2. Connectez les câbles the SATA.
- 3. Connectez le câble d'alimentation SATA au connecteur d'alimentation de chaque disque dur.

## **5.5.2 Configuration RAID Intel®**

La carte mère supporte les configurations RAID 0, RAID 1, RAID 5, RAID 10 (0+1) et Intel® Matrix Storage, avec des disques durs Serial ATA grâce au Southbridge Intel® ICH8R.

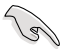

- Si vous utilisez la fonction ASAP, veuillez la désactiver avant de créer une configuration RAID.
- Si vous souhaitez réinstaller un système d'exploitation, désinstallez d'abord l'utilitaire ASAP.

#### **Définir l'élément RAID dans le BIOS**

Vous devez définir l'élément RAID dans le BIOS avant de créer un ensemble RAID. Pour ce faire :

- 1. Entrez dans le BIOS durant le POST.
- 2. Dans Main Menu, sélectionnez IDE Configuration. Puis pressez <Entrée>.
- 3. Sélectionnez l'élément Configure SATA As, puis pressez <Entrée> afin d' afficher les options de configuration.
- 4. Sélectionnez RAID dans les options de l'élément Configure SATA As, puis pressez <Entrée>.
- 5. Sélectionnez l'élément Onboard Serial-ATA BOOTROM, pressez <Entrée>, puis définissez l'élément sur Enabled.
- 6. Enregistrez vos modifications, puis quittez le BIOS.

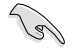

Se référer au manuel de l'ordinateur ou de la carte mère pour plus de détail concernant l'accès et la navigation dans le BIOS.

## **L'utilitaire Intel® Matrix Storage Manager Option ROM**

L'utilitaire Intel® Matrix Storage Manager Option ROM vous permet de créer des ensembles RAID 0, RAID 1, RAID 10 (RAID 0+1), et RAID 5 à partir de disques durs Serial ATA, reliés aux connecteurs Serial ATA et supportés par le Southbridge.

Pour entrer dans l'utilitaire Intel® Application Accelerator RAID Option ROM :

- 1. Installez les disques durs Serial ATA.
- 2. Allumez l'ordinateur.
- 3. Au POST, pressez <Ctrl+I> pour afficher le menu principal de l'utilitaire.

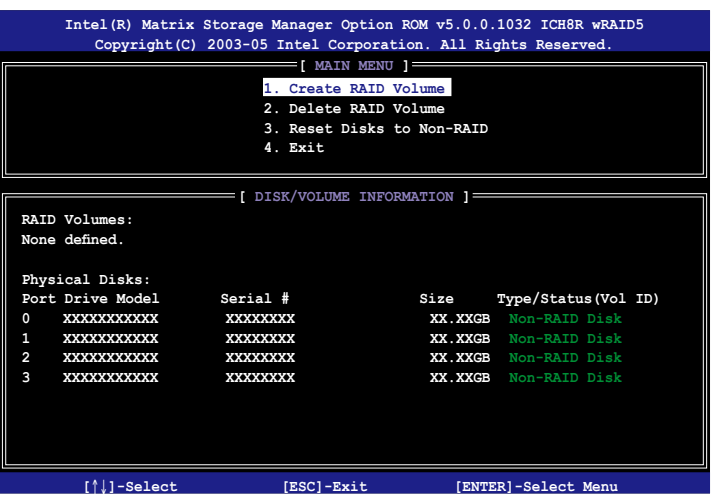

Les touches de navigation au bas de l'écran vous permettent de vous déplacer entre les menus et de sélectionner les options de ces derniers.

Les écrans RAID du BIOS de cette section sont présentés en guise d'illustrations, et peuvent différer de ceux que vous avez à l'écran.

(g)

## **Créer un ensemble RAID 0 (striped)**

Pour créer un ensemble RAID 0 :

1. Dans le menu principal de l'utilitaire, sélectionnez **1. Create RAID Volume**, puis pressez <Entrée>. L'écran suivant apparaîtra.

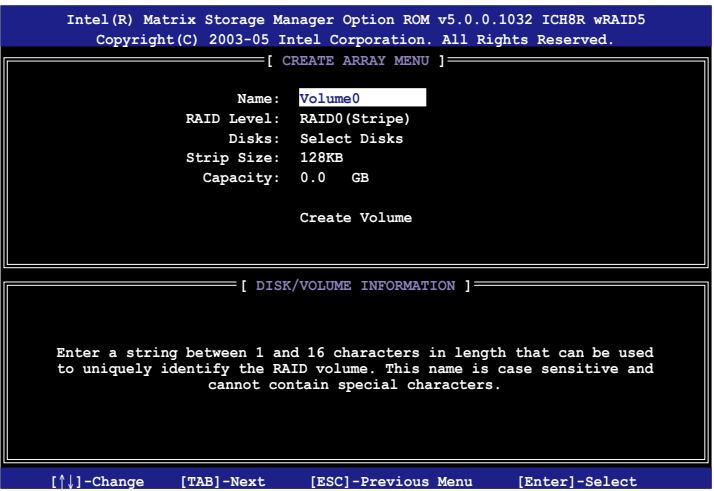

- 2. Saisissez un nom pour l'ensemble RAID 0, puis pressez <Entrée>.
- 3. Quand l'élément **RAID Level** est surligné, pressez sur les flèches haut/bas pour sélectionner **RAID 0(Stripe)**, puis pressez <Entrée>.
- 4. Quand l'élément **Disks** est surligné, pressez <Entrée> pour sélectionner les disques durs à configurer en ensemble RAID. La fenêtre contextuelle cidessous apparaîtra.

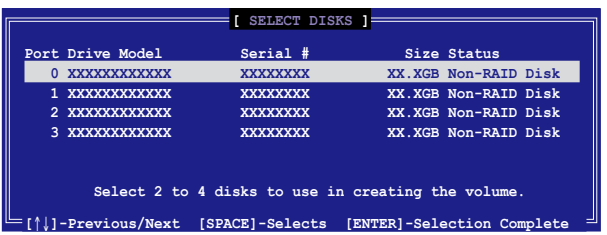

5. Utilisez les flèches haut-bas pour mettre un disque en surbrillance, puis pressez <Espace> pour le sélectionner. Un petit triangle distinguera ce disque. Pressez <Entrée> pour terminer votre sélection.

6. Utilisez les flèches haut/bas pour sélectionner la taille des segments de l'ensemble RAID 0, puis pressez <Entrée>. Les valeurs s'échelonnent entre 4 Ko et 128 Ko. La taille par défaut est 128 Ko.

> **TRUC :** Pour les serveurs, il est recommandé d'utiliser une taille de segment plus faible. Pour les ordinateurs multimédia essentiellement dédiés à l'édition audio et vidéo, une plus grande taille de segment est recommandée pour des performances optimales.

- 7. Saisissez la taille désirée de l'ensemble RAID. puis pressez <Entrée>.La valeur par défaut indique la capacité maximale autorisée.
- 8. Pressez <Entrée> quand l'élément **Create Volume** est surligné. Le message d'avertissement suivant apparaîtra.

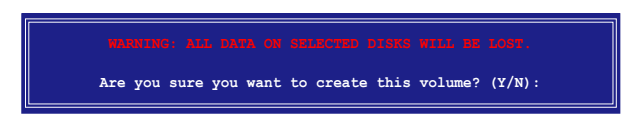

9. Pressez <Y> pour créer l'ensemble RAID et retourner au menu principal, ou <N> pour retourner au menu Create Volume.

/4)

## **Créer un ensemble RAID 1 (mirrored)**

Pour créer un ensemble RAID 1 :

1. Dans le menu principal de l'utilitaire, sélectionnez **1. Create RAID Volume**, puis pressez <Entrée>. L'écran suivant apparaîtra.

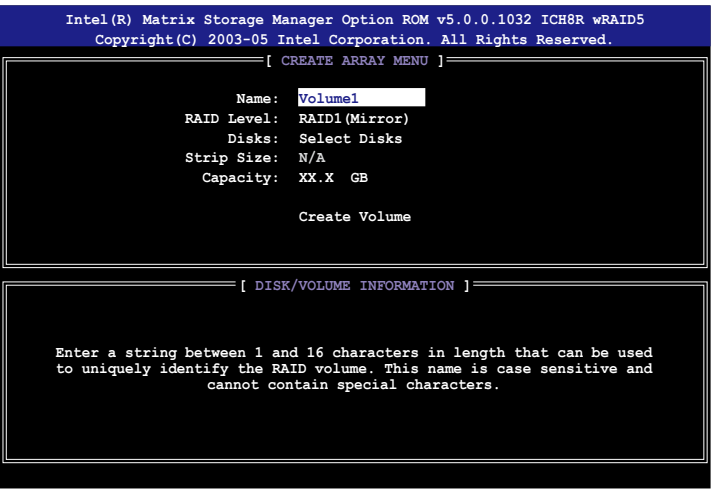

- 2. Saisissez un nom pour l'ensemble RAID 1, puis pressez <Entrée>.
- 3. Quand l'élément **RAID Level** est surligné, pressez sur les flèches haut/bas pour sélectionner **RAID 1(Mirror)**, puis pressez <Entrée>.
- 4. Quand l'élément **Capacity** est surligné, saisissez la taille désirée de l'ensemble RAID, puis pressez <Entrée>. La valeur par défaut indique la capacité maximale autorisée.
- 5. Pressez <Entrée> quand l'élément **Create Volume** est surligné. Le message d'avertissement suivant apparaîtra.

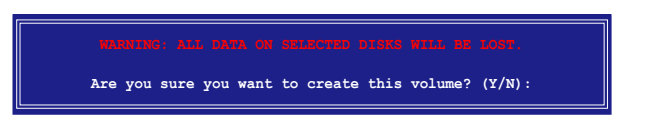

6. Pressez <Y> pour créer l'ensemble RAID et retourner au menu principal, ou <N> pour retourner au menu Create Volume.

## **Créer un ensemble RAID 10 (RAID 0+1)**

Pour créer un ensemble RAID 10 :

1. Dans le menu principal de l'utilitaire, sélectionnez **1. Create RAID Volume**, puis pressez <Entrée>. L'écran suivant apparaîtra.

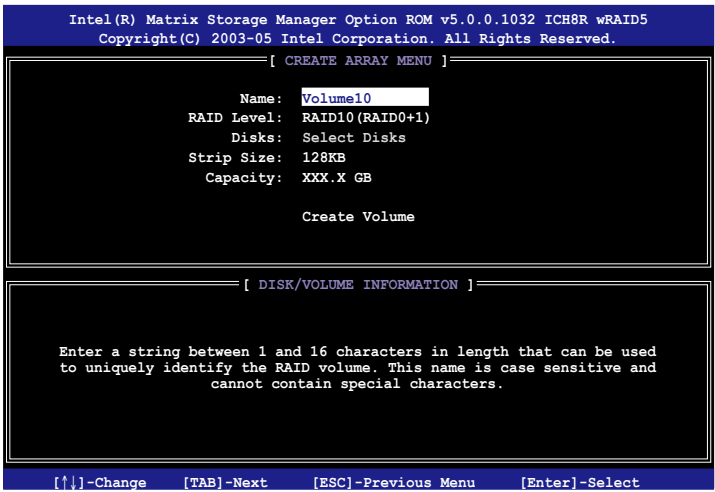

- 2. Saisissez un nom pour l'ensemble RAID 10, puis pressez <Entrée>.
- 3. Quand l'élément **RAID Level** est surligné, pressez sur les flèches haut/bas pour sélectionner **RAID 10(RAID0+1)**, puis pressez <Entrée>.
- 4. Quand l'élément **Stripe Size**, utilisez les flèches haut/bas pour sélectionner la taille des segments de l'ensemble RAID 10, puis pressez <Entrée>. Les valeurs s'échelonnent entre 4 Ko et 128 Ko. La taille par défaut est 64 Ko

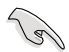

TRUC : Pour les serveurs, il est recommandé d'utiliser une taille de segment plus faible. Pour les ordinateurs multimédia essentiellement dédiés à l'édition audio et vidéo, une plus grande taille de segment est recommandée pour des performances optimales.

5. Saisissez la taille désirée de l'ensemble RAID. puis pressez <Entrée> quand l'élément Capacity est surligné.La valeur par défaut indique la capacité maximale autorisée.

6. Pressez <Entrée> quand l'élément **Create Volume** est surligné. Le message d'avertissement suivant apparaîtra.

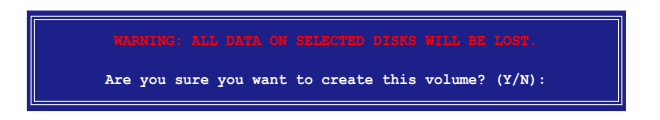

7. Pressez <Y> pour créer l'ensemble RAID et retourner au menu principal, ou <N> pour retourner au menu Create Volume.

## **Créer un ensemble RAID 5 (parity)**

Pour créer un ensemble RAID 5 :

1. Dans le menu principal de l'utilitaire, sélectionnez **1. Create RAID Volume**, puis pressez <Entrée>. L'écran suivant apparaîtra.

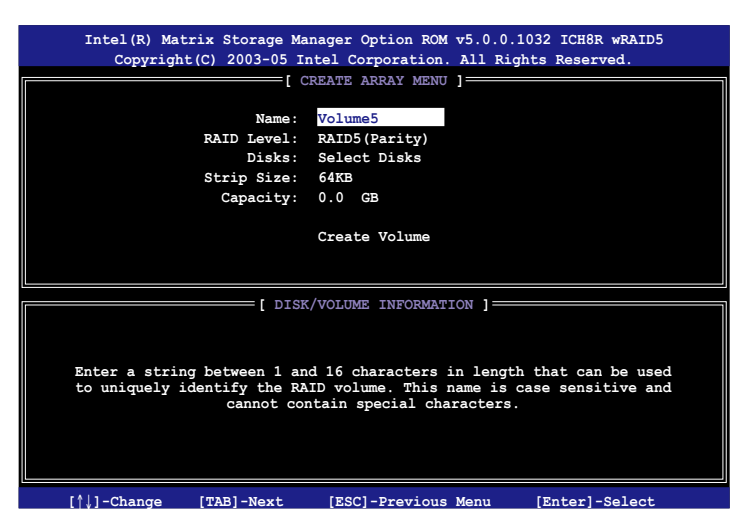

- 2. Saisissez un nom pour l'ensemble RAID 5, puis pressez <Entrée>.
- 3. Quand l'élément **RAID Level** est surligné, pressez sur les flèches haut/bas pour sélectionner **RAID 5(Parity**), puis pressez <Entrée>.

4. Quand l'élément Disks est surligné, pressez <Entrée> pour sélectionner les disques durs à configurer en ensemble RAID. La fenêtre contextuelle cidessous apparaîtra.

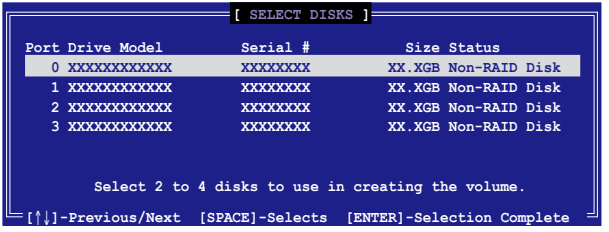

- 5. Utilisez les flèches haut-bas pour mettre un disque en surbrillance, puis pressez <Espace> pour le sélectionner. Un petit triangle distinguera ce disque. Pressez <Entrée> pour terminer votre sélection.
- 6. Utilisez les flèches haut/bas pour sélectionner la taille des segments de l'ensemble RAID 5, puis pressez <Entrée>. Les valeurs s'échelonnent entre 4 Ko et 128 Ko. La taille par défaut est 64 Ko.

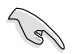

TRUC : Pour les serveurs, il est recommandé d'utiliser une taille de segment plus faible. Pour les ordinateurs multimédia essentiellement dédiés à l'édition audio et vidéo, une plus grande taille de segment est recommandée pour des performances optimales.

- 7. Saisissez la taille désirée de l'ensemble RAID. puis pressez <Entrée>.La valeur par défaut indique la capacité maximale autorisée.
- 8. Pressez <Entrée> quand l'élément Create Volume est surligné. Le message d'avertissement suivant apparaîtra.

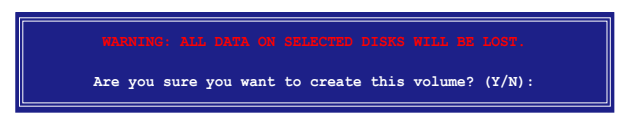

9. Pressez <Y> pour créer l'ensemble RAID et retourner au menu principal, ou <N> pour retourner au menu Create Volume.

## **5.5.3 Configuration RAID JMicron®**

Le contrôleur Serial ATA JMicron® permet de configurer des disques durs Serial ATA externes en ensembles RAID 0, RAID 1 et JBOD.

#### **Avant de créer un ensemble RAID :**

Veuillez préparer :

- 1. Deux disques durs SATA, de préférence même modèle et même capacité.
- 2. Une disquette vierge
- 3. Disque d'installation Microsoft® Windows® (Windows 2000/XP)
- 4. CD de support de la carte mère incluant le pilote JMB363

Procédez aux étapes suivantes avant de créer un ensemble RAID :

1. Installer un disque dur interne série ATA et un disque dur externe série ATA sur votre système.

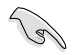

Installez le disque dur interne série ATA sur le connecteur SATA avec le symbole SATA\_RAID ou SATA\_RAID1.

2. Dans le BIOS, définissez l'élément **JMicron Controller Mode** sur [RAID]. Voir section "4.4.7 Onboard Devices Configuration" pour plus de détails.

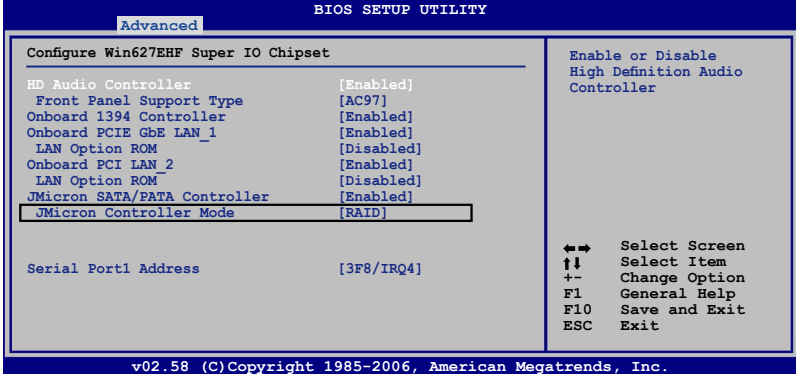

- 3. Entrez dans l'utilitaire RAID JMB363 du BIOS pour configurer votre ensemble RAID.
- 4. Créez une disquette du pilote RAID JMB363 pour l'installation de l'OS Windows®. Voir section "5.6 Créer une disquette du pilote RAID" pour plus de détails.
- 5. Installez le pilote JMB363 après avoir installé l'OS Windows®.

#### **Entrer dans l'utilitaire RAID JMB363 du BIOS**

1. Au POST, pressez <Ctrl-J> pour entrer dans le menu RAID JBM363 du **BIOS** 

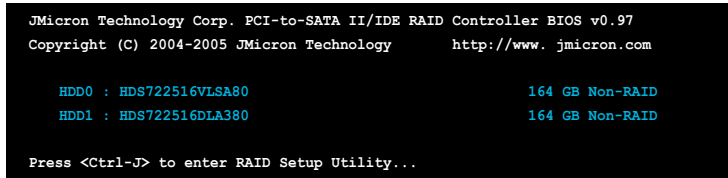

- 2. Le menu principal RAID JMB363 apparaît.
- 3. Utilisez les flèches pour mettre en surbrillance un élément et naviguer dans le menu.

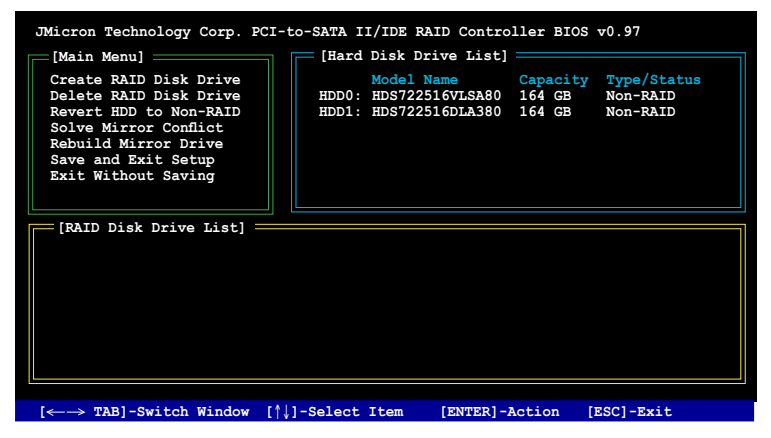

#### **Créer un ensemble RAID :**

1. Dans le menu RAID JMB363, mettez en surbrillance **Create RAID Disk Drive** grâce aux flèches haut/bas. Puis pressez <Entrée>.

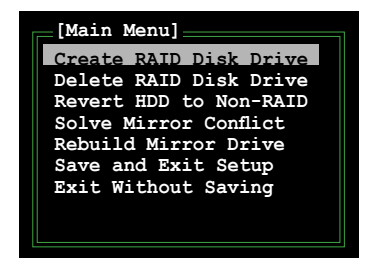

2. Quand l'élément **Level** est surligné, utilisez les flèches haut/bas pour sélectionner le type de configuration RAID que vous souhaitez créer.

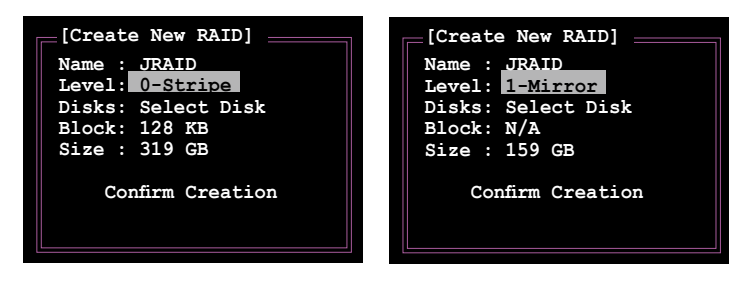

3. Quand l'élément **Disks** est surligné, utilisez les flèches haut/bas pour sélectionner un disque dur à intégrer à votre ensemble RAID. Puis pressez la barre d'espace pour confirmer votre sélection. Répétez la procédure jusqu'à ce que vous ayez sélectionné tous les disques durs de votre ensemble.

Les disques sélectionnés sont précédés du signe  $\blacktriangleright$ .

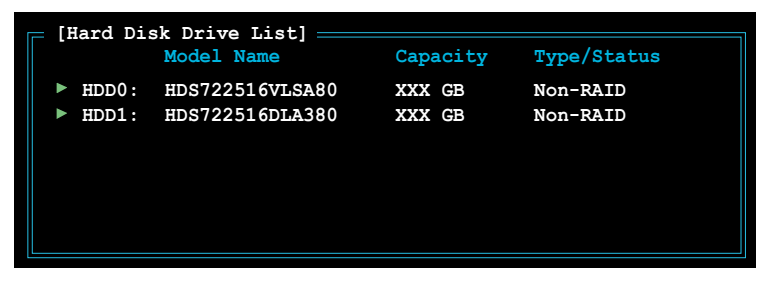

4. Saisissez la taille de l'ensemble RAID. Utilisez les flèches haut/bas pour choisir la taille des blocs. La valeur par défaut indique la taille maximale autorisée.

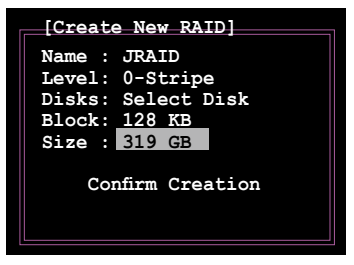

5. Quand vous avez terminé votre sélection, pressez <Entrée> pour confirmer la création de votre ensemble RAID. Une boîte de dialogue apparaît vous demandant confirmation. Pressez <Y> pour confirmer; dans le cas échéant, pressez <N>.

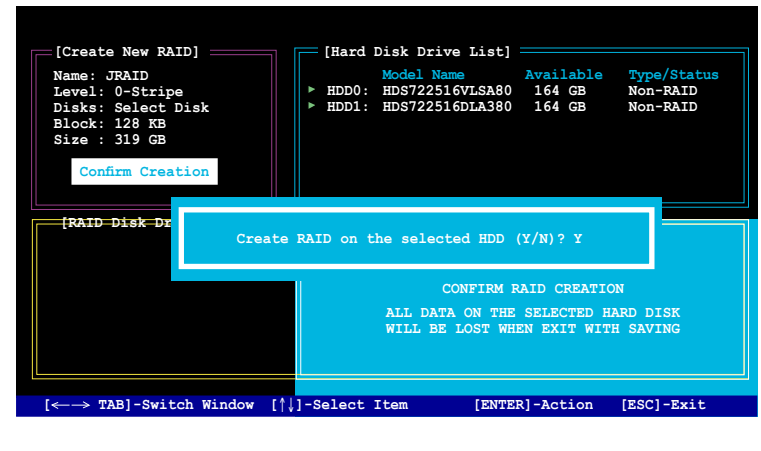

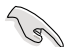

Pressez <Y> effacera les données présentes sur les disques durs.

6. L'écran suivant affichera alors les informations relatives à l'ensemble RAID que vous venez de créer.

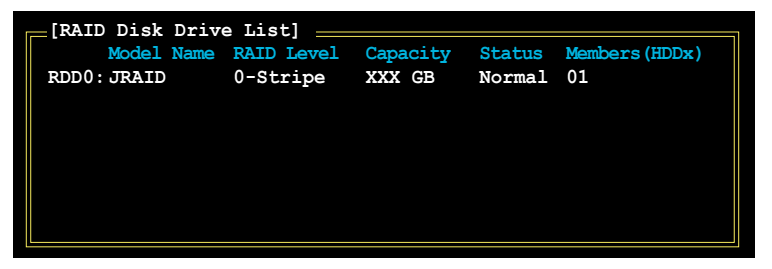

#### **Supprimer un ensemble RAID**

1. Dans le menu principal RAID JMB363, mettez en surbrillance l'élément Delete RAID Disk Drive grâce aux flèches haut/bas. Puis pressez <Entrée>.

**[Main Menu] Create RAID Disk Drive Delete RAID Disk Drive Revert HDD to Non-RAID Solve Mirror Conflict Rebuild Mirror Drive Save and Exit Setup Exit Without Saving**

2. Pressez la barre d'espace pour sélectionner l'ensemble RAID que vous souhaitez supprimer.

L'ensemble sélectionné sera précédé du signe ▶. Pressez <Suppr> pour le supprimer.

3. Une boîte de dialogue apparaît vous demandant confirmation. Pressez <Y> pour confirmer; dans le cas échéant, pressez <N>.

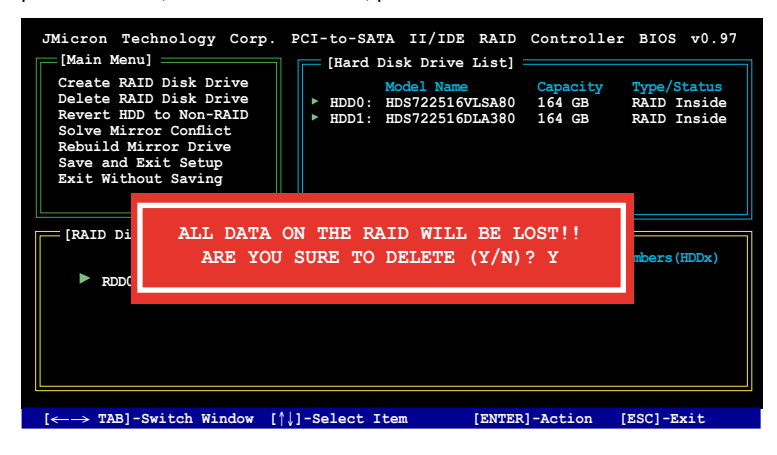

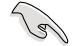

Pressez <Y> effacera les données présentes sur les disques durs.

#### **Réinitialiser un disque en mode non-RAID**

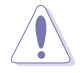

Un disque dur qui a précédemment été configuré dans un ensemble RAID est appelé une disque RAID orphelin. Quand vous installez un disque RAID orphelin, vous ne pouvez le sélectionner lorsque vous configurez un disque dur dans un ensemble RAID via l'utilitaire JMB363.

Si vous souhaitez cependant configurer ce disque RAID orphelin dans un ensemble RAID via JMB363, vous devrez réinitialiser ce disque en mode non-RAID. Vous perdrez les données, et les précédentes configurations RAID de ce disque.

Pour réinitialiser des disques durs en mode non RAID:

1. Dans le menu principal RAID JMB363, sélectionnez **Revert HDD to non-RAI**D grâce aux flèches haut-bas. Puis pressez <Entrée>.

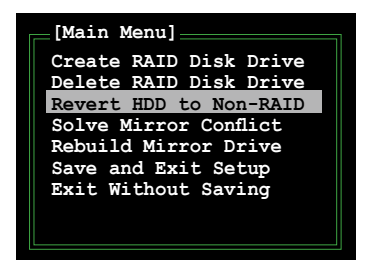

2. Pressez la barre d'espace pour sélectionner le disque dur que vous souhaitez réinitialiser en mode non RAID.

Le disque dur sélectionné sera précédé d'un signe  $\blacktriangleright$ .

3. Une boîte de dialogue apparaît vous demandant confirmation. Pressez <Y> pour confirmer; dans le cas échéant, pressez <N>

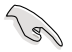

Presser <Y> effacera toutes les données du disque dur.

#### **Résoudre un conflit de miroir (RAID 1)**

Un conflit Mirror survient quand les deux disques d'un ensemble RAID 1 (Mirror) sont alternativement déconnectés, puis reconnectés au système. Puisque ces disques contiennent exactement les mêmes données, le système sera incapable de déterminer lequel est le disque source. Cette option vous permet de déterminer le disque source, et de reconstruire le disque miroir en fonction des données du disque source.

Pour résoudre un conflit de miroir :

1. Dans le menu principal RAID JMB363, mettez l'élément Solve Mirror Conflict en surbrillance à l'aide des flèches Haut/Bas, puis pressez <Entrée>.

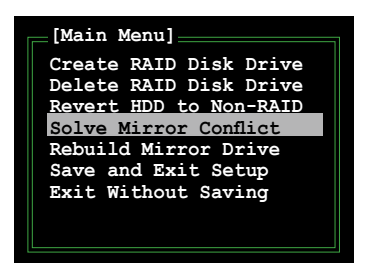

- 2. Pressez la barre d'espace pour sélectionner le disque RAID que vous souhaitez définir comme disque source. Le disque sélectionné sera précédé du signe
- 3. En utilisant la touche <TAB>, déplacez-vous jusqu'au menu RAID Disk Drive List et mettez en surbrillance l'ensemble RAID que vous souhaitez reconstruire. Pressez <Suppr> pour commencer à reconstruire l'ensemble.

Une barre de progression apparaîtra en bas de la fenêtre.

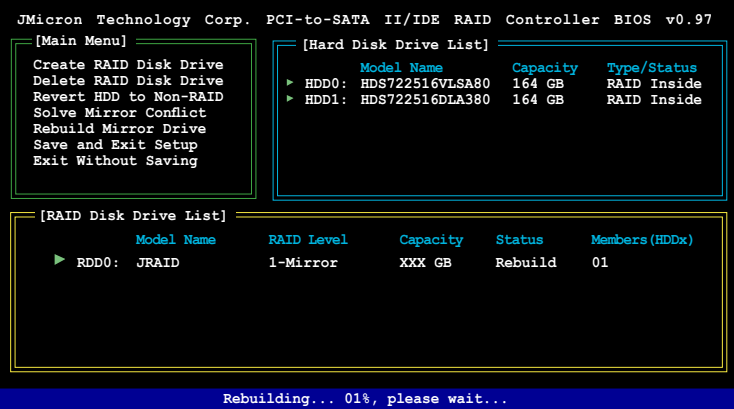

#### **Reconstruire un disque RAID1 (Miroir)**

Lorsqu'un disque configuré dans un ensemble RAID1 (Miroir) est déconnecté du système, puis reconnecté, une boîte de dialogue apparaît vous demandant si vous souhaitez reconstruire le disque. Pressez <Y> pour confirmer ; sinon, pressez <N>.

Cette option vous permet de reconstruire le disque et de synchroniser ses données avec celle du second disque de l'ensemble RAID1.

Pour reconstruire un disque RAID1:

1. Dans le menu principal RAID JMB363, mettez l'élément **Rebuild Mirror Drive** en surbrillance à l'aide des flèches Haut/Bas, puis pressez <Entrée>.

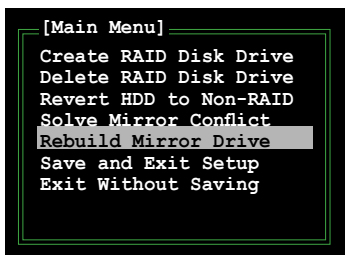

2. Utilisez la touche <TAB> pour vous déplacer jusqu'au menu RAID Disk et mettezen surbrillance l'ensemble RAID 1 que vous souhaitez reconstruire. Pressez <Suppr> pour lancer la reconstruction.

Une barre de progression apparaîtra en bas de la fenêtre.

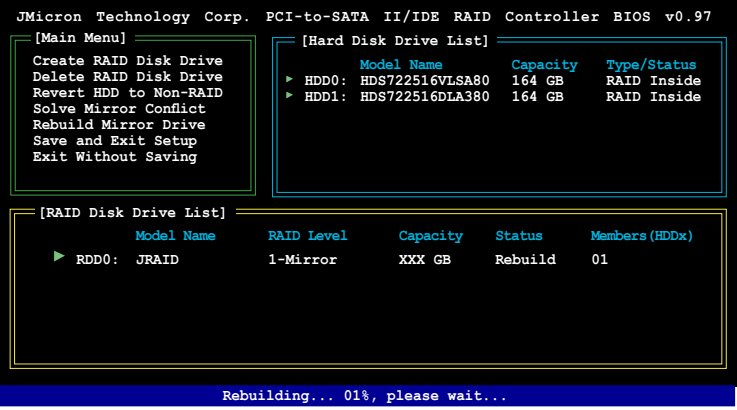

#### **Enregistrer les paramètres et quittez l'utilitaire**

Lorsque vous avez terminé vos modification, mettez en surbrillance Save & Exit Setup en utilisant les touches fléchées Haut/Bas. Pressez <Entrée> pour enregistrer la configuration RAID existante, et quittez l'utilitaire RAID **JMB363**.

Une boîte de dialogue apparaîtra vous demandant de confirmer l'action. Pressez <Y> pour confirmer; sinon, pressez <N> pour retourner au menu RAID JMB.

# **5.6 Créer une disquette du pilote RAID**

Une disquette contenant le pilote RAID est nécessaire lors de l'installation de Windows® 2000/XP sur un disque dur qui appartient à un ensemble RAID.

## **5.6.1 Créer une disquette du pilote RAID sans entrer dans l'OS**

Pour créer une disquette du pilote RAID sans entrer dans l'OS:

- 1. Bootez votre ordinateur.
- 2. Pressez <Suppr> durant le POST pour accéder à l'utilitaire de configuration du BIOS.
- 3. Définissez le lecteur optique en tant que premier périphérique de boot.
- 4. Insérez le DVD de support de la carte mère dans le lecteur optique.
- 5. Enregistrez vos modifications et quittez le BIOS.
- 6. Pressez une touche quelconque quand le système vous y invite via le message "Press any key to boot from the optical drive."
- 7. Quand le menu apparaît, pressez <1> pour créer une disquette du pilote RAID.
- 8. Insérez une disquette dans le lecteur de disquettes. Puis pressez <Entrée>.
- 9. Suivez les informations qui apparaissent à l'écran afin d'achever la procédure

## **5.6.2 Créer une disquette du pilote RAID sous Windows®**

Pour créer une disquette du pilote RAID sous Windows®:

- 1. Lancez Windows®.
- 2. Insérez le DVD de support de la carte mère dans le lecteur optique.
- 3. Sélectionnez le menu Make Disk. puis cliquez sur **Intel ICH8R 32/64 bit RAID Driver Disk** pour créer une disquette du pilote RAID Intel® ICH8R ou **Make JMicron JMB36X 32/64-bit RAID Driver** pour créer une disquette du pilote RAID JMicron JMB363.
- 4. Insérez une disquette dans le lecteur de disquettes.
- 5. Suivez les informations qui apparaissent à l'écran afin d'achever la procédure

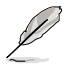

Protégez en écriture la disquette pour lui éviter d'être infectée par un virus informatique.

Pour installer le pilote RAID :

- 1. Pendant l'installation de l'OS, le système vous invite à presser la touche F6 pour installer un pilote SCSI ou RAID tiers.
- 2. Pressez <F6> puis insérez la disquette du pilote RAID dans le lecteur de disquettes.
- 3. Quand il vous sera demandé de sélectionner l'adaptateur SCSI à installer, sélectionnez **Intel(R) 82801GH/GM SATA RAID Controller (Desktop ICH8R) and JMicron JMB363.**
- 4. Suivez les informations qui apparaissent à l'écran afin d'achever l'installation

Ce chapitre vous explique comment installer des cartes graphiques CrossFire™ afin de profiter de la technologie ATI's Multi-Video Processing.

# port **Chapter 6: Support de la technologie ATI® CrossFire™**

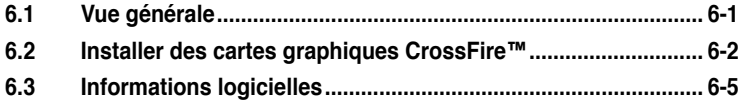

## **6.1 Vue générale**

La carte mère supporte la technologie ATI® MVP (Multi-Video Processing) qui vous permet d'installer des cartes graphiques multi-GPU (Graphics Processing Unit). Veuillez suivre les procédures d'installation de cette section.

## **6.1.1 Configuration requise**

- Carte graphique CrossFire™ Edition (Maître)
- Carte graphique CrossFire™-ready (Esclave)
- Carte mère CrossFire™-ready
- Assurez-vous que l'alimentation peut fournir la quantité minimale d'énergie requise par le sytème. Voir 10. Connecteurs d'alimentation ATX" à la page 2-32 pour plus de détails.

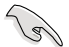

- Visitez le site web ATI ou téléchargez le Guide de l'utilisateur CrossFire™ X850 depuis le CD de support pour de plus amples détails concernant la configuration requise et les procédures d'installation.
- La technologie ATI CrossFire™ supporte uniquement les systèmes d'exploitation suivants :
	- Windows® XP 32 bits (Familial ou Professionnel) avec SP2 (Service Pack 2)
	- Windows® XP 64 bits Professionnel .
- Assurez-vous que le pilote de vos cartes graphiques supportent la technologie ATI CrossFire™. Téléchargez le pilote le plus récent sur le site Web d'ATI (www.ati.com).
- La résolution maximum de la carte CrossFire™ Xpress 3200 Edition est de 1600 x 1200 à 65 MHz en utilisant une sortie DVI.

## **6.1.2 Avant de commencer**

#### **Désinstaller de votre système tous les pilotes des autres cartes graphiques**

Pour désintaller les pilotes des autres cartes graphiques :

- 1. Fermez toutes les applications.
- 2. Allez à Panneau de configuration > Ajout/Suppression de programmes.
- 3. Sélectionnez le(s) pilote(s) de votre carte graphique actuelle.
- 4. Sélectionnez **Ajouter/Supprimer.**
- 5. Redémarrez votre ordinateur.

# **6.2 Installer des cartes graphiques CrossFire™**

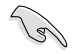

Avant d'installer un système CrossFire™, se référer au Guide de l'utilisateur fourni avec la carte graphique ATI CrossFire™ Edition.

Pour installer les cartes graphiques :

1. Préparez une carte graphique CrossFire™ Edition, qui servira de carte Maître, et une carte graphique CrossFire™-ready, qui servira de carte Esclave.

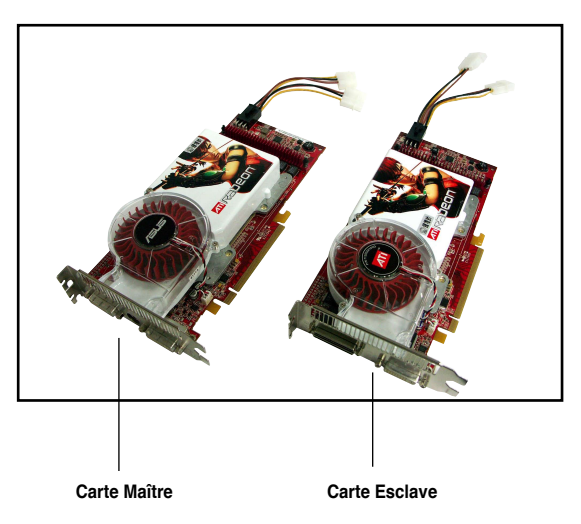

2. Insérez la carte graphique CrossFire™ Edition (Master) dans le slot PCI Express x16 bleu. Assurez-vous que la carte est bien en place.

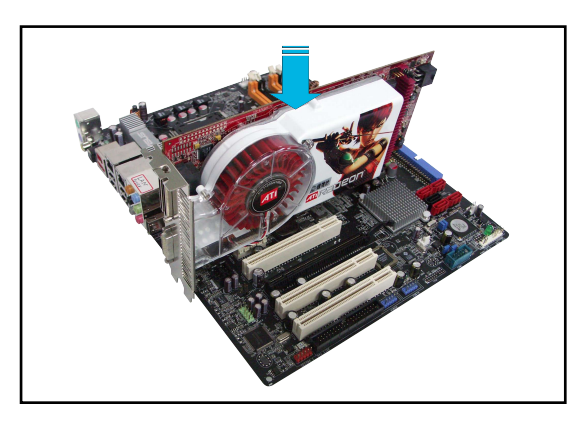

3. Insérez la carte graphique CrossFire™ -ready (Esclave) dans le slot PCI Express x16 noir. Assurez-vous que la carte est bien en place.

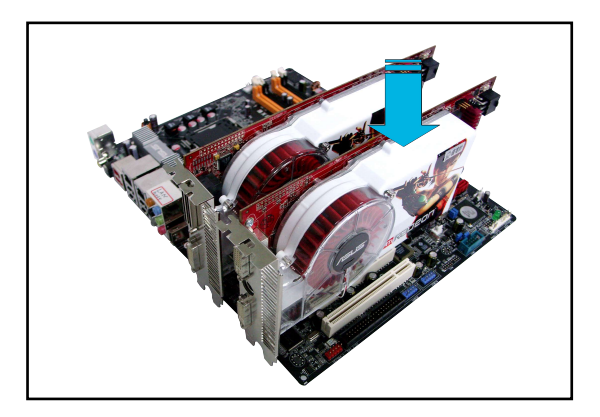

4. Reliez les cartes graphiques à une alimentation auxiliaire du bloc d'alimentation.

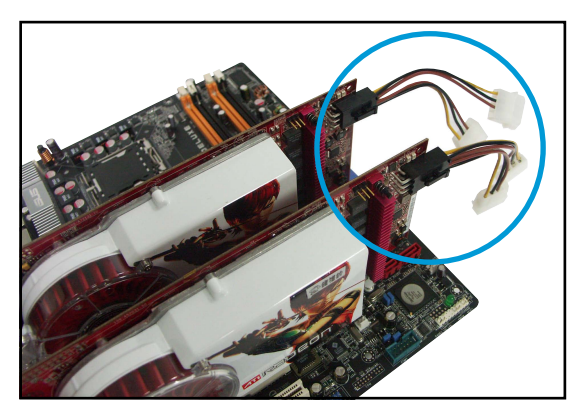

5. Connectez une extrémité du câble externe à la carte maître.

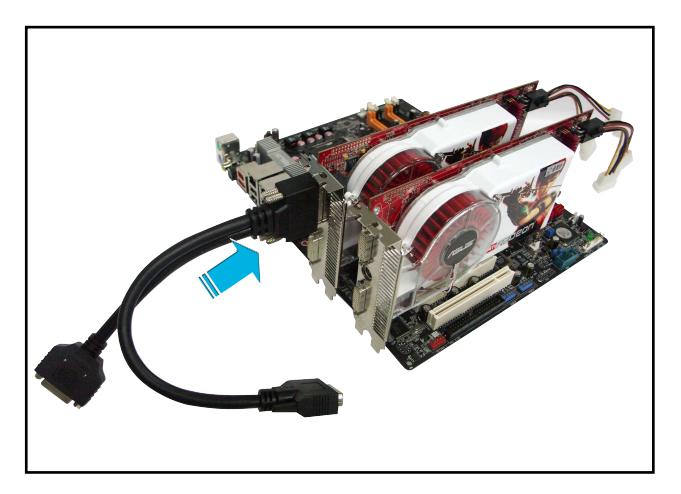

- 6. Connectez l'autre extrémité du câble externe à la carte esclave.
- 7. Reliez le dernier connecteur libre du câble au port du moniteur qui lui correspond.

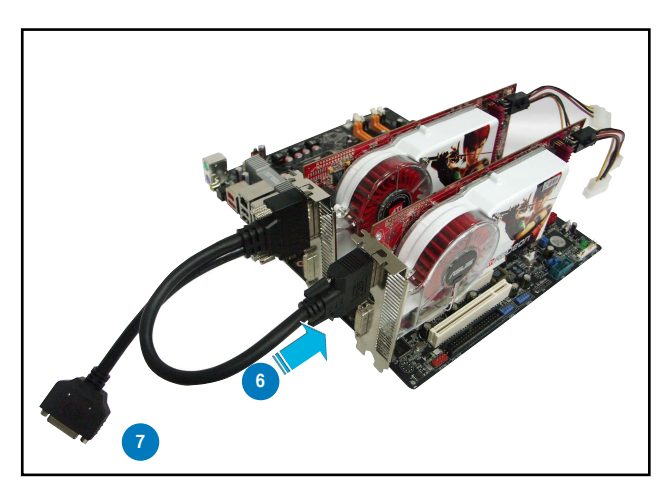

# **6.3 Informations logicielles**

## **6.3.1 Installer les pilotes**

Se référer à la documentation fournie dans la boîte de votre carte graphique pour installer les pilotes.

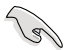

La technologie ATI CrossFire™ supporte uniquement les systèmes d'exploitation suivants :

- Windows® XP 32 bits (Familial ou Professionnel) avec SP2 (Service Pack 2)
- Windows® XP 64 bits Professionnel .
- Windows® Vista Edition 32/64 bits. (Prochainement disponible. Visitez le site ATI (www.ati.com)
- 1. Allumez l'ordinateur et ouvrir une session administrateur.
- 2. Windows® détecte automatiquement les cartes graphiques CrossFire™ et affiche la fenêtre Assistant Nouveau matériel détecté. Cliquez sur **Annuler**.
- 3. Insérez le CD d'installation CrossFire™ dans le lecteur optique, et installez les pilotes du menu qui s'affiche.
- 4. La fenêtre d'installation ci-contre apparaîtra. Cliquez sur **Suivant** pour continuer.

5. Lisez le contrat de licence, puis cliquez sur **Oui**.

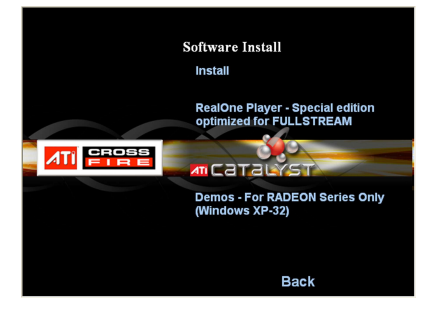

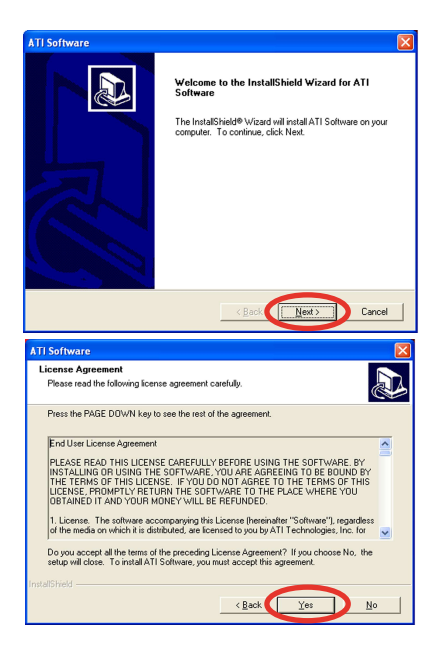

6. Sélectionnez les composants que vous souhaitez installer, puis cliquez sur **Suivant**.

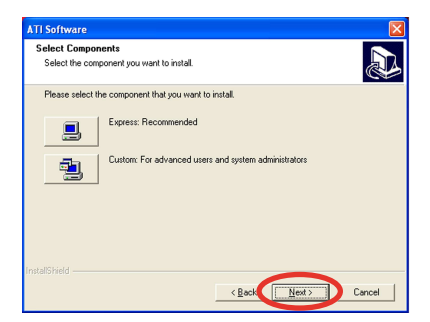

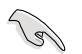

- Sélectionnez **Express** pour installer le logiciel HydraVision™ multi-monitor and desktop management, ainsi que le pilote ATI.
- Sélectionnez **Custom** (Personnaliser) pour choisir individuellement les composants logicielles que vous souhaitez installer.

L'assistant d'installation qui vous guidera dans le processus de configuration est en cours de chargement.

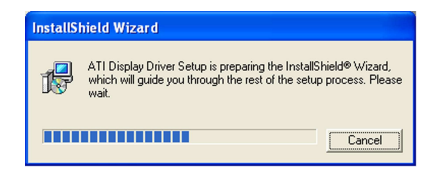

Windows configure automatiquement ATI Catalyst Control Center. Une fenêtre affichera la progression de l'installation.

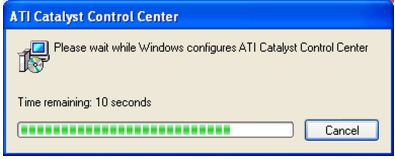

7. La fenêtre **Setup Complete** (Configuration terminée) apparaîtra, indiquand que les fichiers du pilote ont été copiés sur votre ordinateur.

> Cliquez sur **Yes** (oui) pour redémarrer votre ordinateur ou **No** (Non) pour le redémarrer plus tard.

8. Cliquer sur **Terminer**.

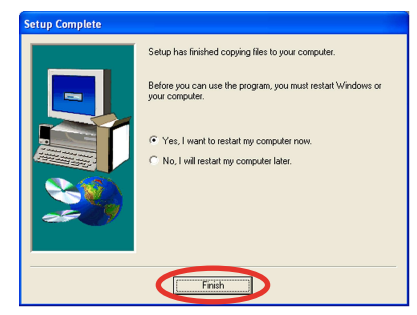

## **6.3.2 Utiliser Catalyst™ Control Center**

Catalyst™ Control Center vous permet d'accéder aux options d'affichage du matériel et des logiciels ATI que vous venez d'installer. Utilisez cette application pour ajuster les paramètres graphiques, activer/désactiver les périphériques connectés, et changer l'orientation de l'écran.

## **Lancer Catalyst™ Control Center**

Il existe plusieurs manières de lancer Catalyst™ Control Center :

- Sous Windows®, cliquez sur **Démarrer > ATI Catalyst™ Control Center > Catalyst™ Control Center**
- Double-cliquez sur l'icône Catalyst™ Control Center du Bureau.

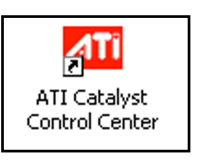

• Dans la zone de notification de Windows®, double-cliquez sur l'icone Catalyst™ Control Center.

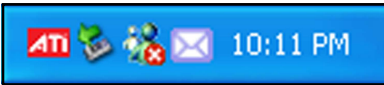

## **Menu principal de Catalyst™ Control Center**

#### View (Affichage)

Catalyst™ Control Center propose deux affichages :

• **Standard** - affichage simplifié doté d'assistants pour les nouveaux utilisateurs.

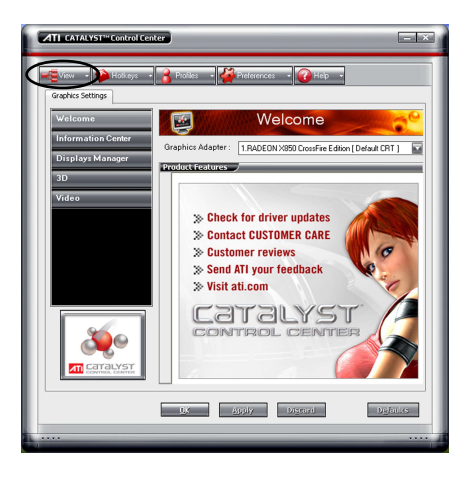

• **Advance** (Avancé) - permet aux utilisateurs confirmés d'accéder et de configurer toutes les fonctions du logiciel.

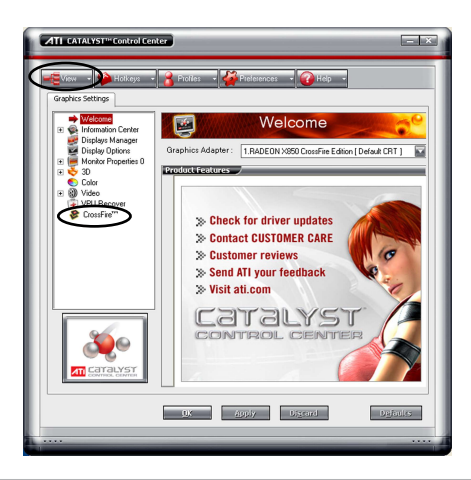

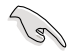

Pour activer la fonction CrossFire™, paramétrez l'affichage en **Advance.**

Pour activer la fonction CrossFire™:

- 1. Paramétrez l'affichage sur **Advance**.
- 2. Cliquez sur l'élément **Crossfire**™ dans **Graphics Settings** (Paramètres graphiques).
- 3. Dans la fenêtre CrossFire™ Settings, cochez **Enable CrossFire**™ (Activer CrossFire™).
- 4. Cliquez sur **OK** pour appliquer ce paramètre.

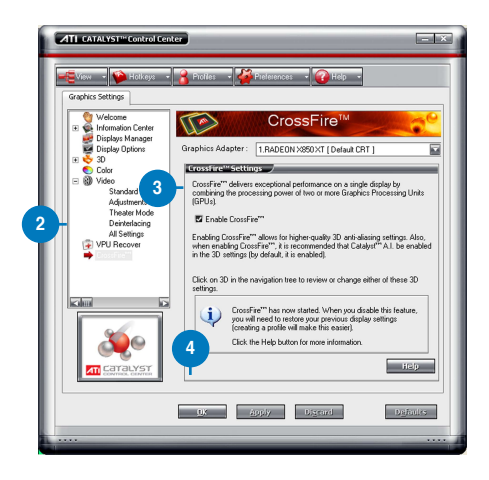

#### Hotkeys (Raccourcis)

Cliquez sur l'onglet **Hotkeys** de Catalyst™ Control Center pour accéder à Hotkeys Manager (Gestionnaire des raccourcis), qui permet de créer des combinaisons de touches, servant de raccourcis rapides vers des tâches.

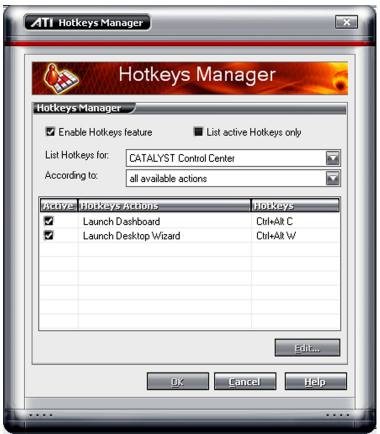

#### Profiles (Profils)

Cliquez sur l'onglet **Profiles** de Catalyst™ Control Center pour accéder à **Profiles Manager** (Gestionnaire de profils), qui permet de créer des environnements personnalisés pour votre écran, et les applications vidéo et 3D.

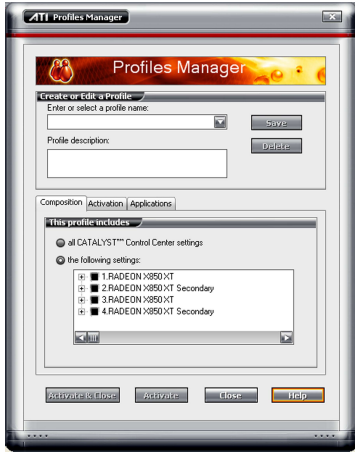

#### Preferences (Préférence)

Cliquez sur l'onglet **Preferences** de Catalyst™ Control Center pour sélectionner la langue, restaurer les paramètres par défaut, changer de skin, ou activer/désactiver l'icône dans la zone de notification.

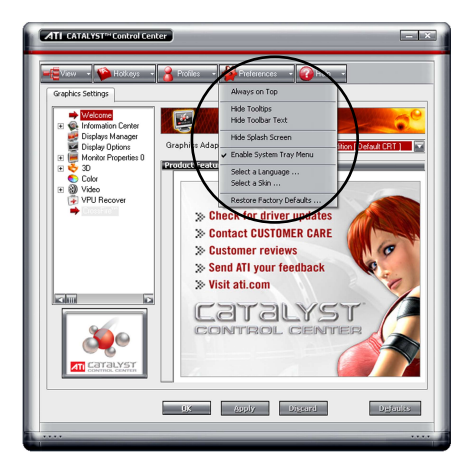
Help (Aide)

Cliquez sur l'onglet **Help** du Catalyst™ Control Center pour accéder au système d'aide en ligne, générer un rapport d'erreur, et obtenir les informations concernant votre version de Catalyst™ Control Center.

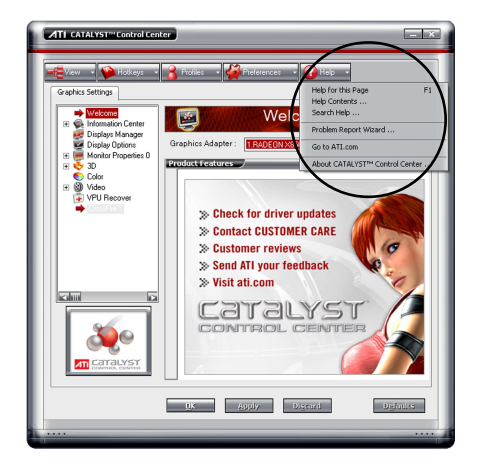

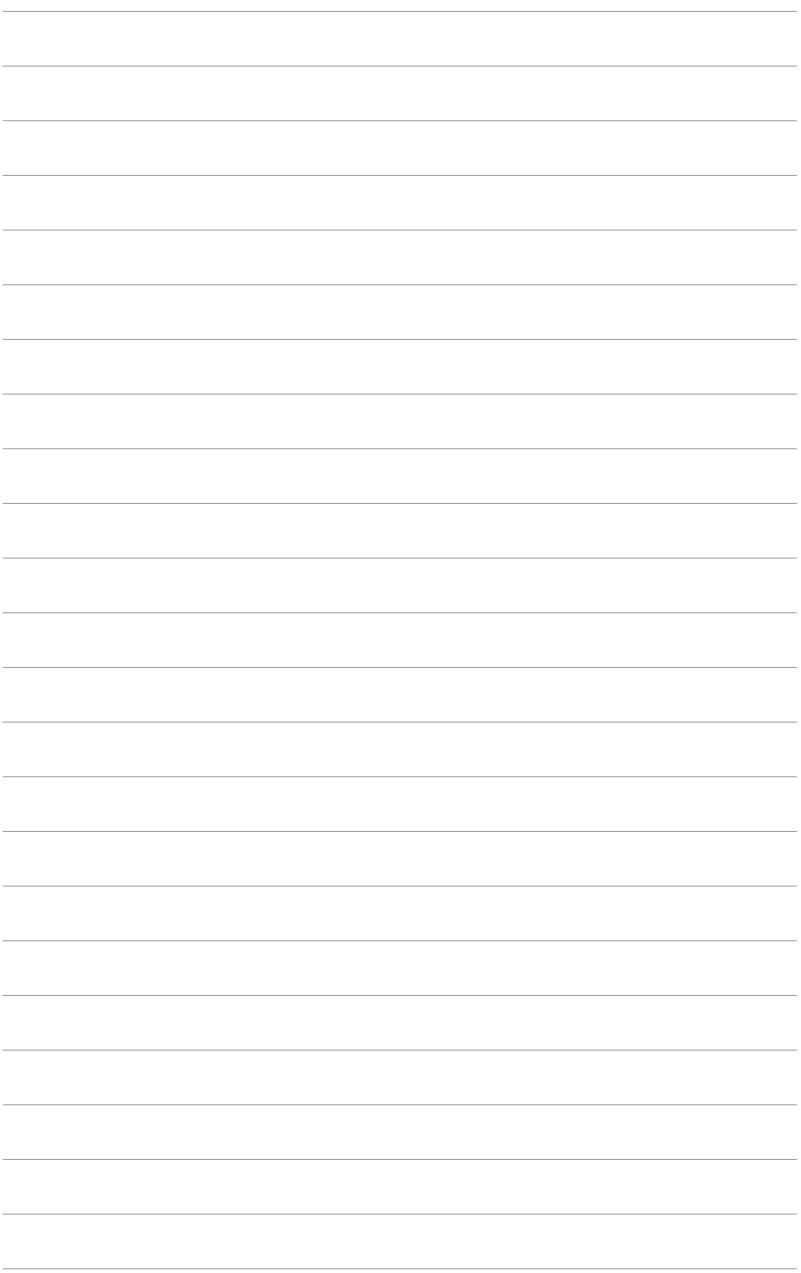

processeur, et les technologies que la carte mère supporte

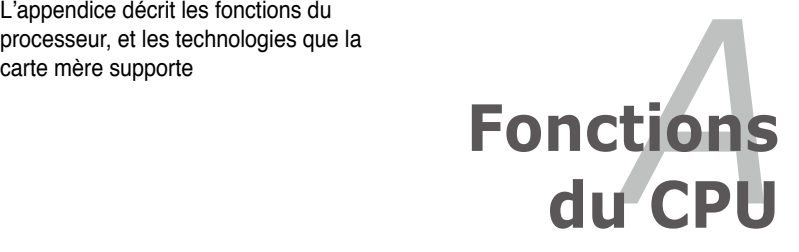

# **Sommaire du chapitre**

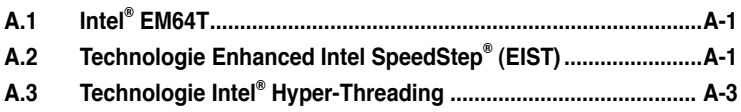

*A*

# **A.1 Intel® EM64T**

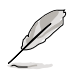

- La carte mère est compatible avec les processeurs Intel® LGA775 opérant sous des OS 32 bits
- La carte mère est fournie avec un BIOS supportant la fonction EM64T. Si vous souhaitez mettre à jour votre BIOS, vous pouvez télécharger le plus récent depuis le site web ASUS (www.asus.com/support/download/). Voir Chapitre 2 pour plus de détails.
- Visitez www.intel.com pour plus d'informations concernant la fonction EM64T.
- Visitez le site www.microsoft.com pour plus d'informations concernant les OS Windows® 64 bits.

### **Utiliser la fonction Intel® EM64T**

Pour utiliser la fonction Intel® EM64T :

- 1. Installez un CPU Intel® qui supporte la fonction EM64T.
- 2. Installez une OS 64 bits (Windows® Vista 64-bit Edition, Windows® XP Professional Edition x64 ou Windows® Server 2003 Edition x64).
- 3. Installez à partir du DVD de support les pilotes 64 bits des composants et périphériques de la carte mère.
- 4. Si besoin est, installez les pilotes 64 bits pour les cartes d'extension et périphériques additionnels.

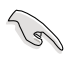

Se référer à la documentation des cartes d'extention et des périphériques, ou visitez les sites web liés, afin de vérifier qu'ils supportent une OS 64 bits.

## **A.2 Technologie Enhanced Intel SpeedStep**® **(EIST)**

La fonction EIST (Enhanced Intel SpeedStep® Technology) gère intelligemment les ressources du processeur en ajustant automatiquement le voltage de ce dernier, ainsi que la fréquence du noyau, en fonction de la charge du processeur, de la fréquence système, ou des exigences d'alimentation.

#### **A.2.1 Configuration système requise**

Avant d'utiliser la technologie EIST, vérifiez que votre système correspond à la configuration requise qui suit :

- Processeur Intel® avec support EIST
- BIOS avec support EIST
- OS avec support EIST (Windows® Vista, Windows® XP SP2/Windows® Server 2003 SP1/Linux 2.6 kernel ou versions ultérieures)

### **A.2.2 Utiliser la fonction EIST**

Pour utiliser la fonction EIST :

- 1. Allumez l'ordinateur, puis entrez dans le Setup du BIOS.
- 2. Allez dans **Advanced Menu** (Menu avancé), mettez en surbrillance CPU **Configuration**, puis pressez <Entrée>.
- 3. Faites défiler les options et sélectionnez l'élément **Intel(R) SpeedStep Technology**. Puis pressez <Entrée>. Voir page 4-27 pour plus de détails.
- 4. Pressez <F10> pour sauvegarder vos modifications et quittez le Setup du BIOS.
- 5. Après avoir redémarré l'ordinateur, faites un clic-droit sur un espace vide du Bureau, puis sélectionnez **Propriétés** dans le menu contextuel.
- 6. Quand la fenêtre **Propriétés de l'affichage apparaît,** cliquez sur l'onglet **Ecran de veille**
- 7. Cliquez sur le bouton Gestion de l'alimentation dans la section Gestion de l'alimentation du moniteur pour ouvrir la fenêtre **Propriétés des options d'alimentation**.
- 8. Dans la section **Mode de gestion de l'alimentation**, cliquez sur v, puis sélectionnez une des options, à l'exception de **PC de bureau/ familial** ou **Toujours actif.**
- 9. Cliquez sur **Appliquer** puis cliquez sur **OK**.
- 10. Fermer la fenêtre **Propriétés de l'affichage**.

Après avoir sélectionné le mode d'alimentation, la fréquence interne du CPU diminuera légèrement quand la charge du CPU est faible.

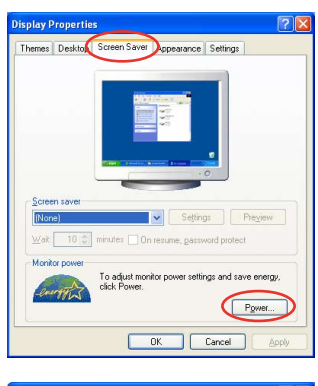

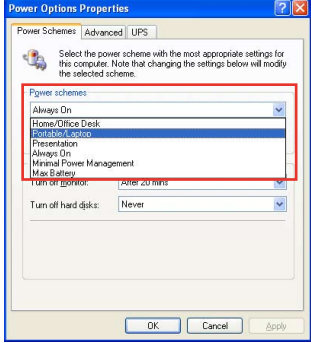

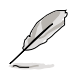

Les écrans affichés et les procédures peuvent différer en fonction du système d'exploitation.

## **A.3 Technologie Intel**® **Hyper-Threading**

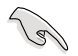

- La carte mère supporte les processeurs Intel® LGA775 et la technologie Hyper-Threadingy.
- La technologie Hyper-Threading est supporté sous Windows® Vista/ Windows® XP/2003 Server, Linux 2.4.x (kernel), et versions ultérieures uniquement. Sous Linux, utilisez le compileur Hyper-Threading pour compiler le code. Si vous utilisez d'autres systèmes d'exploitation, désactivez l'élément Hyper-Threading Technology dans le BIOS pour garantir la stabilité et les performances du système.
- Installer Windows® XP Service Pack 1 ou une version ultérieure est recommandé.
- Assurez-vous d'avoir activé l'élément Hyper-Threading Technology dans le BIOS avant d'installer une des OS supportées.
- Pour plus d'informations sur la technologie Hyper-Threading, visitez www. intel.com/info/hyperthreading.

#### **Utiliser la technologie Hyper-Threading**

Pour utiliser la technologie Hyper-Threading :

- 1. Installez un processeur Intel® qui supporte la technologie Hyper-Threading.
- 2. Allumez l'ordinateur, puis entrez dans le Setup du BIOS. Allez dans **Advanced Menu** (Menu avancé) et assurez-vous que l'élément **Hyper-Threading Technology** est défini sur **Enabled**. Cet élément du BIOS apparaîtra uniquement si vous avez installé un CPU qui supporte la technologie Hyper‑Threading.
- 3. Redémarrez l'ordinateur.

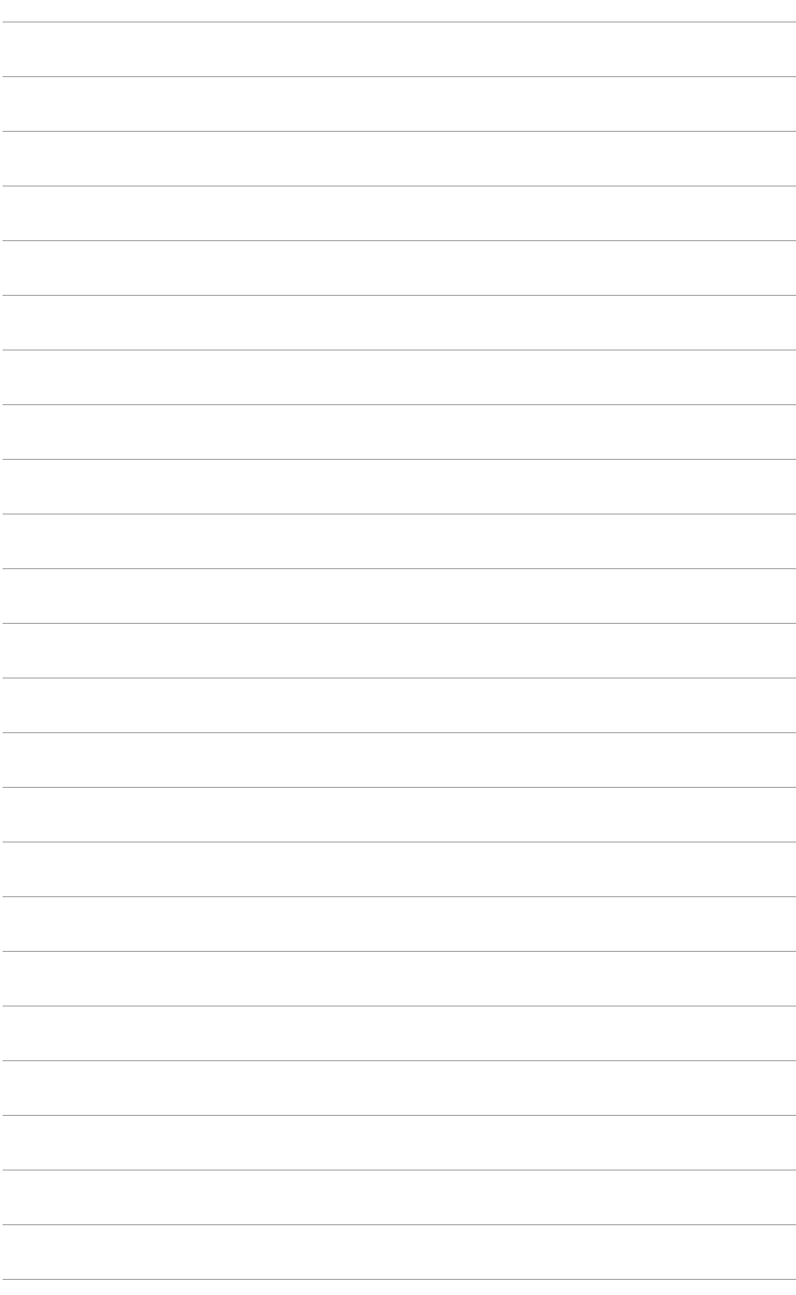